**INSTRUCTIONS MANUEL D'INSTRUCTIONS MANUAL DE INSTRUCCIONES**

**D-ILA PROJECTOR PROJECTEUR D-ILA PROYECTOR D-ILA**

**JVC** 

**DLA-RS65 DLA-RS55 DLA-RS45**

DLA-R969/DLA-R959/DLA-R949 **DLA-RS65/DLA-RS55/DLA-RS45**

**DLA-RS65**

© 2011 JVC KENWOOD Corporation 0711TTH-AO-AO **DLA-RS45 DLA-RS55** D-ILA PROJECTOR **PROYECTOR D-ILA PROJECTEUR D-ILA D-ILA PROJECTOR**

# **CINEMA**ENGLISH FRANÇAIS ESPAÑOL/CASTELLANO

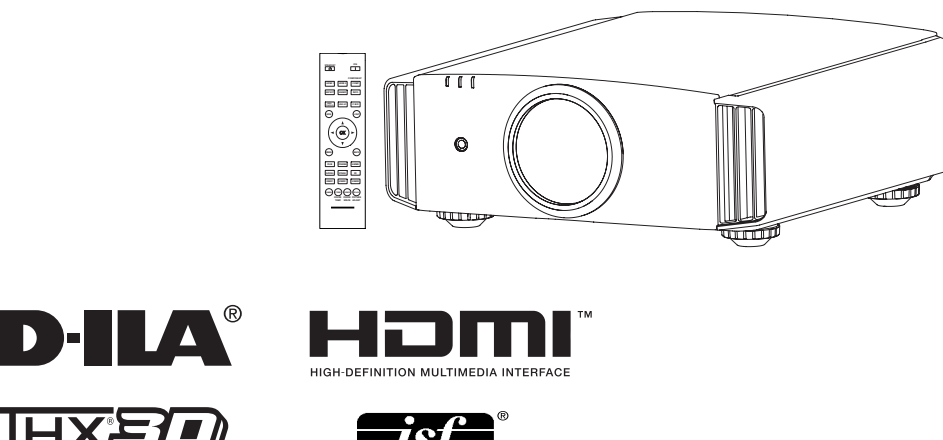

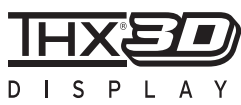

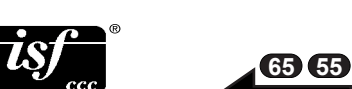

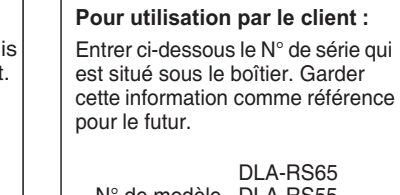

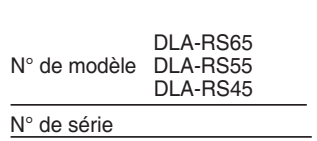

## **For Customer use :**

Enter below the serial No. which located on the side of the cabinet Retain this information for future reference.

Model No. DLA-RS55 DLA-RS45 DLA-RS65 Serial No.

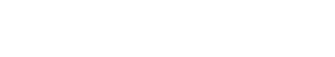

 **Operation**

etting Started

Preparation

**Instrucción para el cliente :** Introduzca a continuación el nº de serie que aparece en la parte inferior lateral de la caja. Conserve esta información como referencia

para uso ulterior.

Nº de serie

Modelo Nº DLA-RS55

 DLA-RS45 DLA-RS65

# **Safety Precautions IMPORTANT INFORMATION**

This product has a High Intensity Discharge (HID) lamp that contains mercury.

Disposal of these materials may be regulated in your community due to environmental considerations. For disposal or recycling information, please contact your local authorities or for USA, the Electronic Industries Alliance: http://www.eiae.org.

## **WARNING:**

TO PREVENT FIRE OR SHOCK HAZARDS, DO NOT EXPOSE THIS APPLIANCE TO RAIN OR MOISTURE.

## **WARNING:**

THIS APPARATUS MUST BE EARTHED.

## **CAUTION:**

To reduce the risk of electric shock, do not remove cover. Refer servicing to qualified service personnel.

This projector is equipped with a 3-blade grounding type plug to satisfy FCC rule. If you are unable to insert the plug into the outlet, contact your electrician.

## **MACHINE NOISE INFORMATION (Germany only)**

Changes Machine Noise Information Ordinance 3. GSGV, January 18, 1991: The sound pressure level at the operator position is equal or less than 20 dB (A) according to ISO 7779.

**For the customers in Taiwan only**

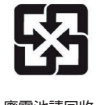

廢電池請回收

## **FCC INFORMATION (U.S.A. only)**

## **CAUTION:**

Changes or modification not approved by JVC could void the user's authority to operate the equipment.

## **NOTE:**

This equipment has been tested and found to comply with the limits for Class B digital devices, pursuant to Part 15 of the FCC Rules. These limits are designed to provide reasonable protec tion against harmful interference in a residential installation. This equipment generates, uses, and can radiate radio frequency energy and, if not installed and used in accordance with the instruc tions, may cause harmful interference to radio communications. However, there is no guarantee that interference will not occur in a particular installation. If this equipment does cause harmful interference to radio or television reception, which can be determined by turning the equipment off and on, the user is encourage to try to correct the interference by one or more of the following measures:

- Reorient or relocate the receiving antenna.
- Increase the separation between the equipment and receiver.
- Connect the equipment into an outlet on a circuit different from that to which the receiver is connected.
- Consult the dealer or an experienced radio/ TV technician for help.

## **About the installation place**

Do not install the projector in a place that cannot support its weight securely.

If the installation place is not sturdy enough, the projector could fall or overturn, possibly causing personal injury.

## **IMPORTANT SAFEGUARDS**

Electrical energy can perform many useful functions. This unit has been engineered and manufactured to assure your personal safety. But IMPROPER USE CAN RESULT IN POTENTIAL ELECTRICAL SHOCK OR FIRE HAZ ARD. In order not to defeat the safeguards incorporated into this product, observe the following basic rules for its installation, use and service. Please read these Important Safeguards carefully before use.

- All the safety and operating instructions should be read before the product is operated.
- The safety and operating instructions should be retained for future reference.
- All warnings on the product and in the operating instructions should be adhered to.
- All operating instructions should be followed.
- Place the projector near a wall outlet where the plug can be easily unplugged.
- Unplug this product from the wall outlet before cleaning. Do not use liquid cleaners or aerosol cleaners. Use a damp cloth for cleaning.
- Do not use attachments not recommended by the product manufacturer as they may be hazardous.
- Do not use this product near water. Do not use immediately after moving from a low temperature to high temperature, as this causes condensation, which may result in fire, electric shock, or other hazards.
- Do not place this product on an unstable cart, stand, or table. The product may fall, causing serious injury to a child or adult, and serious damage to the product. The product should be mounted according to the manufacturer's instructions, and should use a mount recommend ed by the manufacturer. PORTABLE CART WARNING
- When the product is used on a cart, care should be taken to avoid quick stops, excessive force, and uneven surfaces which may cause the product and cart to overturn, damaging equipment or causing possible injury to the operator.

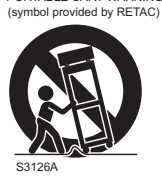

- Slots and openings in the cabinet are provided for ventilation. These ensure reliable operation of the product and protect it from overheating. These openings must not be blocked or covered. (The openings should never be blocked by placing the product on bed, sofa, rug, or similar surface. It should not be placed in a built-in installation such as a bookcase or rack unless proper ventilation is provided and the manufacturer's instructions have been adhered to.)
- To allow better heat dissipation, keep a clearance between this unit and its surrounding as shown below. When this unit is enclosed in a space of dimensions as shown below, use an air-conditioner so that the internal and external temperatures are the same. Overheating can cause damage.

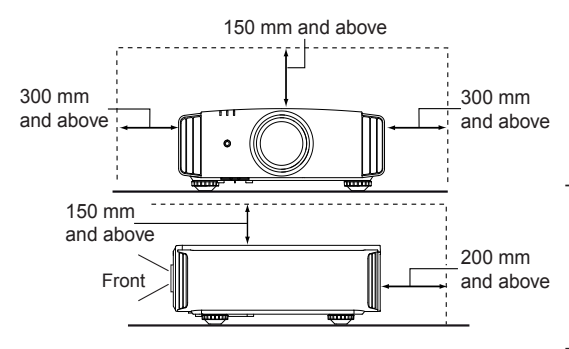

- power source indicated on the label. If you are not sure of the type of power supply to your home, consult your product dealer or local power company.
- This product is equipped with a three-wire plug. This plug will fit only into a grounded power outlet. If you are unable to insert the plug into the outlet, contact your electrician to install the proper outlet. Do not defeat the safety purpose of the grounded plug.
- Power-supply cords should be routed so that they are not likely to be walked on or pinched by items placed upon or against them. Pay particular attention to cords at doors, plugs, receptacles, and the point where they exit from the product.
- For added protection of this product during a lightning storm, or when it is left unattended and unused for long periods of time, unplug it from the wall outlet and disconnect the cable system. This will prevent damage to the product due to lightning and power line surges.
	- Do not overload wall outlets, extension cords, or convenience receptacles on other equipment as this can result in a risk of fire or electric shock. Never push objects of any kind into this product through openings as they may touch dangerous voltage points or short out parts that could result in a fire or electric shock. Never spill liquid of any kind on the product.
	- Do not attempt to service this product yourself as opening or removing covers may expose you to dangerous voltages and other hazards. Refer all service to qualified service personnel.
	- Unplug this product from the wall outlet and refer service to qualified service personnel under the following conditions:
	- a) When the power supply cord or plug is damaged.
	- b) If liquid has been spilled, or objects have fallen on the product.
	- c) If the product has been exposed to rain or water.
	- d) If the product does not operate normally by following the operating instructions. Adjust only those controls that are covered by the Operation Manual, as an improper adjustment of controls may result in damage and will often require extensive work by a qualified technician to restore the product to normal operation.
	- e) If the product has been dropped or damaged in any way.
	- f ) When the product exhibits a distinct change in performance, this indicates a need for service.
- When replacement parts are required, be sure the service technician has used replacement parts specified by the manufacturer or with same characteristics as the original part. Unauthorized substitutions may result in fire, electric shock, or other hazards.
- Upon completion of any service or repairs to this product, ask the service technician to perform safety checks to determine that the product is in proper operating condition.
- The product should be placed more than one foot away from heat sources such as radiators, heat registers, stoves, and other products (including amplifiers) that produce heat.
- When connecting other products such as VCR's, and DVD players, you should turn off the power of this product for protection against electric shock.
- Do not place combustibles behind the cooling fan. For example, cloth, paper, matches, aerosol cans or gas lighters that present special hazards when over heated.
- Do not look into the projection lens while the illumination lamp is turned on. Exposure of your eyes to the strong light can result in impaired eyesight.
- Do not look into the inside of this unit through vents (ventilation holes), etc. Do not look at the illumination lamp directly by opening the cabinet while the illumination lamp is turned on. The illumination lamp also contains ultraviolet rays and the light is so powerful that your eyesight can be impaired.
- Do not drop, hit, or damage the light-source lamp (lamp unit) in any way. It may cause the light source lamp to break and lead to injuries. Do not use a damaged light source lamp. If the light source lamp is broken, ask your dealer to repair it. Fragments from a broken light-source lamp may cause injuries.
- The light-source lamp used in this projector is a high pressure mercury lamp. Be careful when disposing of the light-source lamp. If anything is unclear, please consult your dealer.
- Do not ceiling-mount the projector to a place which tends to vibrate; otherwise, the attaching fixture of the projector could be broken by the vibration, possibly causing it to fall or overturn, which could lead to personal injury.
- Use only the accessory cord designed for this product to prevent shock.
- For health reasons, please take a break of about 5-15 minutes every 30-60 minutes and let your eyes rest. Please refrain from watching any 3D images when you feel tired, unwell or if you feel any other discomfort. Moreover, in case you see a double image, please adjust the equipment and software for proper display. Please stop using the unit if the double image is still visible after adiustment.
- Once every three years, please perform an internal test. This unit is provided with replacement parts needed to maintain its function (such as cooling fans). Estimated replacement time of parts can vary greatly depending on frequency of use and the respective environment. For replacement, please consult your dealer, or the nearest authorized JVC service center.
- When fixing the unit to the ceiling, Please note that we do not take any responsibility, even during the warranty period, if the product is damaged due to use of metal fixtures used for fixation to the ceiling other than our own or if the installation

 environment of said metal fixtures is not appropriate. If the unit is suspended from the ceiling during use, please be careful in regard to the ambient temperature of the unit. If you use a central heating, the temperature close to the ceiling will be higher than normally expected.

- Video images can burn into the electronic com ponent parts. Please do not display screens with still images of high brightness or high contrast, such as found in video games and computer programs. Over a long period of time it might stick to the picture element. There is no problem with the playback of moving images, e.g. normal video footage.
- Not using the unit for a long time can lead to malfunction. Please power it on and let it run occasionally. Please avoid using the unit in a room where cigarettes are smoked. It is impos sible to clean optical component parts if they are contaminated by nicotine or tar. This might lead to performance degradation.
- Please watch from a distance three times the height of the projected image size. Persons with photosensitivity, any kind of heart disease, or weak health should not use 3D glasses.
- Watching 3D-images might be cause of illness. If you feel any change in your physical condition, please stop watching immediately and consult a physician if necessary.
- **-** When watching 3D images, it is recommended to take regular breaks. As the length and frequency of the required breaks differ for every person, please judge according to your own condition.
- If your child watches while wearing 3D glasses, it should be accompanied by its parents or an adult guardian. The adult guardian should be careful to avoid situations where the child's eyes might become tired, as responses to tiredness and discomfort, etc., are hard to detect, and it is possible for the physical condition to deteriorate very quickly. As the visual sense is not yet fully developed in children under the age of 6, please consult a physician in regard to any problem concerning 3D-images if necessary.
- Note that when using the 3D feature, the video output may appear different from the original video image due to image conversion on the device.

## **\*DO NOT allow any unqualified person to install the unit.**

Be sure to ask your dealer to install the unit (e.g.attaching it to the ceiling) since special technical knowledge and skills are required for installation. If installation is performed by an unqualified person, it may cause personal injury or electrical shock.

ENGLISH  $\bigcirc$   $\bigcirc$ 

## **Safety Precautions (Continued) POWER CONNECTION**

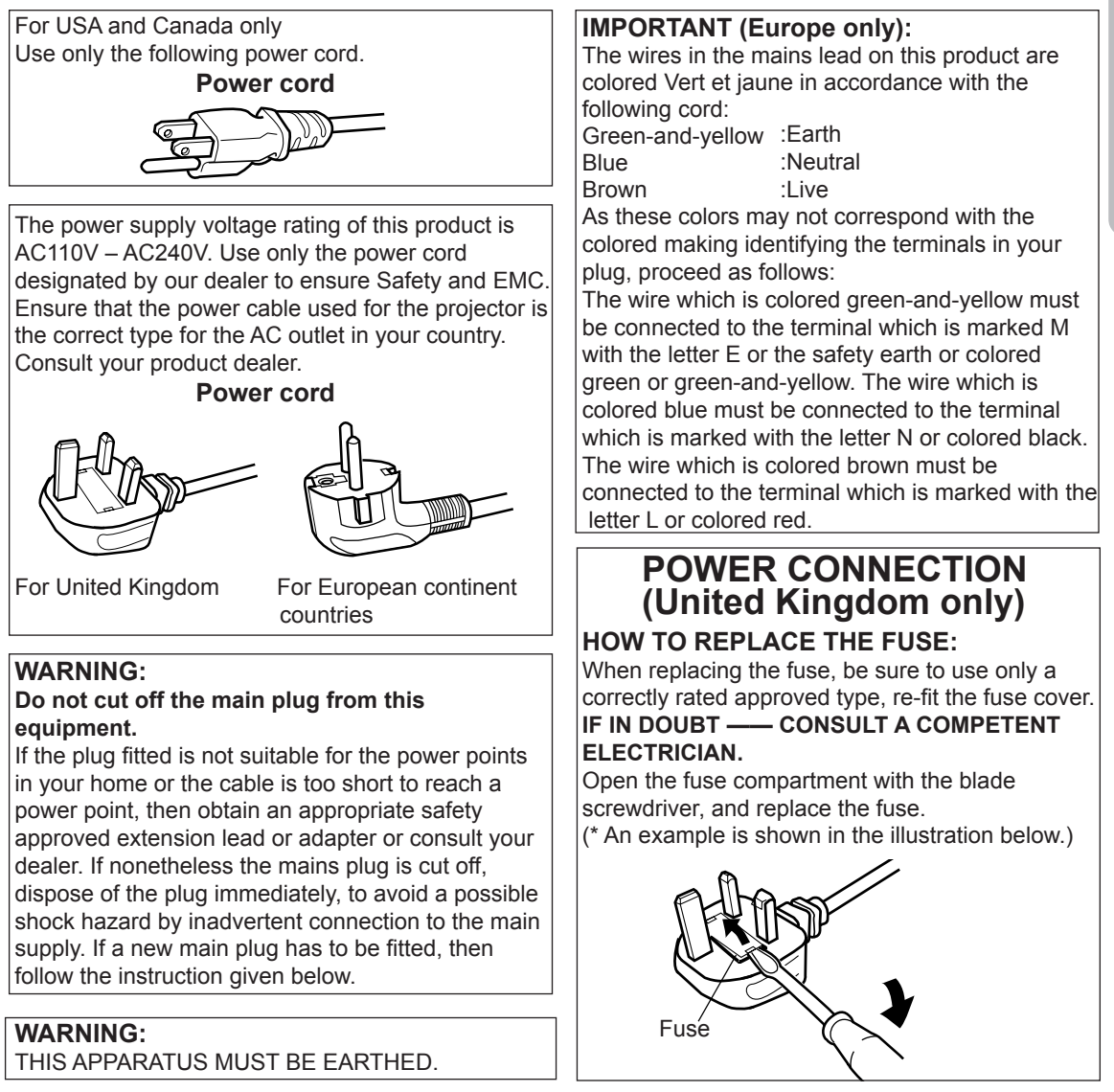

Dear Customer,

This apparatus is in conformance with the valid European directives and standards regarding electromagnetic compatibility and electrical safety.

European representative of JVC KENWOOD Corporation is: JVC Technical Services Europe GmbH Postfach 10 05 04 61145 Friedberg Germany

# **Contents**

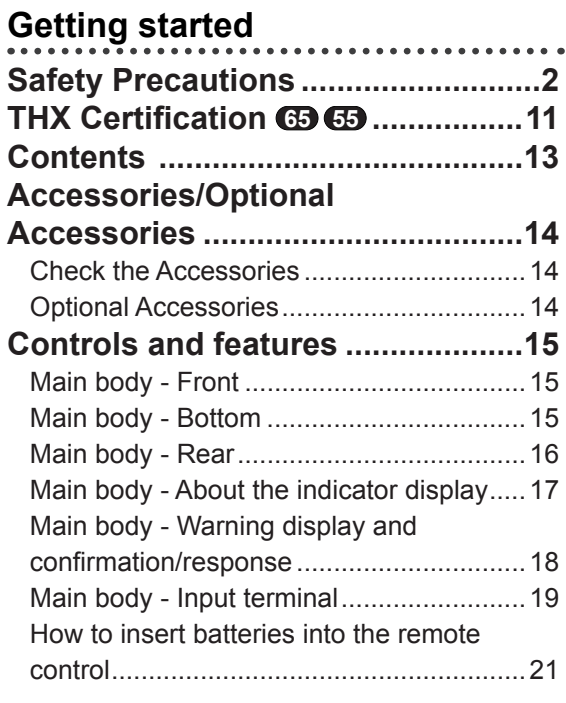

## **Preparation**

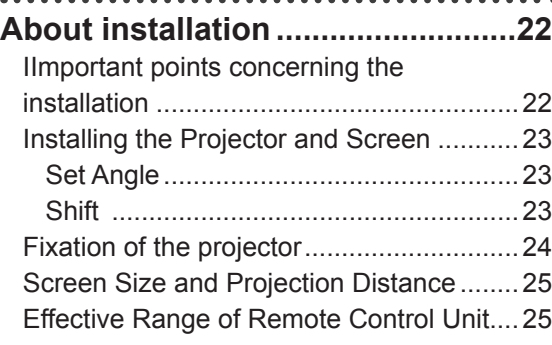

## **About the connection.....................26**

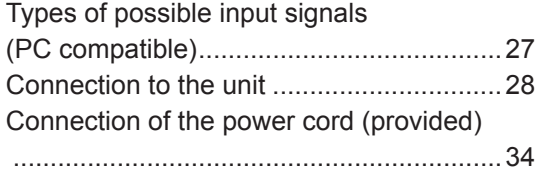

## **Operation**

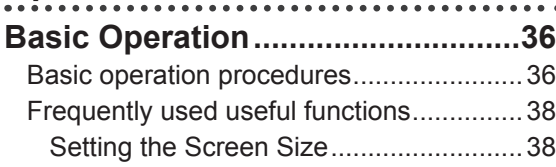

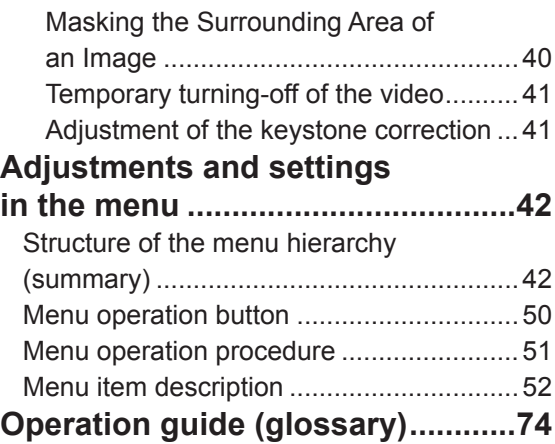

## **Maintenance**

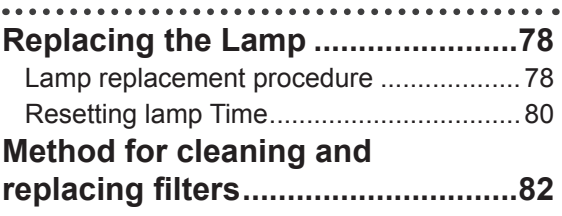

## **Others**

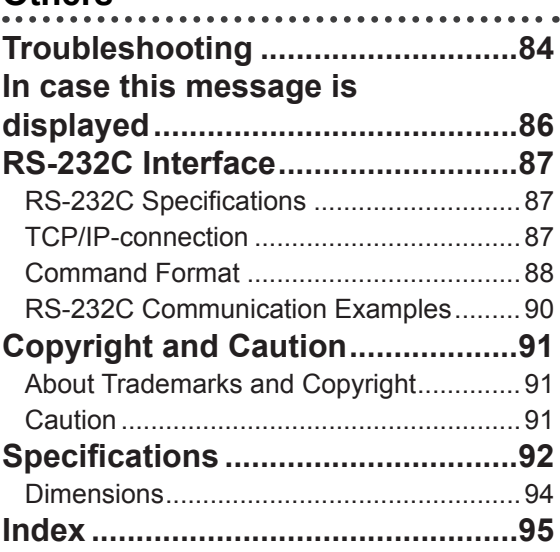

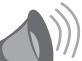

## **CAUTION**

**About the marks used in this book**

- Compatible only with DLA-RS65 **65**
- Compatible only with DLA-RS55 **55**
- 45 Compatible only with DLA-RS45

# **Accessories/Optional Accessories**

## **Check the Accessories**

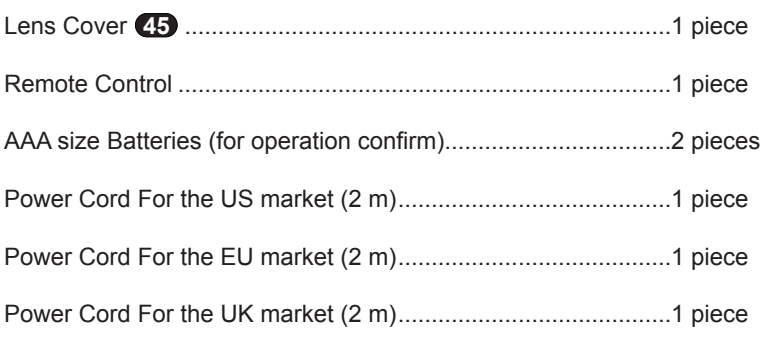

● Instruction manual (this book), warranty card and other printed material are also included.

## **Optional Accessories**

Please check with your authorized dealer for details.

- Replacement Lamp: PK-L2210U
- 3D-Glasses: PK-AG1-B, PK-AG2-B
- 3D Synchro Emitter: PK-EM1

# **Controls and features**

## **Main body - Front**

## ③ **Indicator**

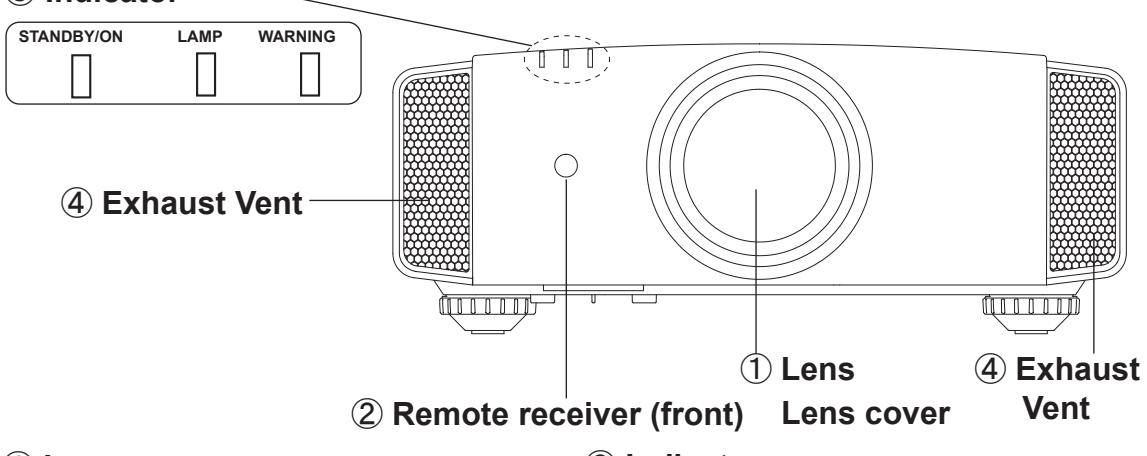

## ① **Lens**

This is a projection lens. Please do not look inside during projection.

## **Lens cover**

The lens cover opens/closes when the power supply is turned on/off. (Reference page: 66) **65 55**

## ② **Remote receiver (front)**

Please aim the remote control at this area when using it.

(\*) There is also a remote receiver at the rear.

## **Main body - Bottom**

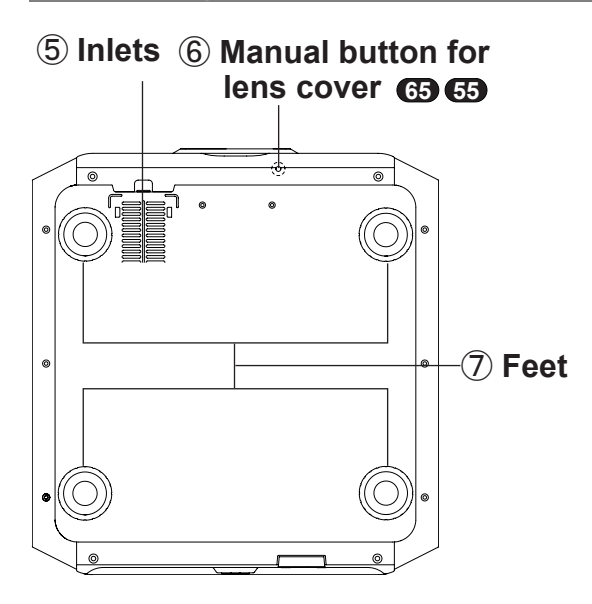

## ③ **Indicator**

Please see "About the indicator display" for details. (Reference page: 17)

## ④ **Exhaust Vent**

Warm air flows out in order to cool the interior of the set. Please do not block the vents.

## ⑤ **Inlets (at 3 points on the rear/ bottom)**

In order to cool the inside of the unit, air is let inside. Do not block or prevent the outflow of hot air. Doing so could lead to failure of the unit. (\*) There are inlets at two points on the right and left sides of the rear side. (Reference page: 16)

## ⑥ **Manual operation button of the lens cover 65 55**

The lens cover can be opened when pressed down.It is used for maintenance and not used during normal use.

## ⑦ **Feet**

The height (0 to 5 mm) can be adjusted by turning the foot. When the foot is removed, it can be used as the mounting holes for the ceiling mount bracket. (Reference page: 24)

## **Main body - Rear**

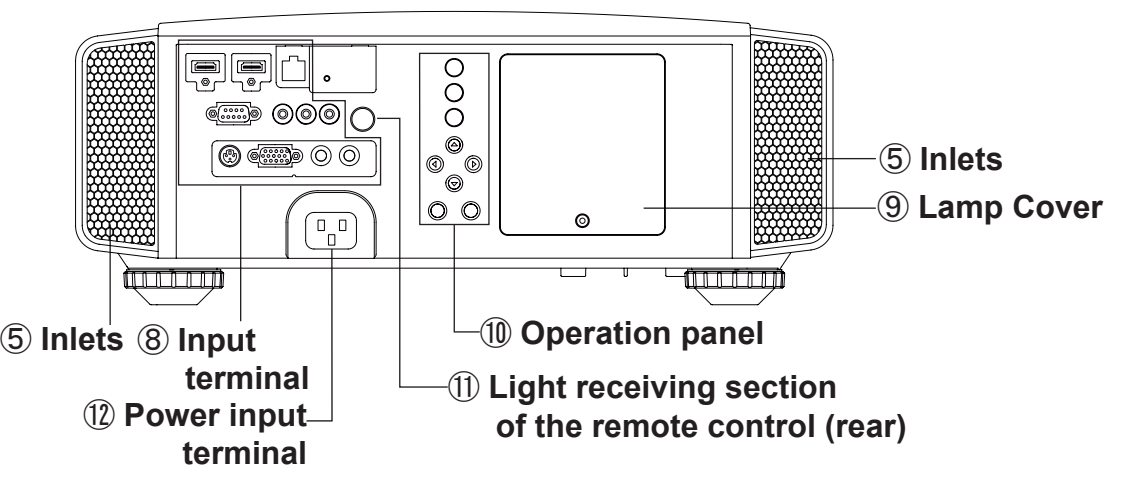

## ⑧ **Input terminal**

There is also a terminal other than the input terminal for video images, such as those used for controlling or optional equipment. This illustration is **65 55** . Please see "About input terminals" for detailed information **25** about terminals. (Reference page: 19)

## ⑨ **Lamp Cover**

When replacing the light source lamp, remove this cover. (Reference page: 78)

## ⑩ **Operation panel**

See the following illustration "Control panel" for more details.

## ⑪ **Light receiving section of the remote control (rear)**

Please aim the remote control at this section when using.

(\*) There is also a light receiving section at the rear.

## ⑫ **Power input terminal**

This is the power input terminal. It is connected via the supplied power cord. (Reference page: 34)

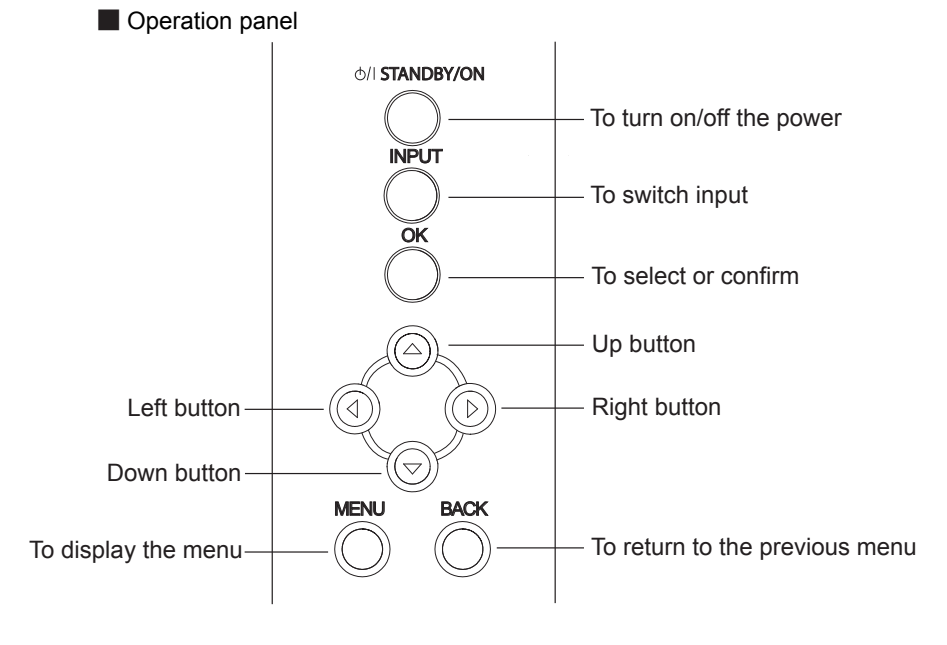

## **Main body - About the indicator display**

Warnings and indications used during normal operation mode of this unit are displayed with the indicators for [STAND BY / ON], [LAMP], [WARNING] at the front of this unit.

Meaning of the lighting figures:

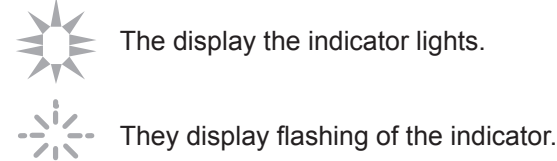

## **Operation mode display**

Displays the color and lighting/flashing of the [STAND BY / ON] indicator.

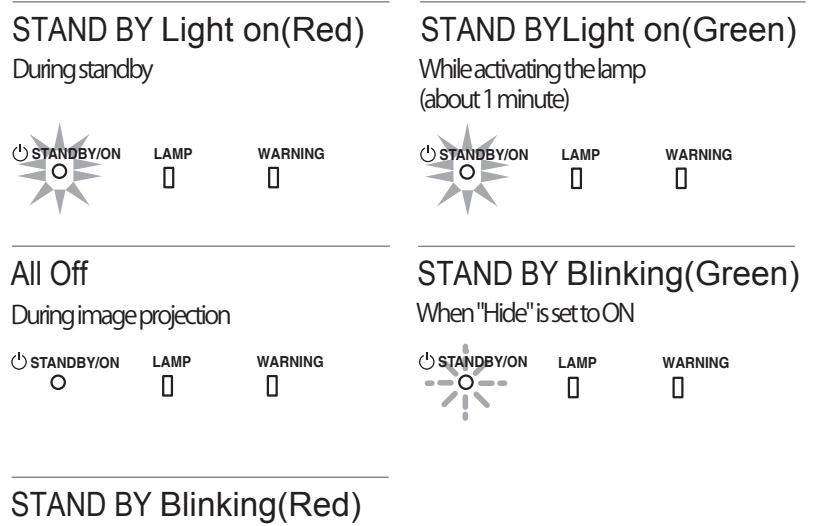

During cool down

**STANDBY/ON LAMP WARNING** П П

## **Criterion indication of the lamp replacement**

Displays lighting/flashing of the [LAMP] indicator. Moreover, the [STAND BY / ON] indicator, which shows the operation mode of this unit, is displayed as described above. (Reference page: 92)

LAMP Light on(orange)

Lamp replacement is near(When accumulated lamp time has exceeded 2900 hours)

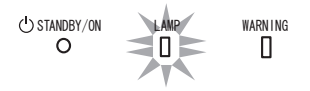

## **Main body - Warning display and confirmation/response**

## **Warning display**

You are informed of the contents of warning notices by the (repeated) displays of the [WARNING] and [LAMP] indicators. Moreover, the [STAND BY / ON] indicator, which shows the operating mode of the unit, is displayed simultaneously as described above.

Upon activation of the warning mode, the projection is interrupted at the same time for about 60 seconds and the cooling fan is turned on. Please disconnect the power plug from the electric socket after the cooling fan has stopped. Subsequently, please perform the following checks and take appropriate countermeasures.

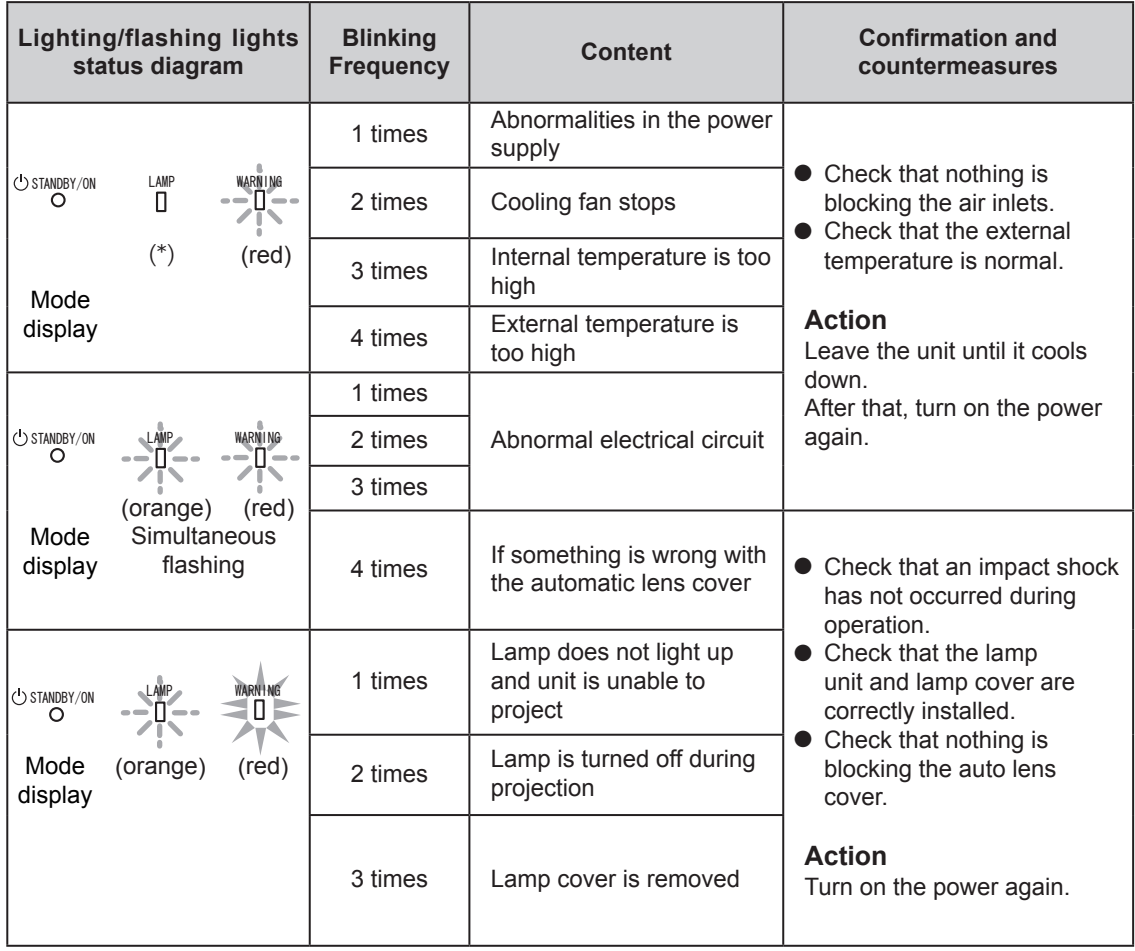

If the warning indication is displayed again, please wait for the cooling fan stopped, then pull out the power plug from the power outlet. Then call your authorized dealer for repair.

(\*) If the scheduled time for the replacement of the lamp is exceeded, the light might light up.

## **Main body - Input terminal**

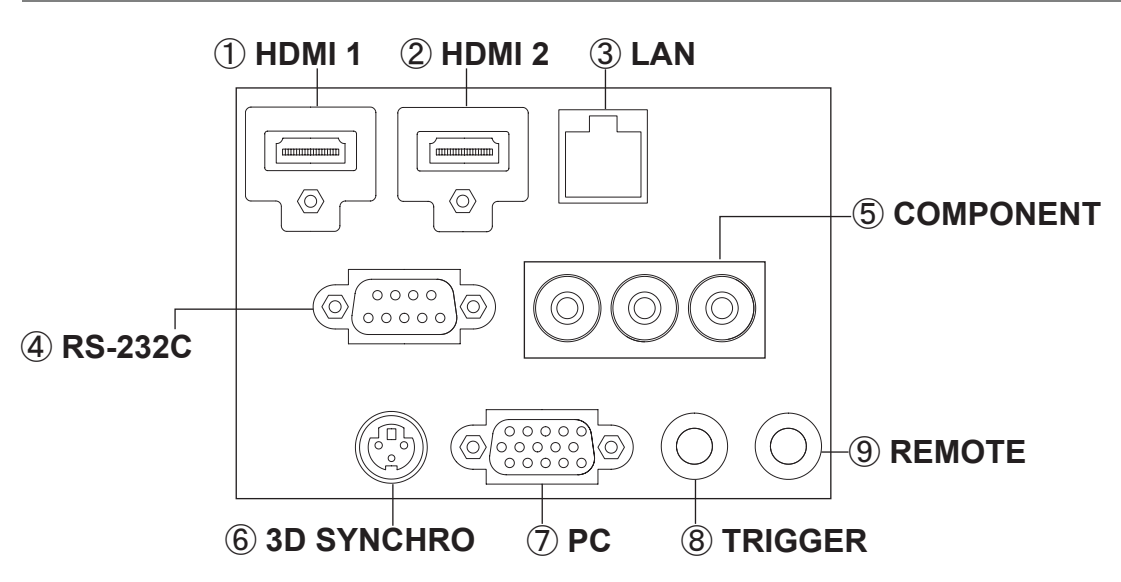

## ① **HDMI 1 Terminal**

## ② **HDMI 2 Terminal**

You can connect a device equipped with HDMI output, etc. It is fitted to the M3 lock hole. Screw hole depth 3mm. (Reference page: 29)

## ③ **LAN terminal "RJ-45"**

This is a LAN-terminal. If one connects an external PC, it is possible to control this unit by sending control commands. (Reference page: 33)

## ④ **RS-232C terminal (male D-Sub 9 pin)**

This is a RS-232C interface standard terminal. If one connects an external PC, it is possible to control this unit. (Reference page: 32)

## ⑤ **COMPONENT terminal "RCAx3"**

It is also used as input terminal for analog RGB (G on Sync) signals, component (Y, Cb, Cr) signals, DTV format (Y, Pb, Pr) signals. It can also be connected with devices, which are equipped with signal output, etc. (Reference page: 30)

## ⑥ **3D SYNCHRO terminal**

3D synchro emitter: it is connected to the PK-EM1 (sold separately) when enjoying 3D video contents. (Reference page: 31)

## ⑦ **PC terminal "D-Sub 15 pin" 65 55**This is an input term used for Personal Computer (PC) signals only (RGB video signals and sync signals). Use to connect a computer display output terminal, etc. (Reference page: 31)

## $\circledR$  **TRIGGER terminal(** $\ominus \ominus \ominus \oplus$ )

DC power supply output terminal with DC12V, 100mA. It is used for output signals which control the vacillating screen responding to the SCREEN TRIGGER. Please note it can cause damage to your equipment if the connection is done incorrectly. (Tip = DC +12 V, Sleeve = GND) (Reference Page: 32, 72)

## ⑨ **REMOTE terminal to "Stereo mini jack"**

In case it is impossible to use the remote control due to the installation of this unit's dedicated BOX or rear projection, one can set up an external light receiving section. It is used to connect this external receiver and this unit. There is no such product as an external light receptor. Therefore, please consult your authorized JVC KENWOOD Corporation. (Reference page: 33)

## ■ **Remote Control 65 55**

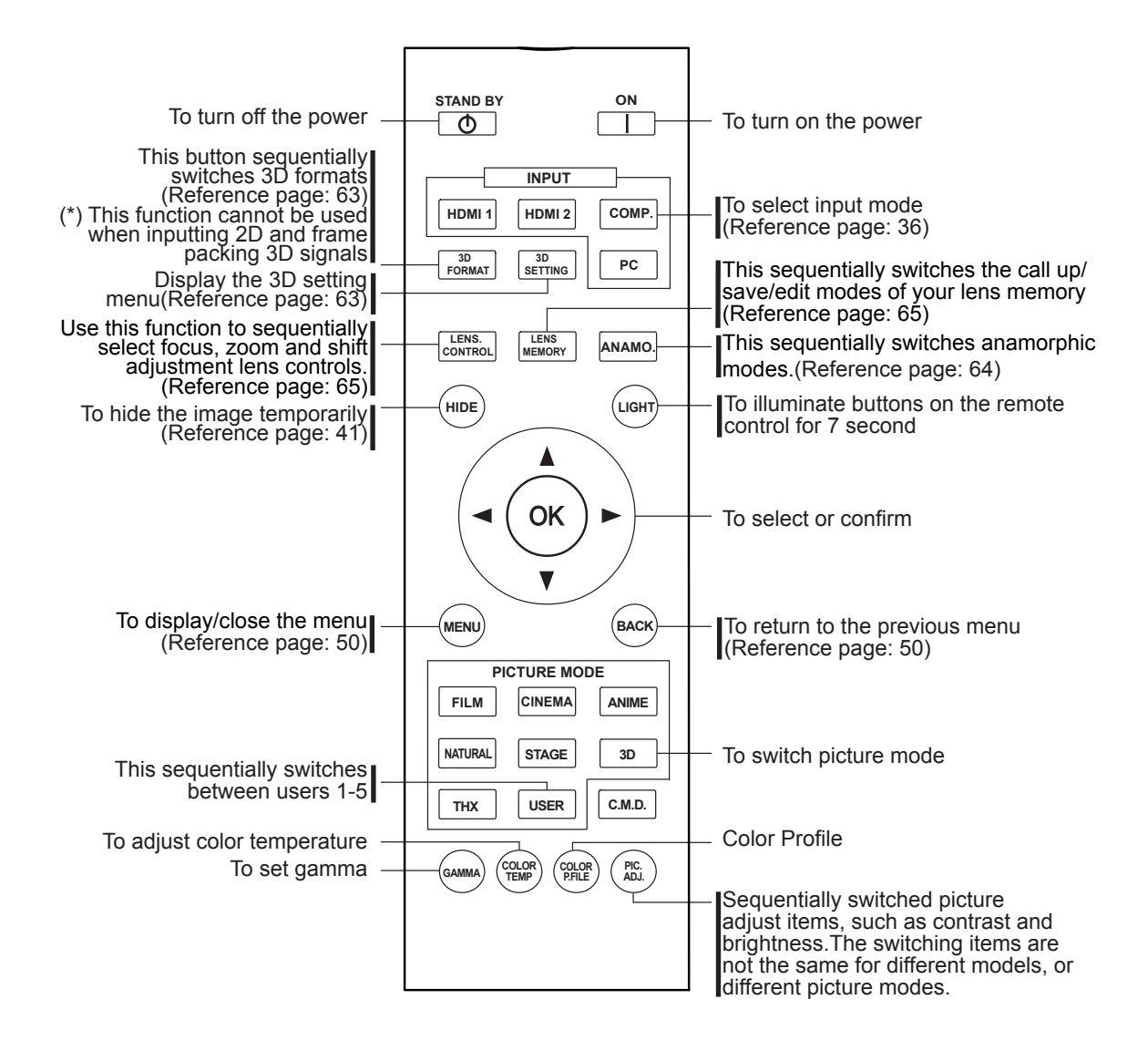

Getting Started

# **Controls and features (continued)**

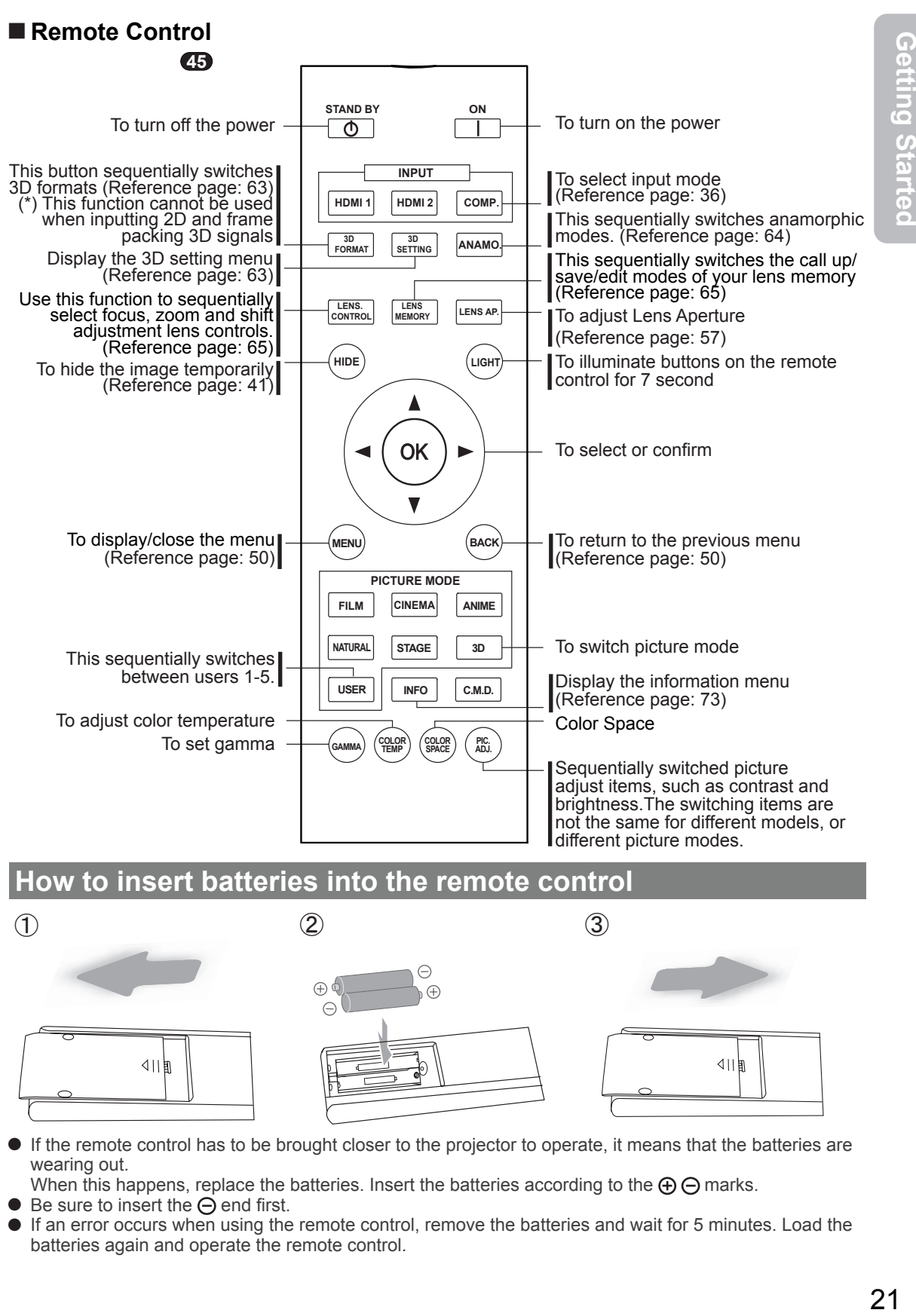

**How to insert batteries into the remote control**

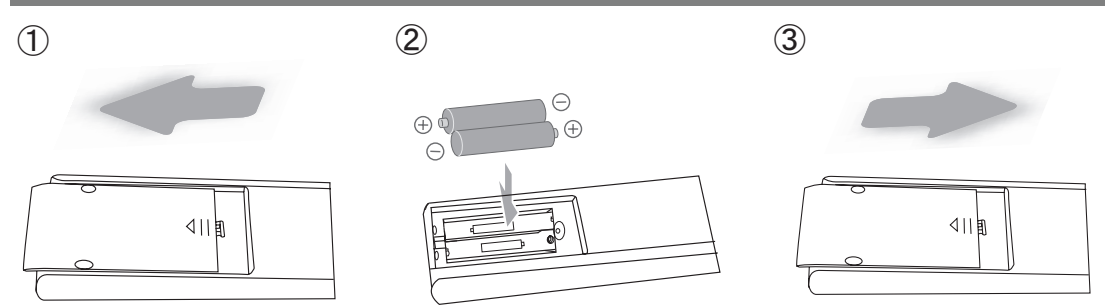

- If the remote control has to be brought closer to the projector to operate, it means that the batteries are wearing out.
- When this happens, replace the batteries. Insert the batteries according to the  $\oplus \ominus$  marks.
- $\bullet$  Be sure to insert the  $\ominus$  end first.
- If an error occurs when using the remote control, remove the batteries and wait for 5 minutes. Load the batteries again and operate the remote control.

# **About installation**

## **Important points concerning the installation**

Please read the following carefully before the installation of this unit.

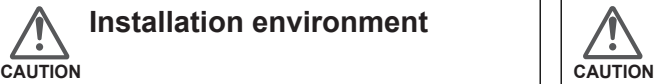

# **Installation environment**

This unit is a precision device. Therefore, please refrain from installation or use in the following locations. Otherwise, it may cause fire or malfunction.

- Dust, wet and humid locations.
- Sooty or cigarette smoke filled locations.
- On top of a carpet or bedding, or other soft surfaces.
- Locations with high temperatures as located in direct sunlight.
- Locations with high or low temperatures. Permissible operating temperature range: +5 º to +35º . Relative humidity range permissible for operating: 20%  $\sim$  80% (non-condensing).
- Storage temperature tolerance: -10º to +60º.
- If the installation of the unit is done in a room with soot and/or smoke over a longer period, even small amounts of these substances will affect the device.This unit cools its optical components, which produce a great amount of heat, by sucking in air. If the optical circuits get dirty, this might lead to malfunctions, like the video images becoming darker or a deterioration of the color development. Dirt sticking to the optical components cannot be removed.

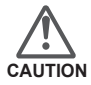

### **Please be careful to perform the installation at a certain distance from walls and other devices**

For better heat dissipation, please keep a minimum distance between this unit and its surroundings as shown in the following illustration.

Moreover, please open the front of the unit. If there are any objects in front of the exhaust port, the hot air will flow back to the unit and heat it. The hot air flowing out of the unit might cause shadows on the screen (heat haze phenomenon).

Moreover, when it is enclosed in a space as shown in the following illustration, please make sure that the enclosed interior has the same temperature as the outside. High temperatures might lead to failure of the unit.

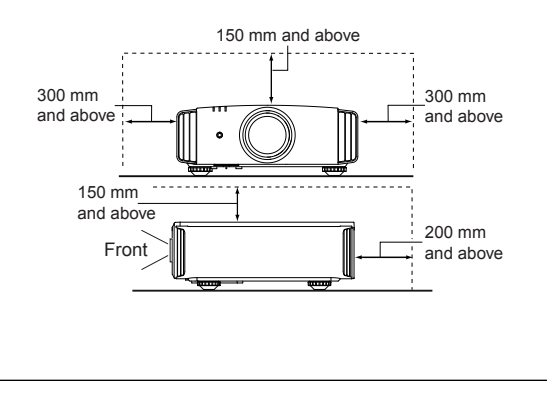

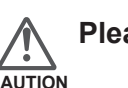

## **Please be careful when using**

This unit uses a projection lamp, which will get hot when in use. Please refrain from projecting in the following circumstances.

Otherwise, it might cause fire or malfunction.

- Projection while lying on its side. Please avoid projection if the installation of the unit is
- done at an excessive angle of more than  $\pm$  30 °. It may cause harm to the life of the lamp and color shading.
- Please avoid projection at a location where the air vents or exhaust ports might get blocked.

Please choose a non-uniform cloth material for the screen. If you choose something uniform, like something with a checkered pattern, there might be interference with the pixel array of the D-ILA components. One way to reduce the interference pattern is to change the size of the screen, so that it will not be so noticeable.

## **Inclination adjustment for this unit**

## **How to adjust the vertical angle**

Height and inclination of the unit ( $0 \sim 5$ mm) can be adjusted by rotating its feet. Lift the unit and adjust the four feet.

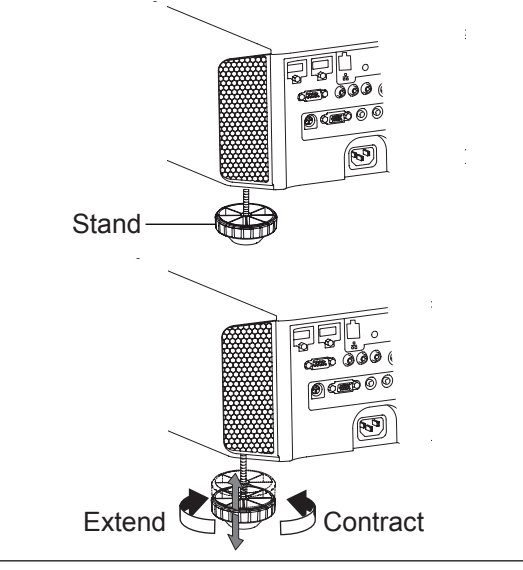

# **About installation (Continued)**

## **Installing the Projector and Screen**

**While installing, please place this unit and the screen perpendicular to each other. Failing to do so may increase trapezoidal distortion. (Reference page: 36, 52)**

## **Set Angle**

**The angle range which can be set for this unit is ±30°.**

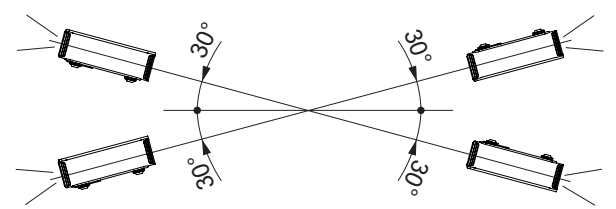

● Malfunctions may occur if the angle is not set within the above-mentioned range.

## **Shift**

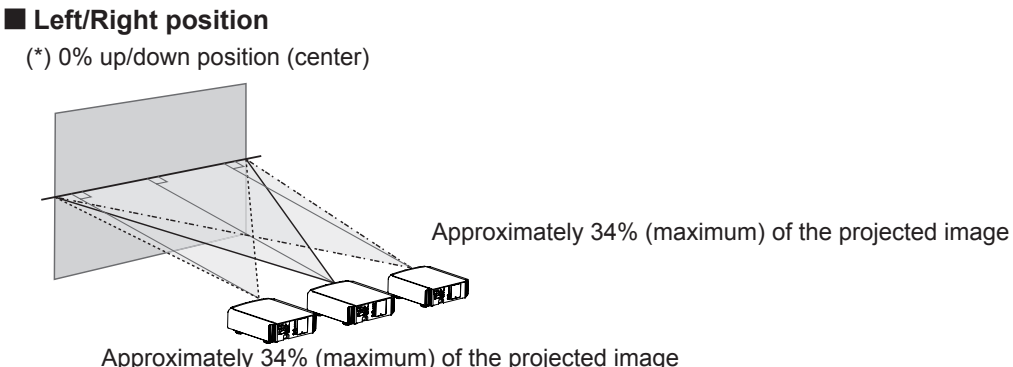

## ■ Up/Down position

(\*) 0% left/right position (center)

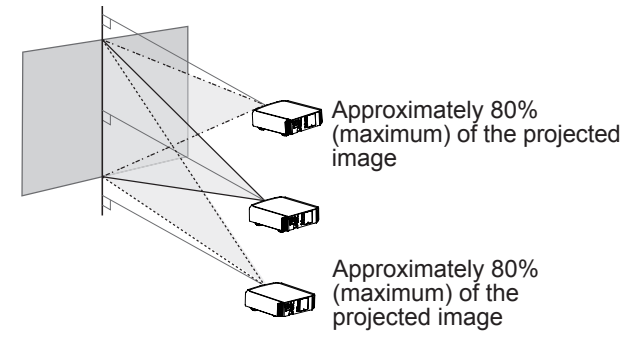

## Lens shift correlation chart:

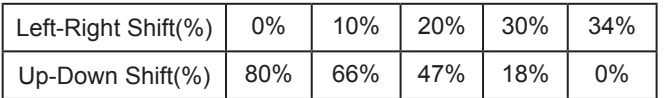

- Maximum Up-Down shift varies with the amount of Left-Right shift. Likewise, maximum Left-Right shift varies with the amount of Up-Down shift.
- The values on the chart are intended to act as a guide. Use them for reference during installation.

## ■ **Lens shift movement range**

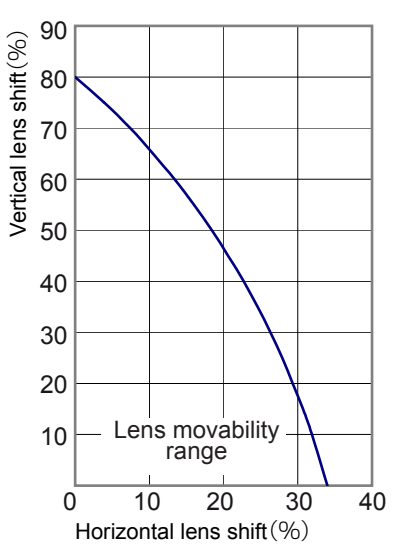

# **About installation (Continued)**

## **Fixation of the projector**

Measures to prevent the unit from toppling or dropping should be taken for safety reasons and accident prevention during emergencies including earthquakes.

When mounting this unit on a pedestal or ceiling, remove the 4 feet on the bottom surface and use all the 4 screw holes (M5 screws) to mount.

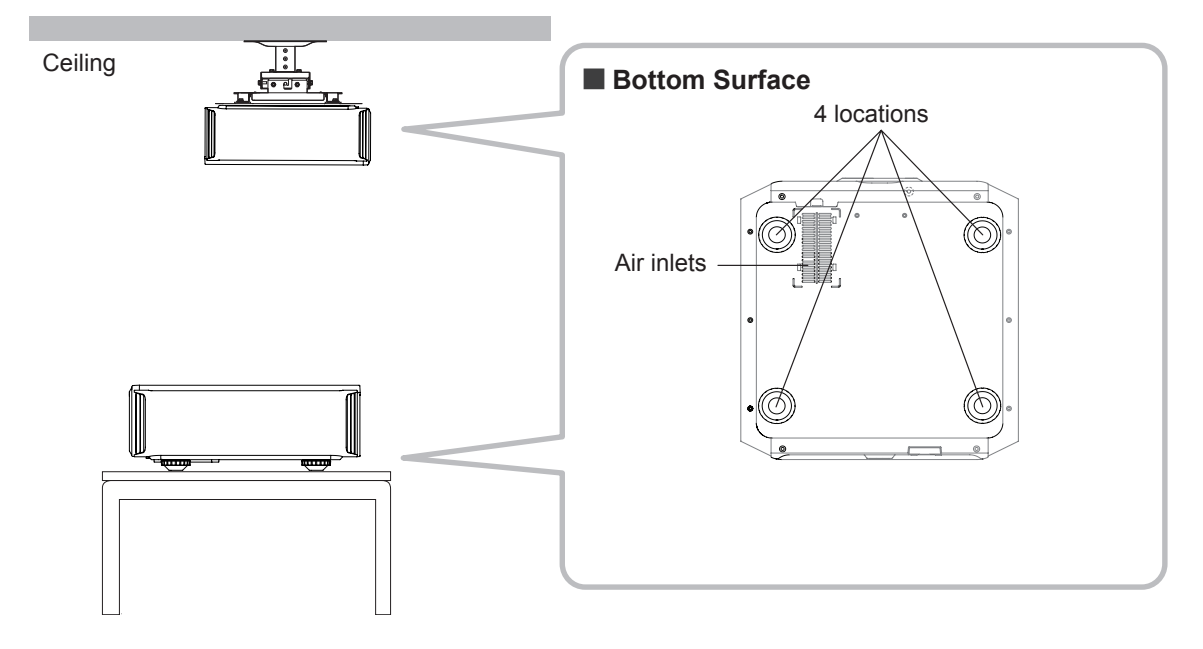

## **Precautions for Mounting**

- Special expertise and techniques are required for mounting this unit. Be sure to ask your dealer or a specialist to perform mounting.
- Depth of the screw holes (screw length) is 23 mm. Use screws shorter than 23 mm but longer than 13 mm.

**Using other screws will result in malfunctioning or cause the unit to drop.**

- When mounting to a pedestal, ensure sufficient space (foot height of 10 mm or higher) around the unit so that the air inlets are not blocked.
- Do not tilt this unit more than ±5 degrees from side to side when using.
- Regardless whether the unit is still under guarantee, JVC is not liable for any product damage caused by mounting the unit with non-JVC ceiling fittings or when the environment is not suitable for ceiling-mount.
- When using the unit hanging from a ceiling, pay attention to the surrounding temperature. When a heater is in use, temperature around the ceiling is higher than expected.

# **About installation (Continued)**

## **Screen Size and Projection Distance**

Determine the distance from the lens to the screen to achieve your desired screen size. This unit uses a 2.0x power zoom lens for projection.

## ■ **Relationship Between Projection Screen Size and Projection Distance**

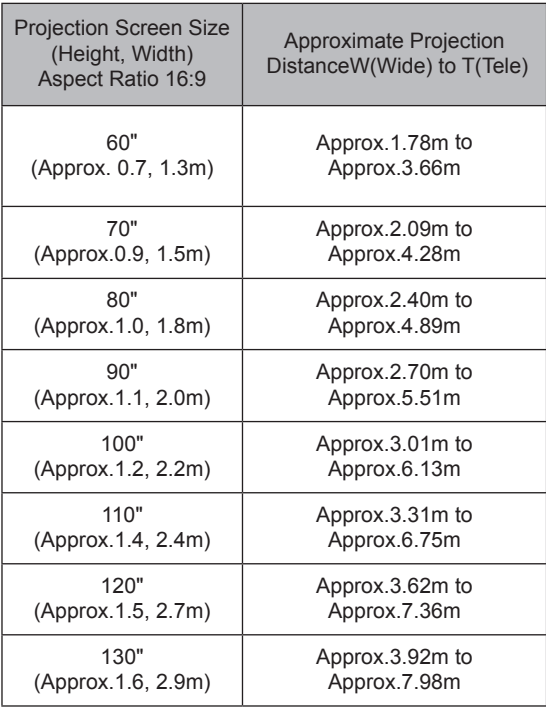

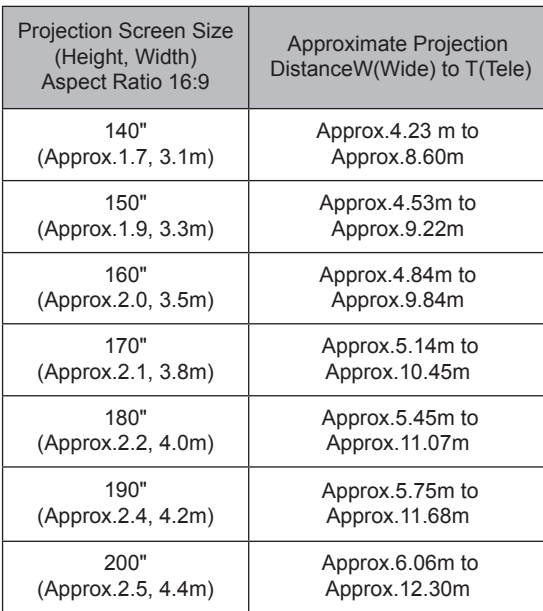

## **Effective Range of Remote Control Unit**

- **When directing the remote control toward this unit.**
	- When aiming the remote control towards the remote sensor on this unit, ensure that the distance to the sensor in front or at the rear of this unit is within 7 m.
	- If the remote control fails to work properly, move closer to this unit.

## ■ When reflecting off a screen

- Ensure that the total of distance A between this unit and screen and distance B between remote control and screen is within 7 m.
- As the efficiency of signals reflected from the remote control unit differ with the type of screen used, operable distance may decrease.

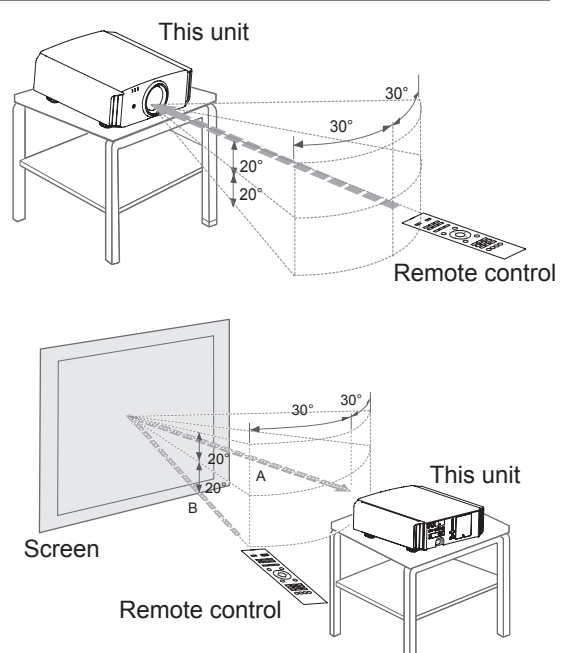

# **About the connection**

## **Types of possible input signals**

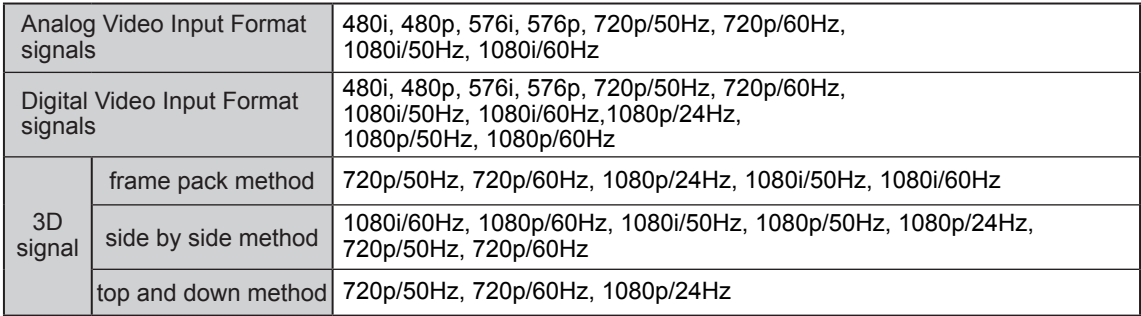

## ● PC signal (HDMI)

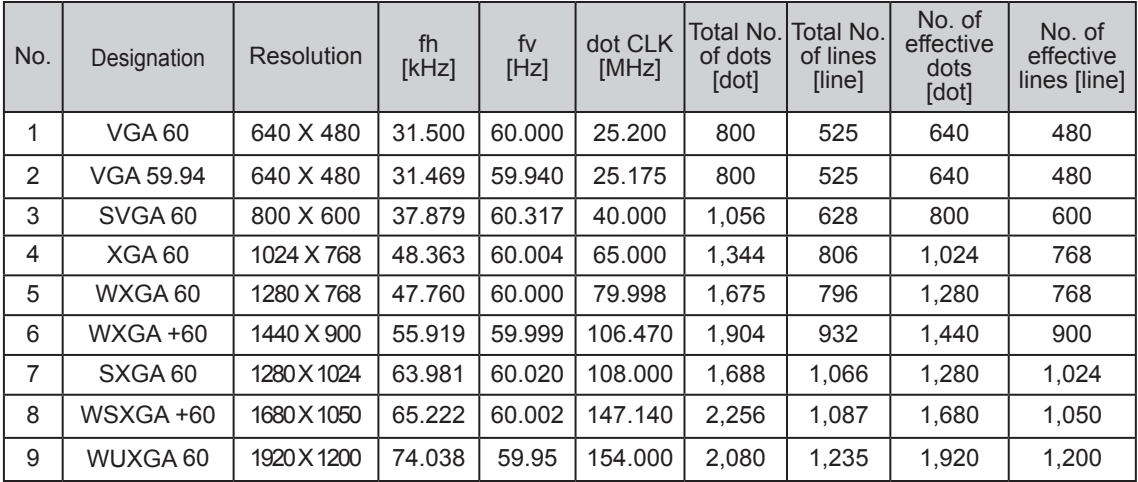

## **Types of possible input signals (PC compatible)**

## ● PC signal (D-sub 3-lines 15 pins) **65 55**

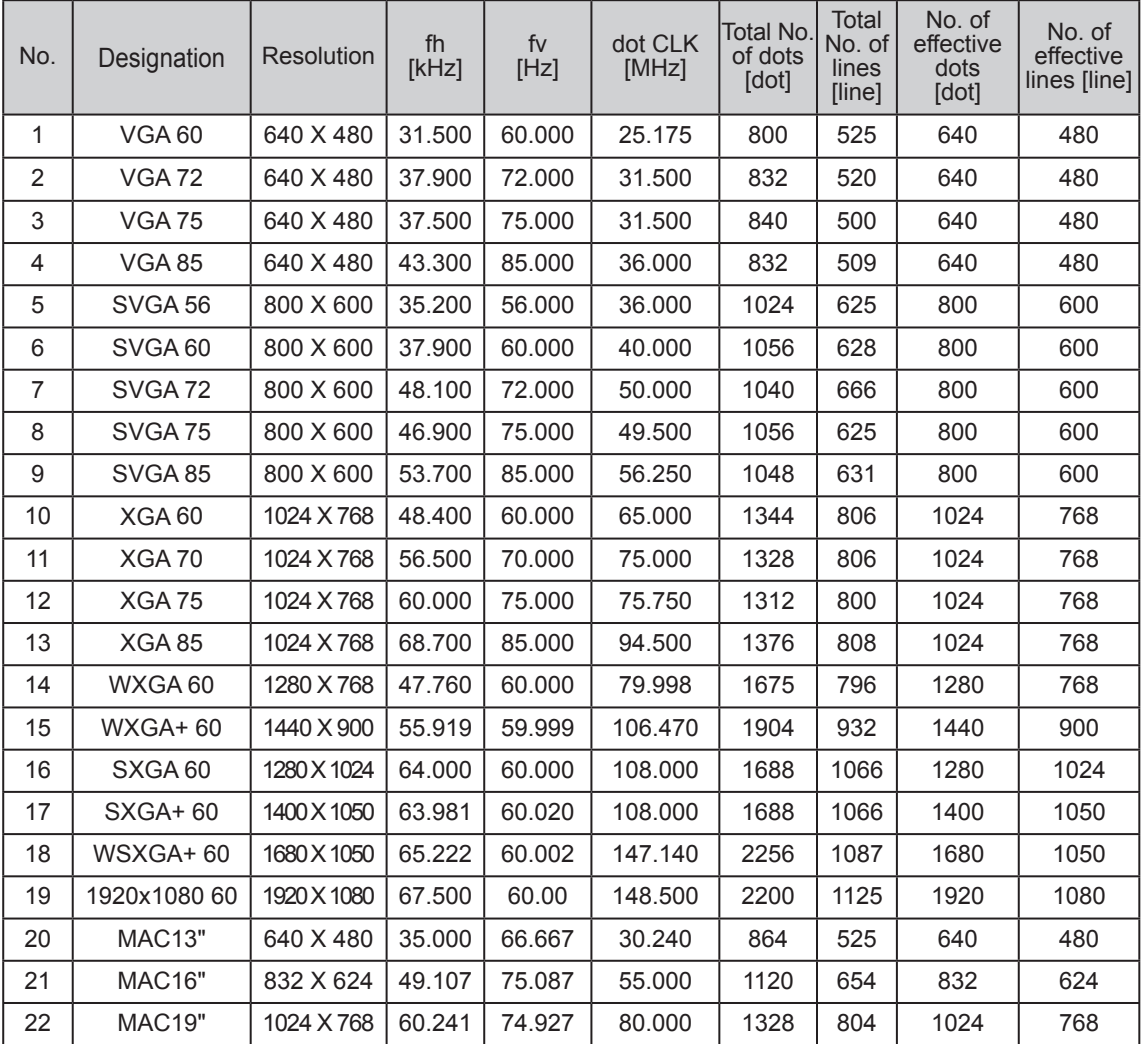

## **2000 Preparation**

# **About the connection (Continued)**

## **Connection to the unit**

- Do not turn on the power until connection is complete.
- The connection procedures differ according to the device used. For details, refer to the instruction manual of the device to be connected.
- This device is used for image projection. Connect to an audio output device such as amplifier and speaker for audio output from the connected device.
- The images may not be displayed depending on the devices and cables to be connected.<br>For HDMI cable (sold separately), only use one that is HDMI-approved.
- It may not be possible to connect to this unit depending on the dimension of the connector cover of the cables to be connected.

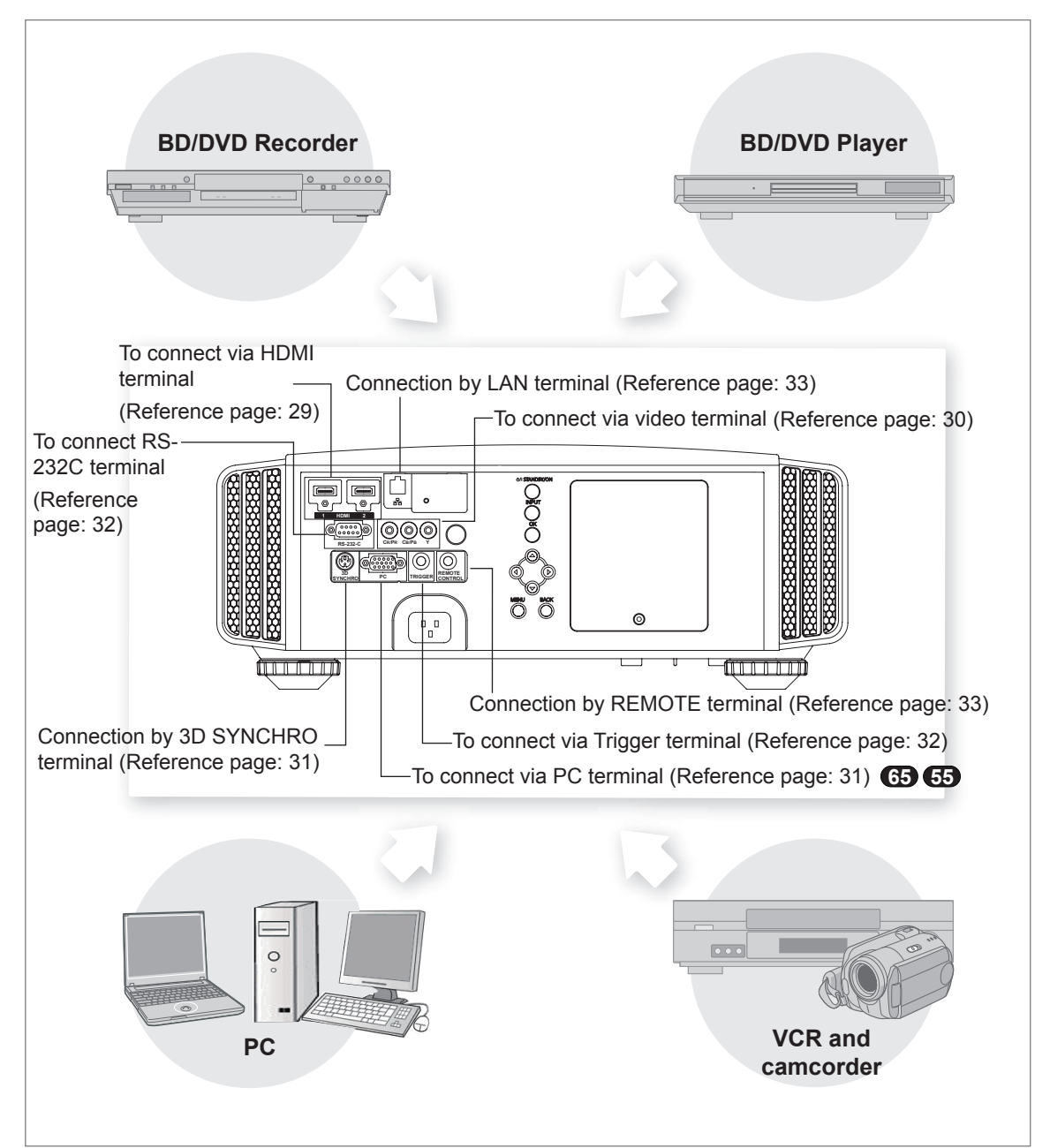

## ■ **Connecting via HDMI Cable**

## **This unit**

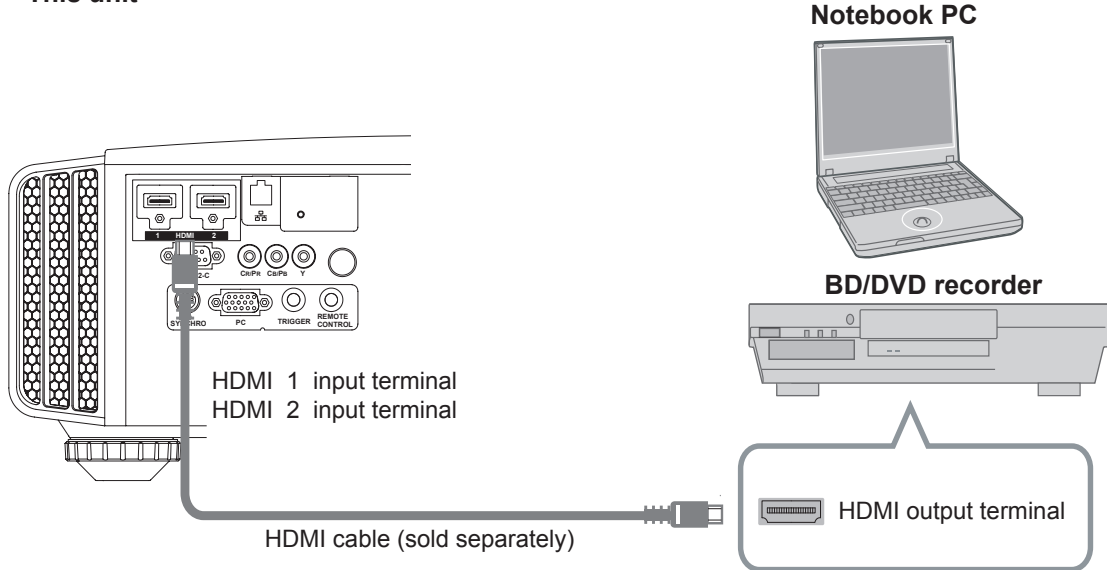

- If noise is produced, take PCs (Notebook PC) away from this unit.
- For a transmission bandwidth in compliance with the HDMI standard, a 340MHz cable is recommended. In case a cable is used for transmission bandwidth of 75MHz, it is recommended to choose 1080i or less for the transmitting equipment.
- If the video is not displayed, try to reduce the length of the cable or lowering the resolution of the video transmitting equipment.

## ■ **Connecting via HDMI-DVI Conversion Cable**

**This unit**

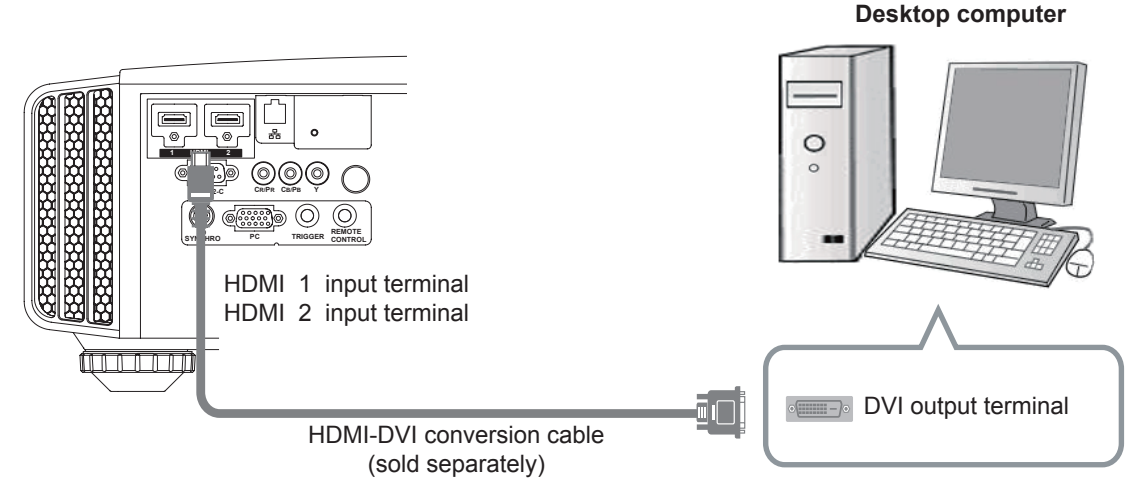

- If noise is produced, take PCs (desktop computer) away from this unit.
- If the video is not displayed, try to reduce the length of the cable or lowering the resolution of the video transmitting equipment.

■ **Connecting via Component Video Cable**

**This unit**

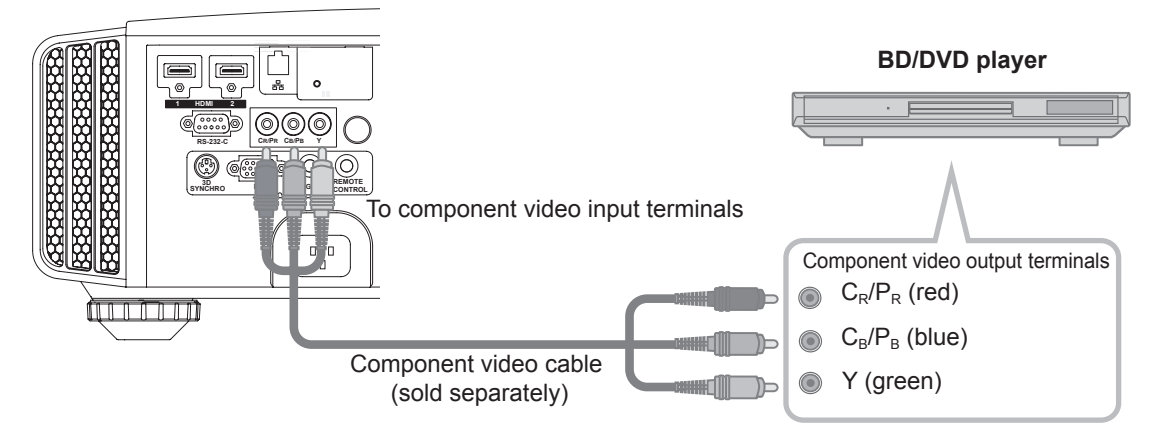

● Set "COMP." in the setting menu to "Y Pb/Cb Pr/Cr". (Reference page: 60)

## ■ **Connecting via RGB Video Cable**

## **This unit**

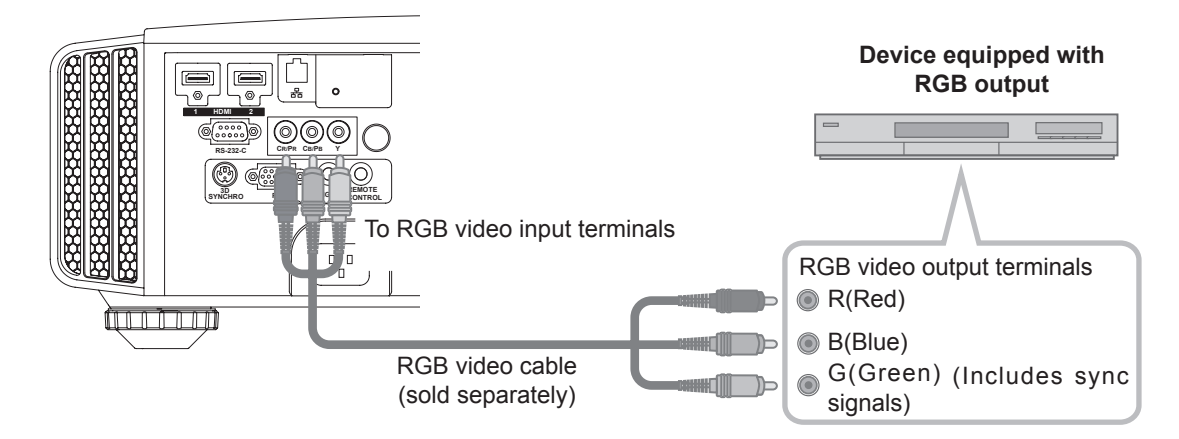

- Set "COMP." in the setting menu to "RGB". (Reference page: 60)
- For information on compatible input signals, see "Specifications". (Reference page: 92)

## ■ **Connecting via PC Cable 65 55**

**This unit**

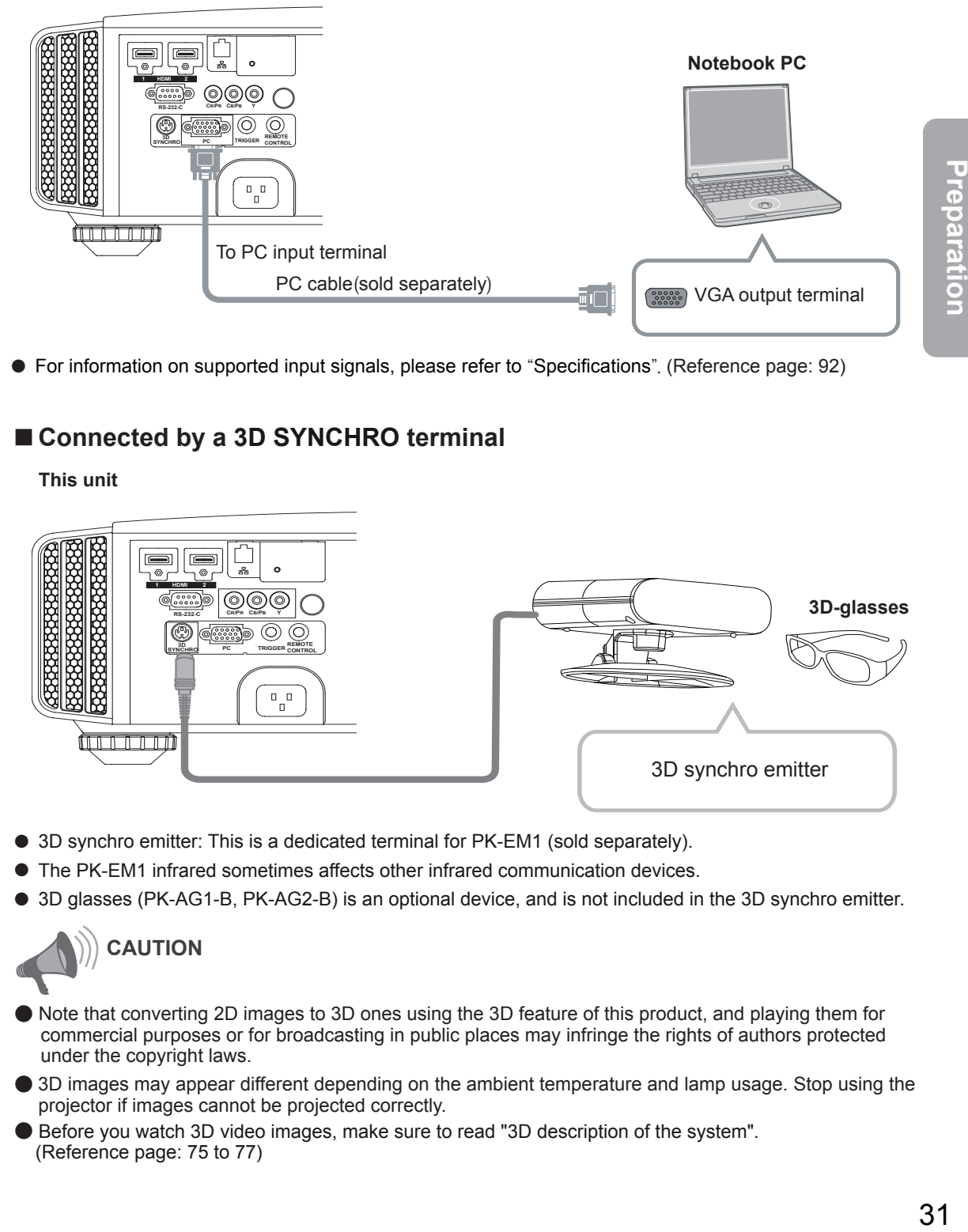

● For information on supported input signals, please refer to "Specifications". (Reference page: 92)

## ■ **Connected by a 3D SYNCHRO terminal**

**This unit**

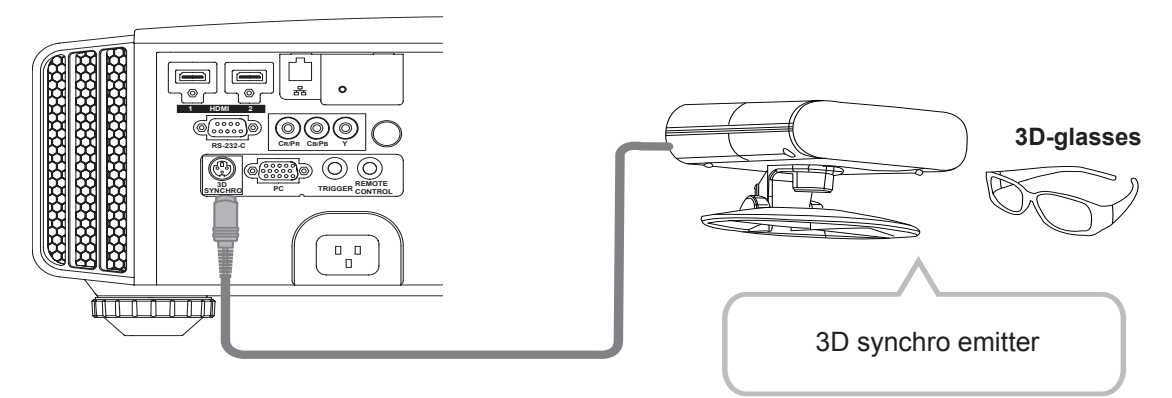

- 3D synchro emitter: This is a dedicated terminal for PK-EM1 (sold separately).
- The PK-EM1 infrared sometimes affects other infrared communication devices.
- 3D glasses (PK-AG1-B, PK-AG2-B) is an optional device, and is not included in the 3D synchro emitter.

## **CAUTION**

- Note that converting 2D images to 3D ones using the 3D feature of this product, and playing them for commercial purposes or for broadcasting in public places may infringe the rights of authors protected under the copyright laws.
- 3D images may appear different depending on the ambient temperature and lamp usage. Stop using the projector if images cannot be projected correctly.
- Before you watch 3D video images, make sure to read "3D description of the system". (Reference page: 75 to 77)

## ■ **Connecting via Trigger Cable**

**This unit**

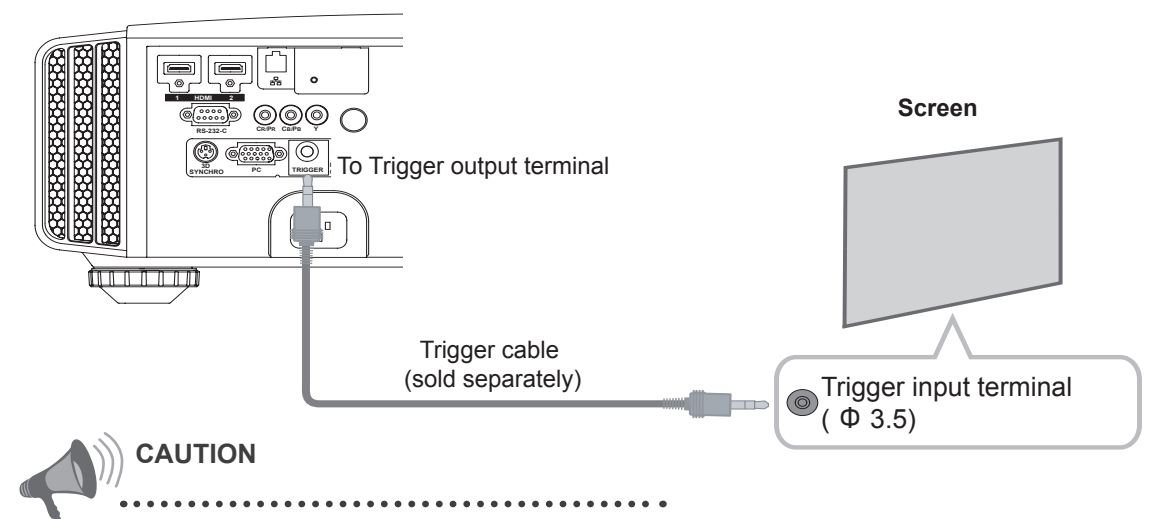

- Do not supply the power to the other devices.
- Do not connect audio terminals of the other devices such as headphones etc. Otherwise, this may cause a malfunction of the other devices or injury.
- Using beyond the rated value will cause malfunction.
- Exercise adequate caution to prevent short circuit as the trigger terminal outputs a voltage of 12V.
- The default is set to "No output". Please set it under the item "Trigger" of menu [5] "Function". (Reference page: 72)

## ■ **Connected by RS-232C** connection cable

**This unit**

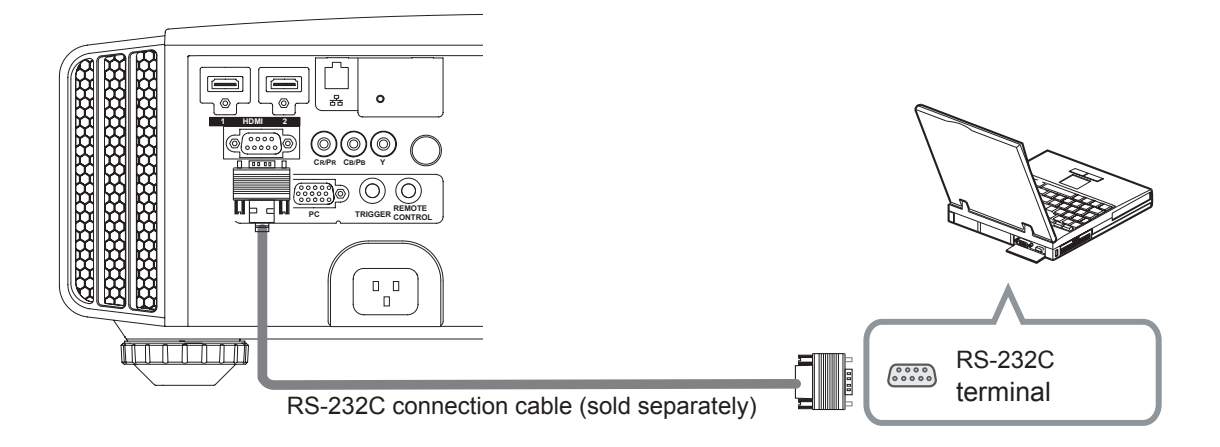

## ■ **Connected by LAN terminal**

**This unit**

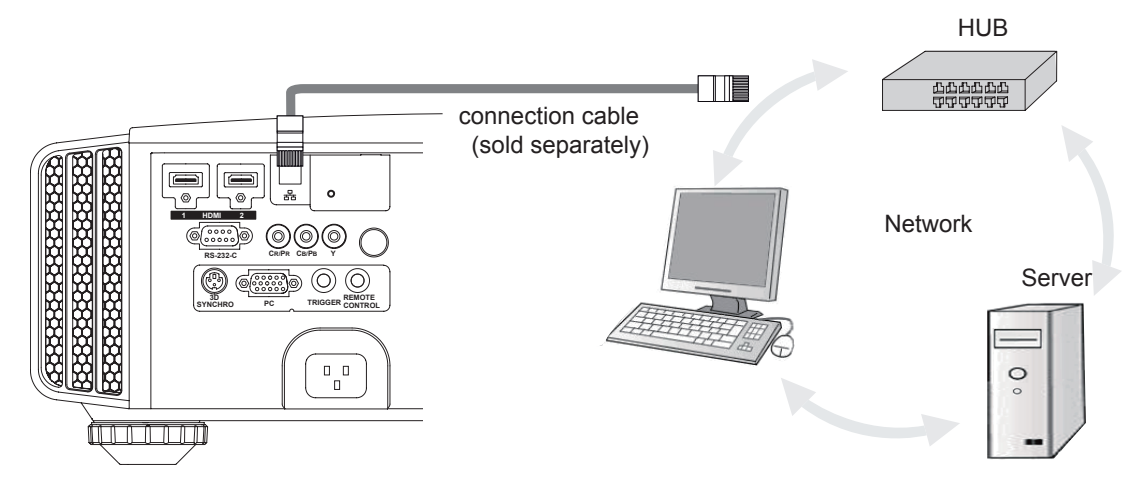

- The network is used to control the unit. It is not used for transmission of the video signal.
- Please contact your network administrator for questions concerning the network connection.

## ■ **Connected by a REMOTE terminal**

## **This unit**

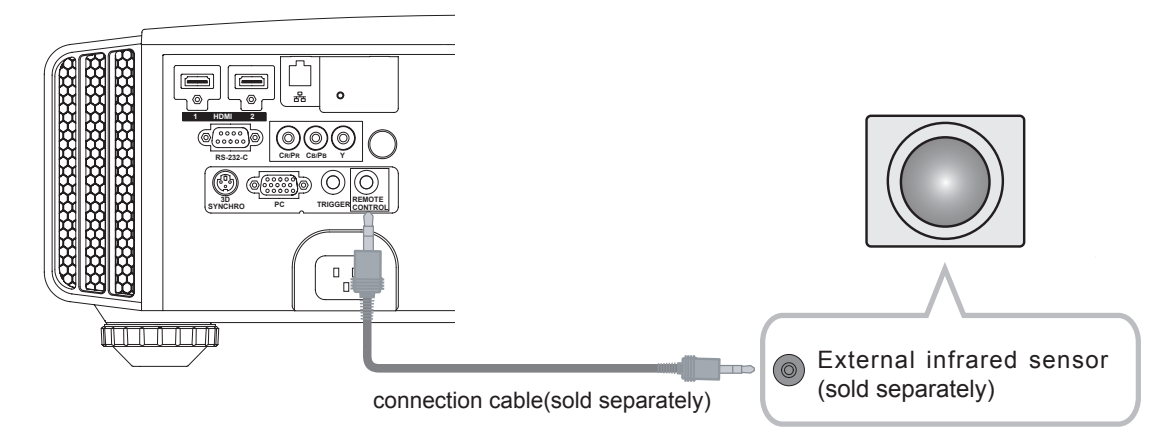

● For an external infrared sensor and connecting cable, please contact your dealer.

## **Connection of the power cord (provided)**

Once you have connected the equipment, connect the projector power cord.

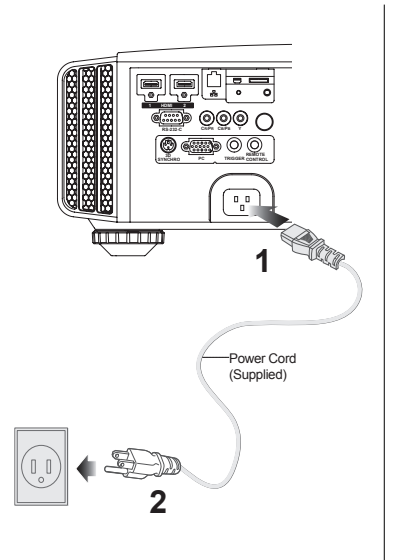

- **1 Connect the power cord supplied with the unit power input terminal**
- **2 Connect to the power outlet**

## **Be carful to avoid fire and electric shocks**

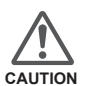

- As the amount of electrical energy for this unit is large, please connect it directly into the wall outlet.
- When you are not using the equipment, please unplug the power cord.
- Connect it only with the provided power cord.
- Do not use voltage other than the indicated power voltage.
- Do not damage, break or modify the power cord. Moreover, the power cord will be damaged if you place it under heavy objects, heat or pull it.
- Do not unplug with wet hands.

## O<sub>O</sub><sup>9</sup>O<sub>O</sub> Operation

# **Basic Operation**

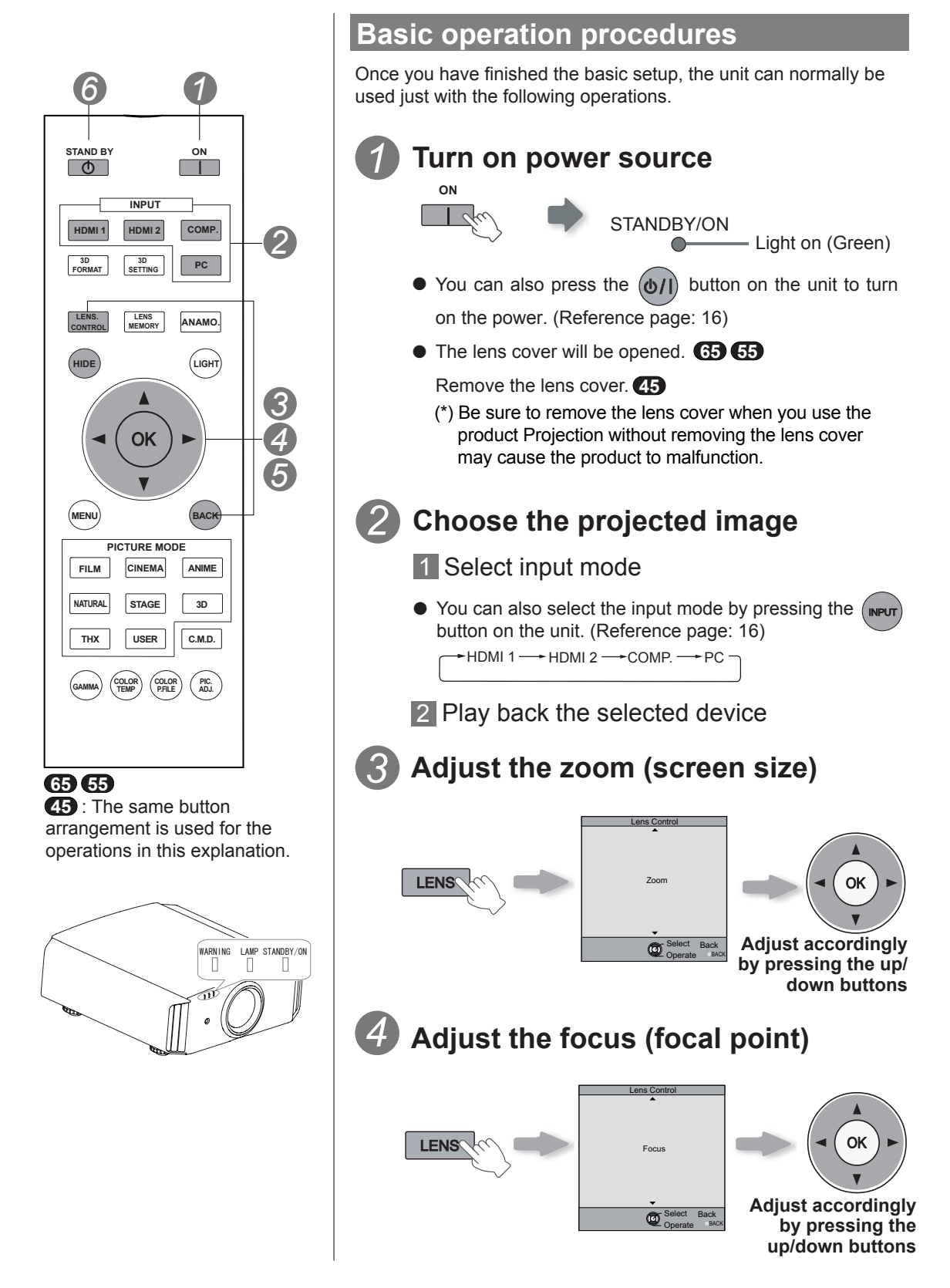

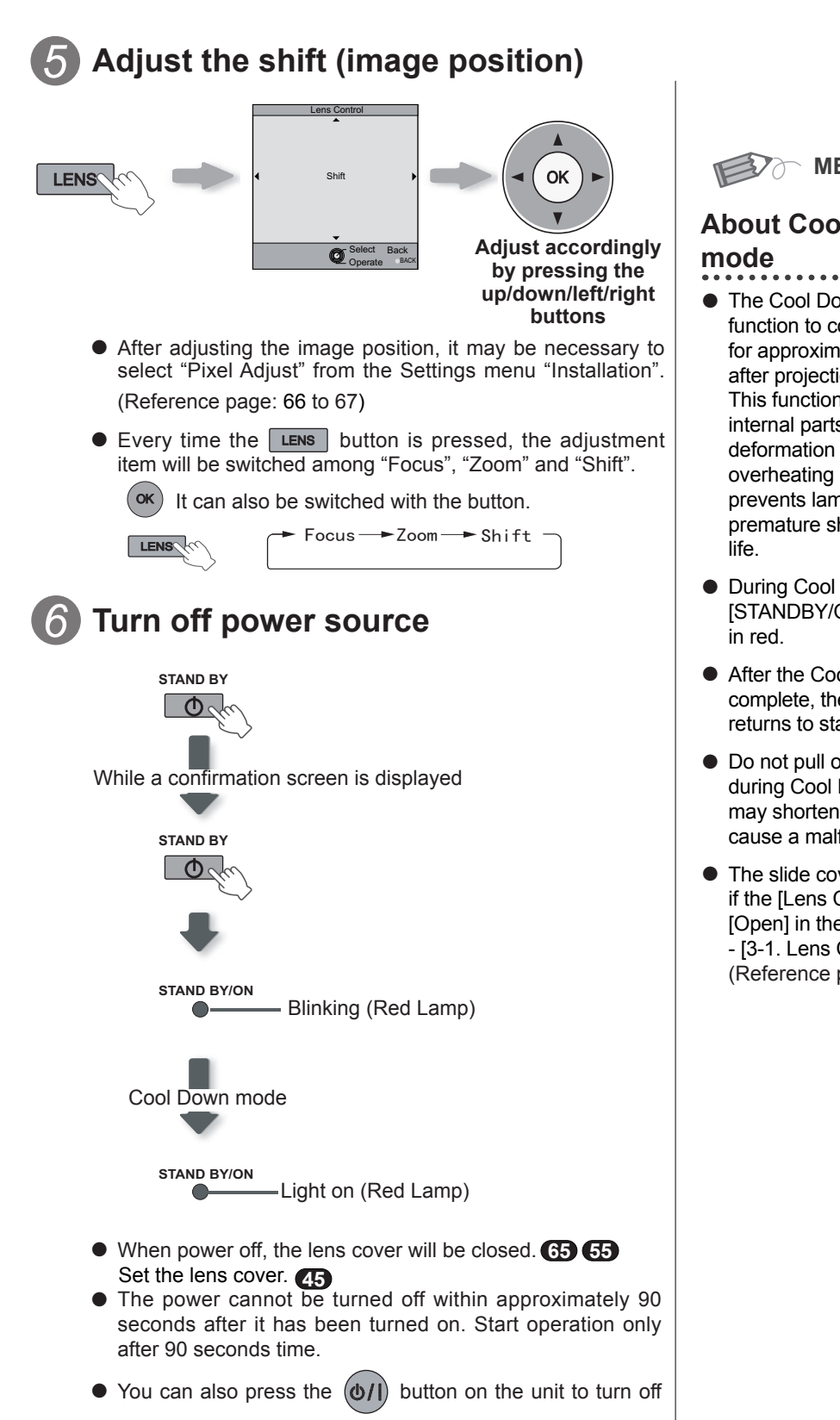

the power. (Reference page: 16)

● Pull out the power plug when the unit will not be used for a prolonged time.

**MEMO**

# **About Cool Down**

- The Cool Down mode is a function to cool down the lamp for approximately 60 seconds after projection is complete. This function prevents the internal parts of the unit from deformation or damage due to overheating of the lamp. It also prevents lamp blowout and premature shortening of lamp
- During Cool Down mode, the [STANDBY/ON] indicator blinks
- After the Cool Down mode is complete, the unit automatically returns to standby mode.
- Do not pull out the power plug during Cool Down mode. This may shorten the lamp life and cause a malfunction.
- The slide cover will not close if the [Lens Cover] is set to [Open] in the [3. Installation] - [3-1. Lens Control] menu. (Reference page: 66)

## O<sub>O</sub><sup>9</sup>O<sub>O</sub> Operation

# **Basic Operation (continued)**

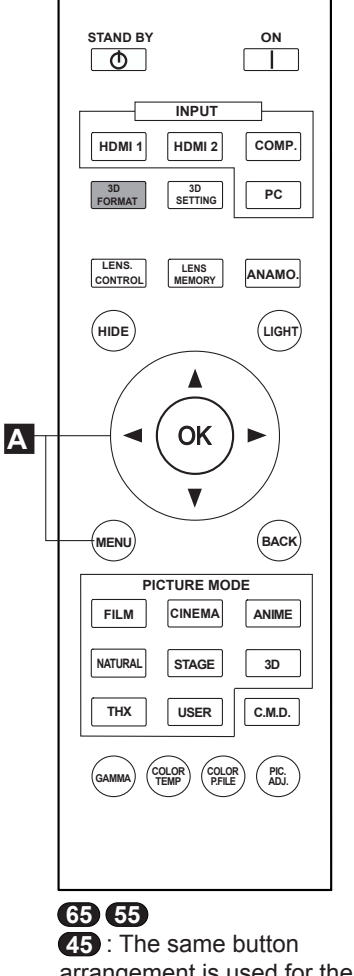

arrangement is used for the operations in this explanation.

## **Frequently used useful functions**

You can change the screen size of the projected image or hide the surrounding area of an image for which quality at the outer area has deteriorated.

- Setting the Screen Size **A**
- Masking the Surrounding Area of an Image **B**
- Temporary turning-off of the video **C**
- Adjustment of the keystone correction **D**

## **A Setting the Screen Size**

The projected image can be set to a most appropriate screen size (aspect ratio).

- When PC signals are input, the "Aspect(Computer)" setting will be available instead. (Reference page: 60)
- **Input Image and Projected Image by Different Screen Size**

## *1* **Project the image**

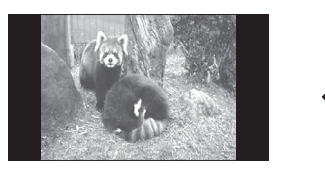

4:3 video signal

## *2* **Aspect the image**

1 Display the setting menu

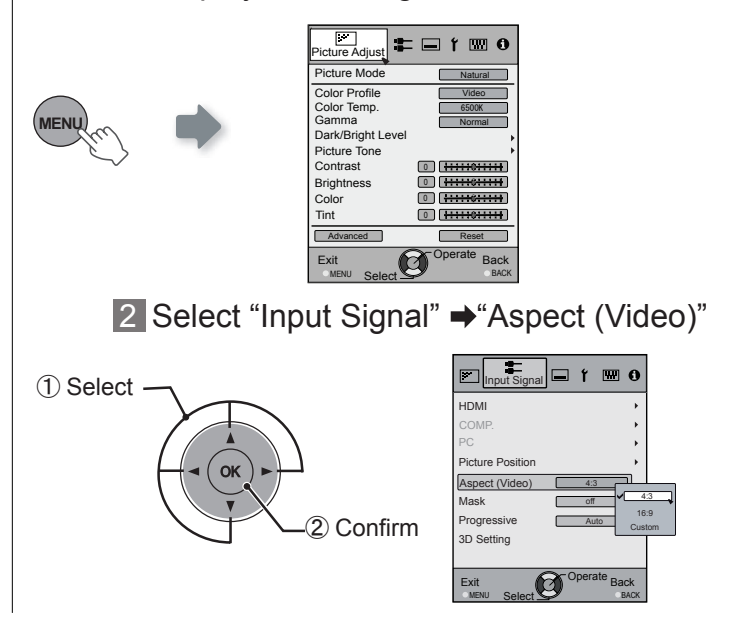

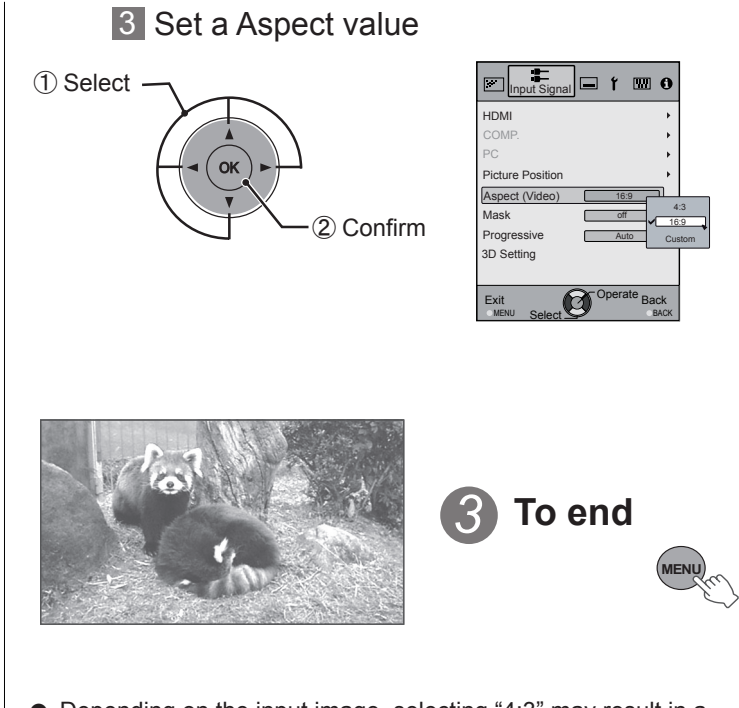

Example:

When the "Aspect" value is changed from "4:3"  $\rightarrow$  "16:9"

> ● Depending on the input image, selecting "4:3" may result in a vertically stretched image, while selecting "16:9" provides you with the most appropriate screen size.

● When there is 3D signal input, the ratio is fixed to "16:9".

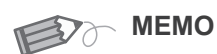

● Masking is available only when high definition images are input.

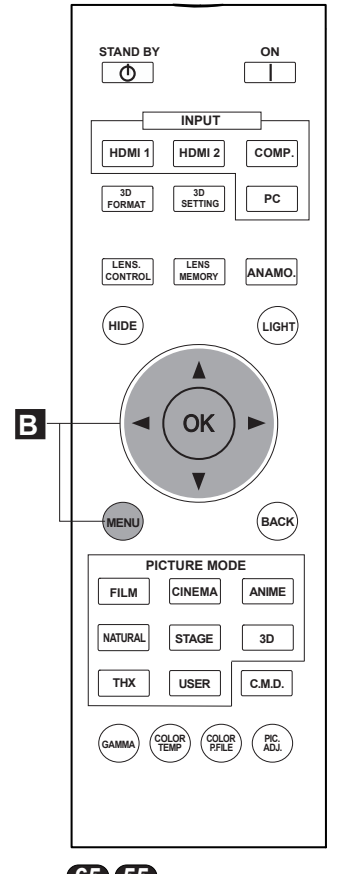

**45** : The same button (\*) When there is a 3D input signal, adjustment is not possible. arrangement is used for the operations in this explanation. **65 55**

Example:

When the "Mask" value is changed from "Off" ""5%"

## **B Masking the Surrounding Area of an Image**

Images for which quality at the outer area has deteriorated can be projected by masking (hiding) the surrounding area of the projected image.

**Project the image**

Image for which quality at the outer area has deteriorated.

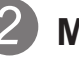

*1*

## *2* **Mask the image**

1 Display the setting menu

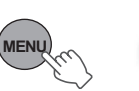

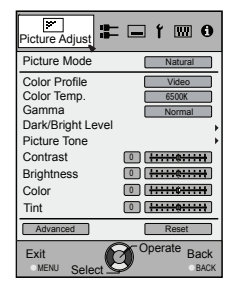

2 Select "Input Signal"  $\rightarrow$  "Mask"

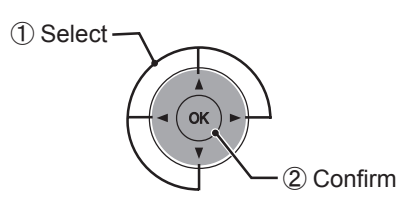

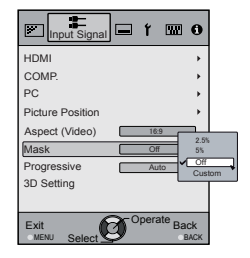

## 3 Set a mask value

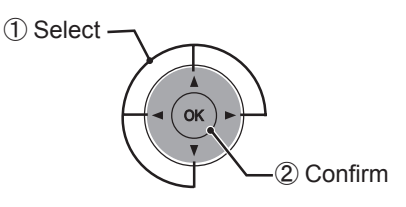

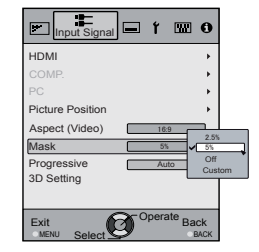

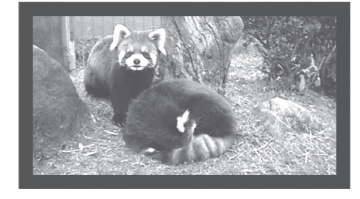

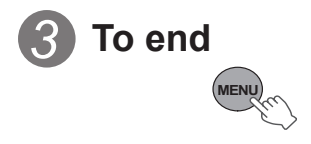

# **Basic Operation (continued)**

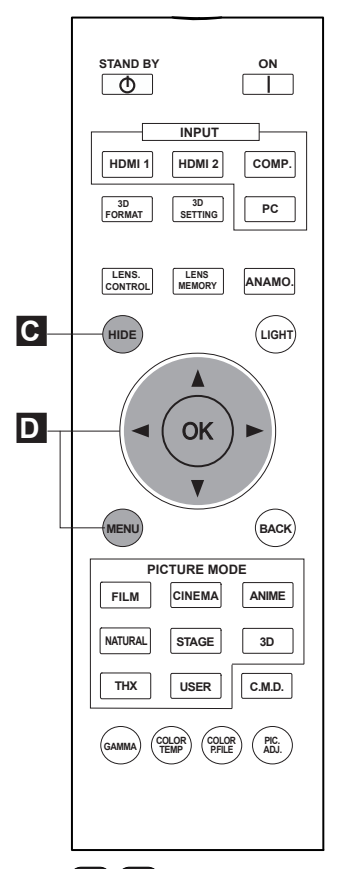

45 : The same button arrangement is used for the operations in this explanation. **65 55**

When there is a 3D input signal, adjustment is not possible. Moreover, even if the keystone correction is adjusted, keystone correction is removed when there is a 3D input signal.

**C Temporary turning-off of the video**

You can hide the image temporarily.

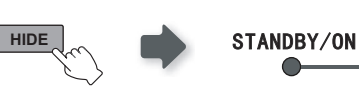

Green light blinks when the image is hidden.

- **Press the HIDE** button again to display image.
- The power cannot be turned off when the image is temporarily hidden.

## **D Adjustment of the keystone correction**

In regards to the projection plane, any occurring keystone distortion is adjusted in case the installation location is inclined.

1 Display the setting menu

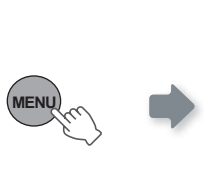

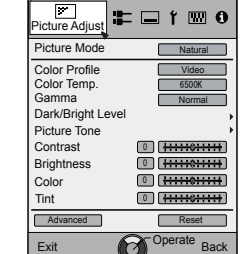

MENU Select **Select** 

**Select** 

2 Select "Installation" → "Keystone"

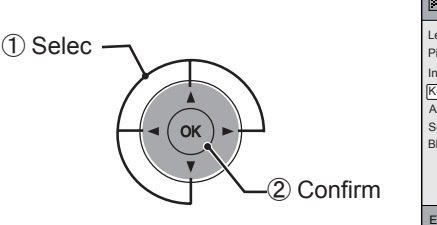

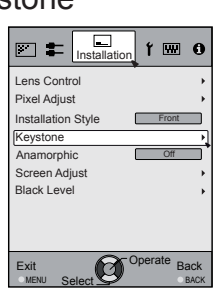

## 3 Adjusts keystone correction

If one presses the cursor (vertical and horizontal arrows) in the keystone correction mode, the keystone distortion can be adjusted.

Adjust horizontal distortion with the cursors for left and right.

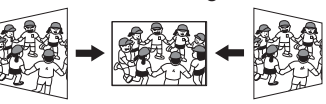

4 Exit

Adjust vertical distortion with the cursors for up and down.

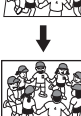

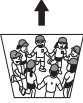

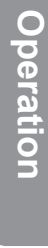

## O<sub>O</sub><sup>9</sup>O<sub>O</sub> Operation

# **Adjustments and settings in the menu**

## **Structure of the menu hierarchy (summary)**

The Menu of this unit is organized as follows. As this is only a brief guideline, items, which might not be displayed due to certain settings, are still displayed in the illustration. Moreover, in regard to , it shows countermeasures for all kinds of devices, but there the values for setting and adjustment might be different. See "Description of menu items" (Reference: Since 52 and following) for details. It can be moved to subscreens used for adjustment, even for items that do not feature submenus.

## **[1] Picture Adjust**

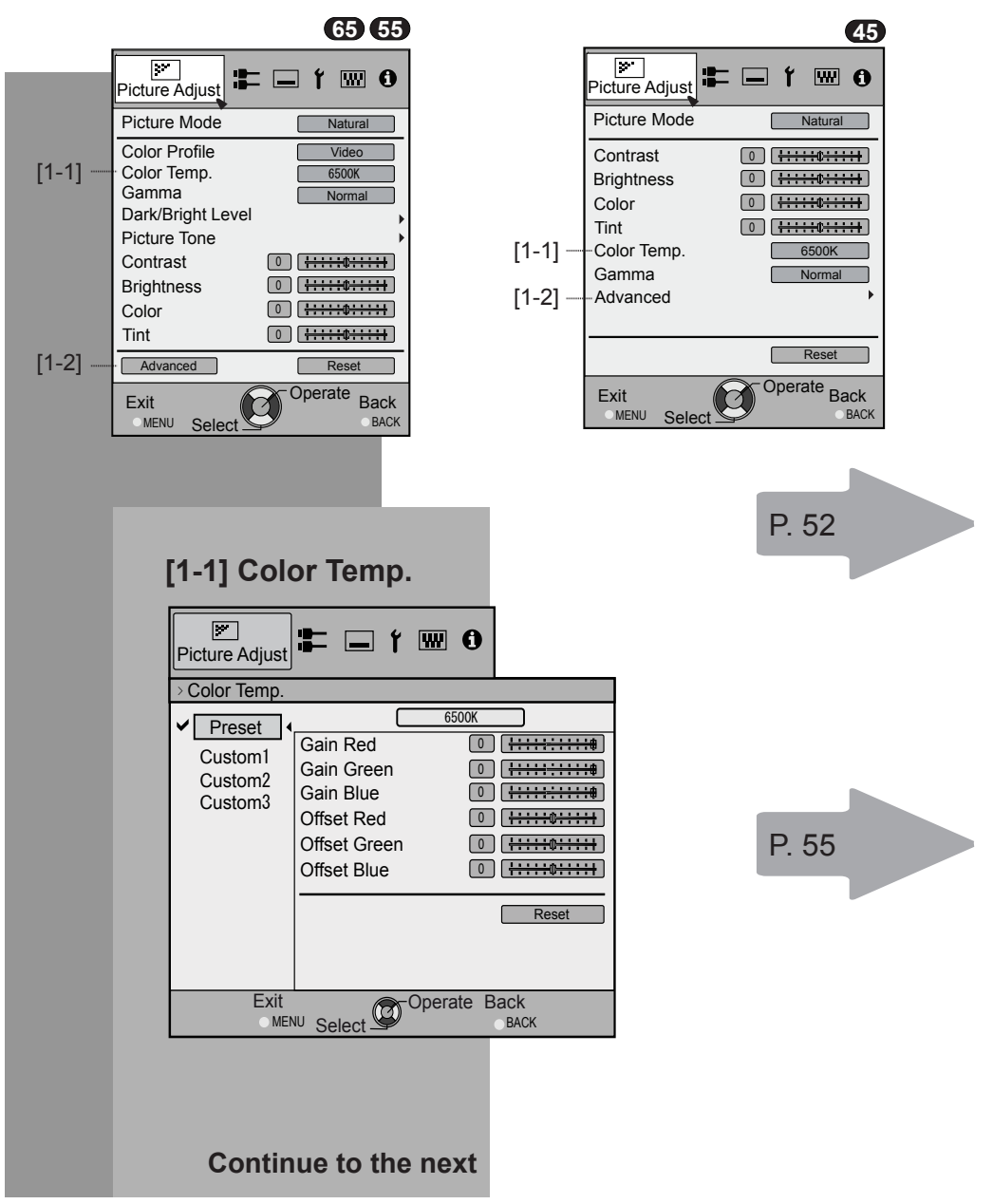

# **Adjustments and settings in the menu (continued)**

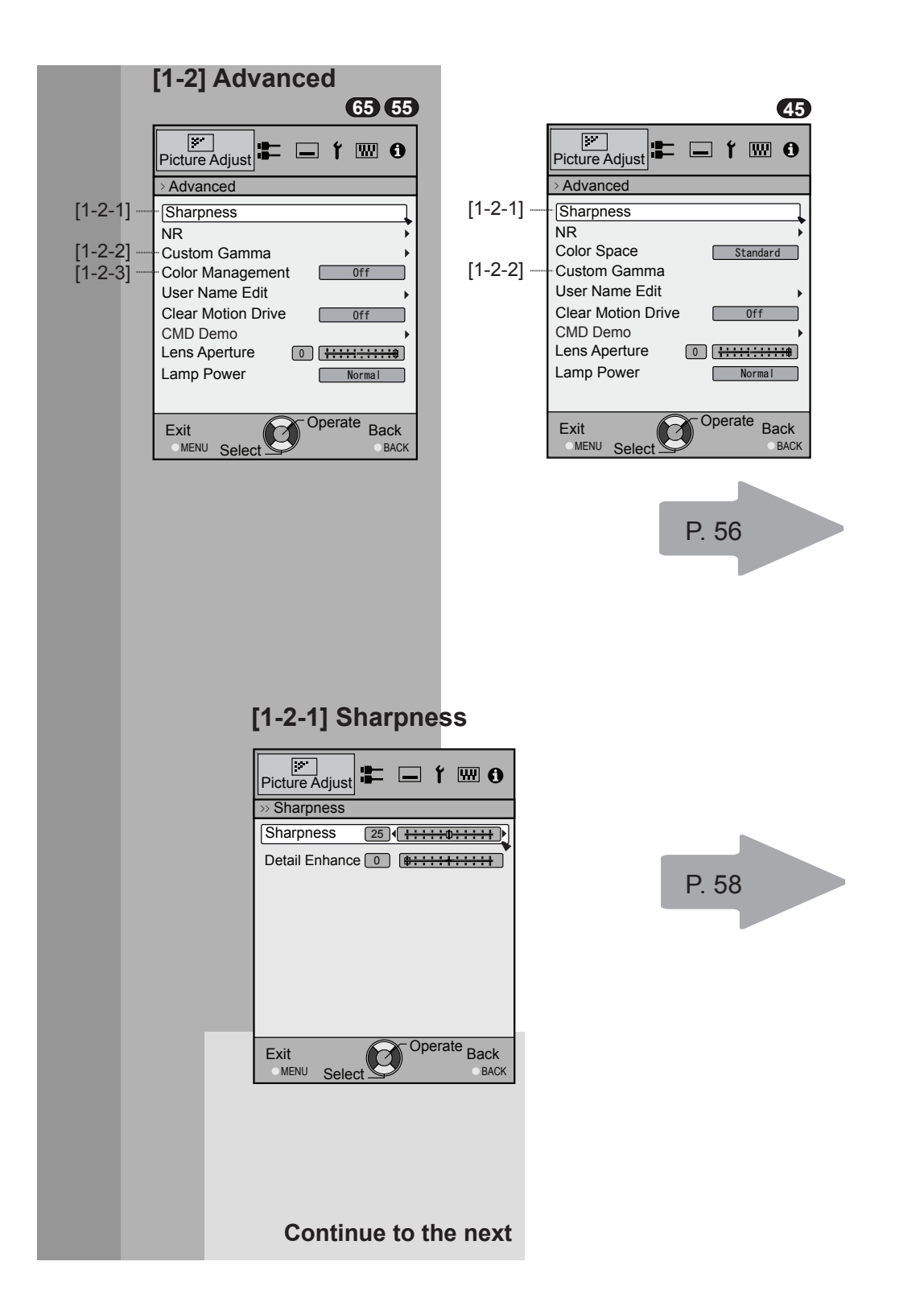

O<sub>O</sub><sup>O</sup>OO Operation

# **Adjustments and settings in the menu (continued)**

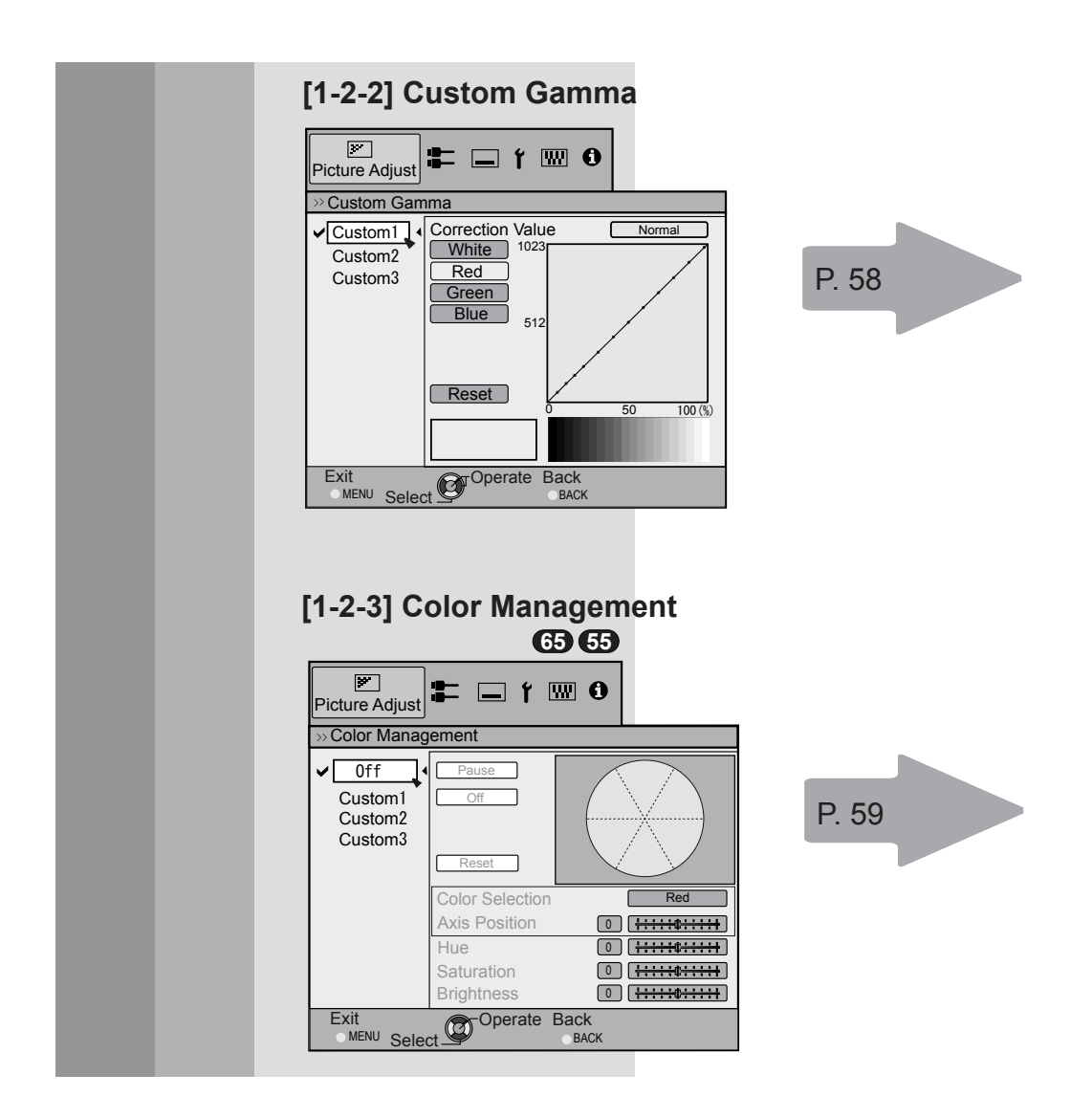
### **Adjustments and settings in the menu (continued) [2] Input Signal**

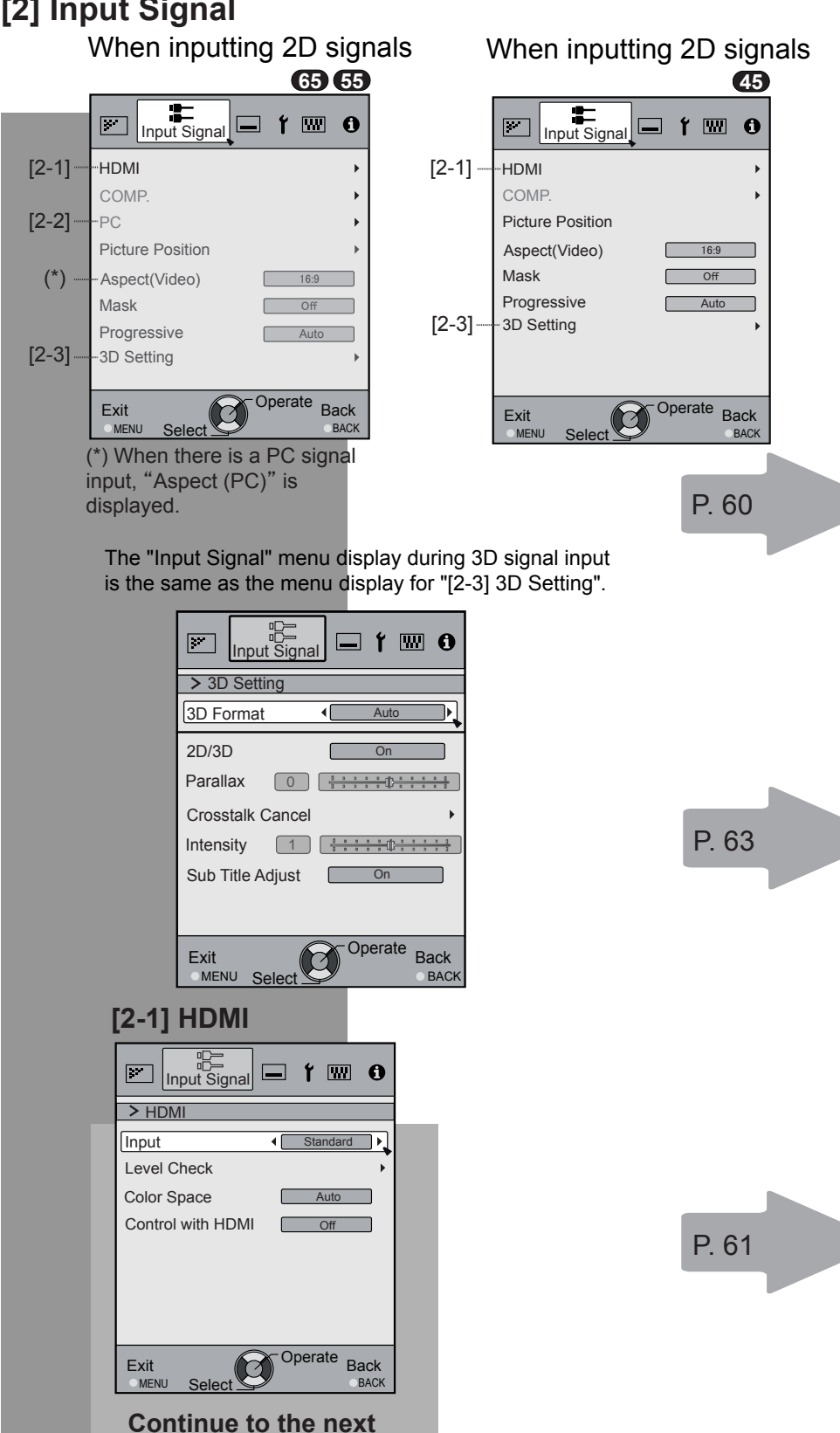

#### O<sub>O</sub><sup>9</sup>O<sub>O</sub> Operation

## **Adjustments and settings in the menu (continued)**

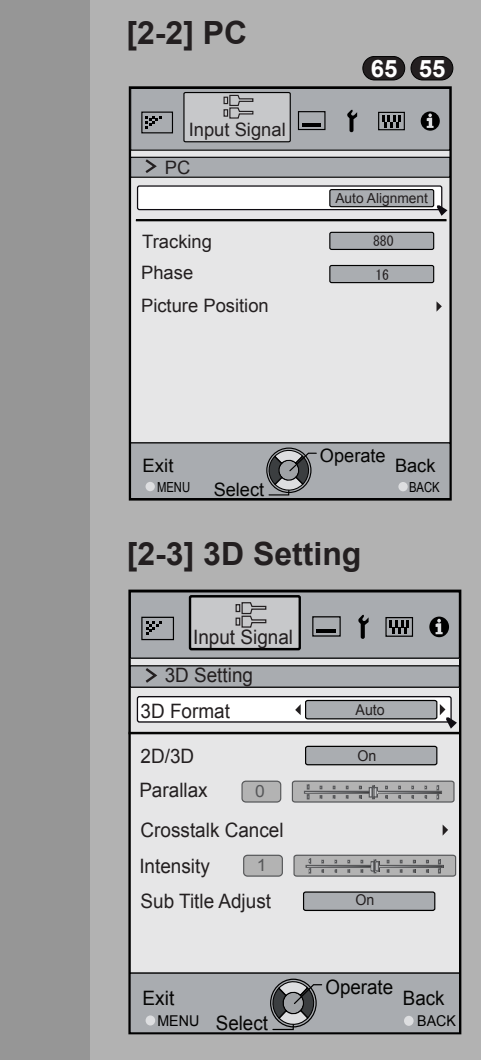

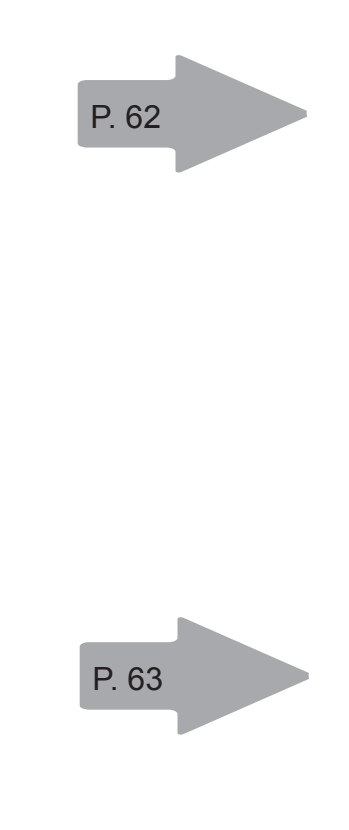

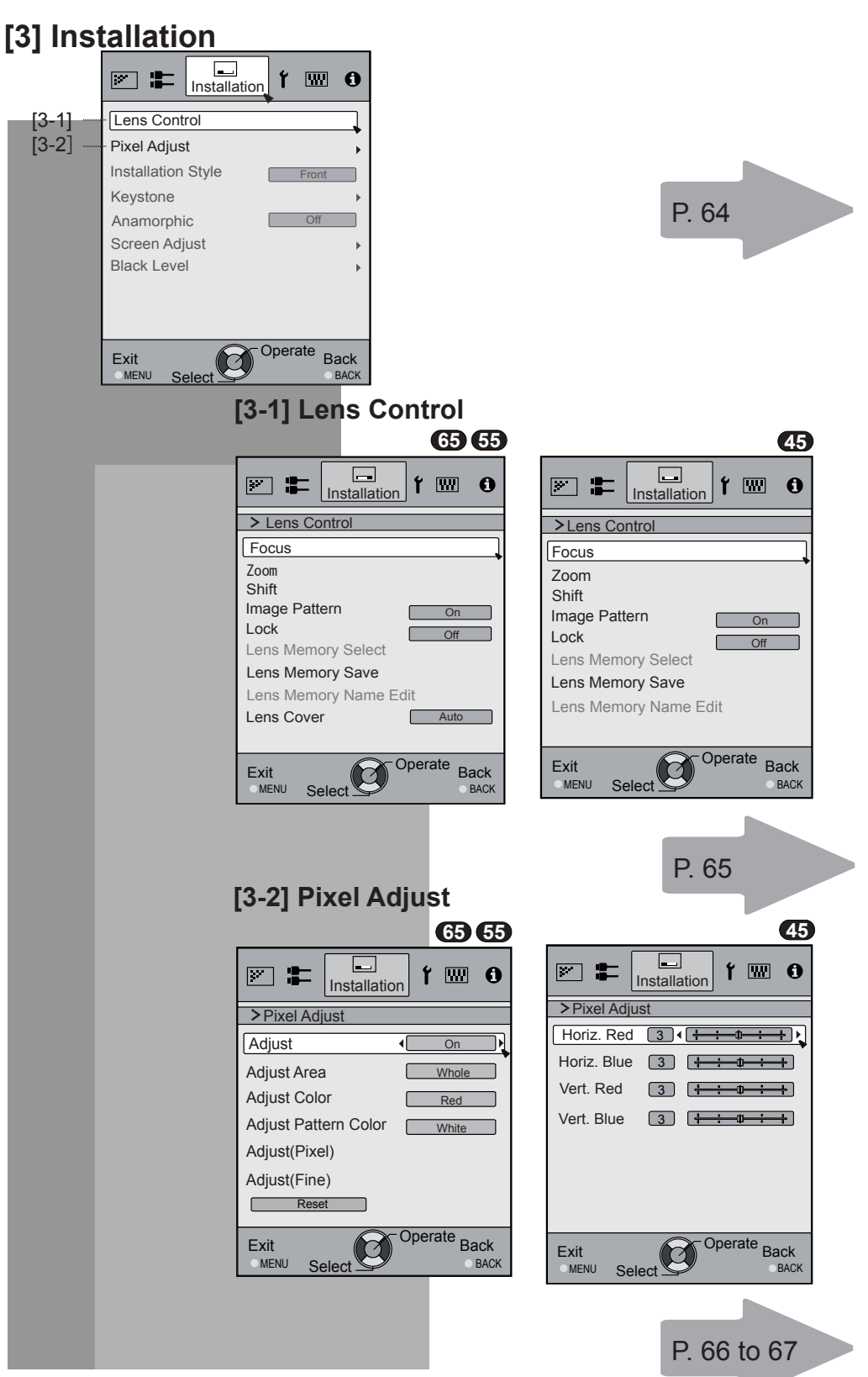

### **[4] Display Setup**

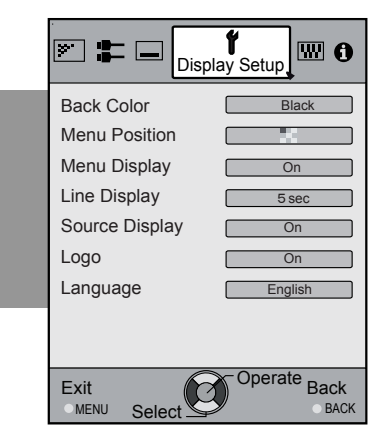

### **[5] Function**

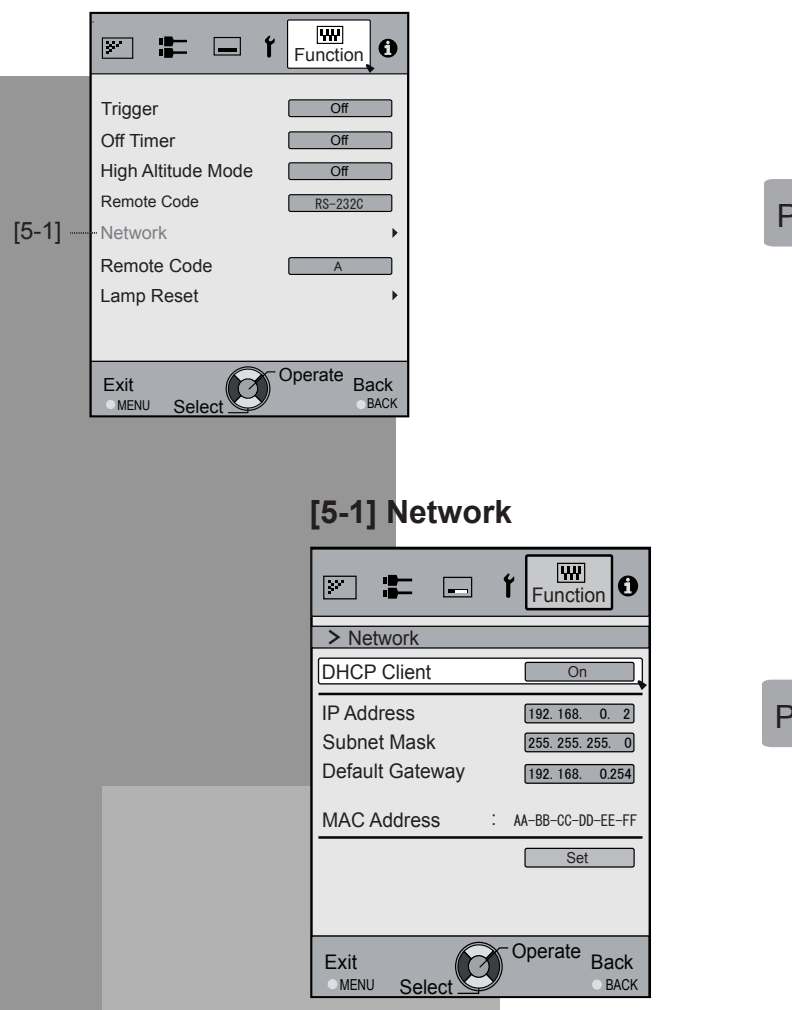

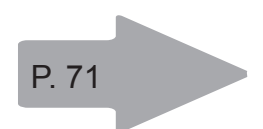

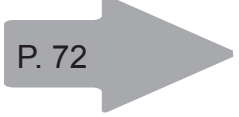

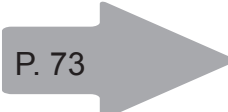

### **[6] Information**

When inputting HDMI signals

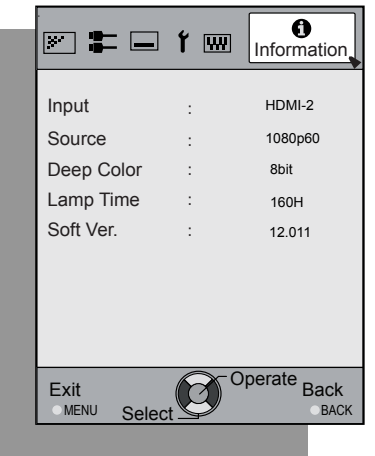

## When inputting PC signals

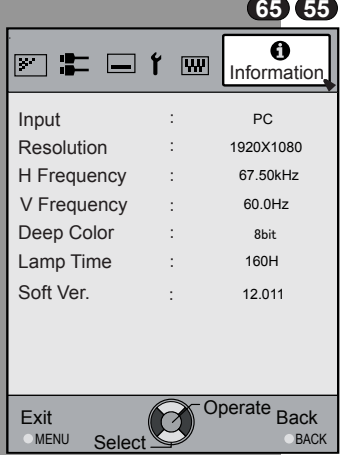

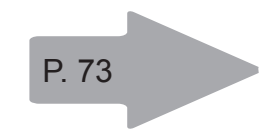

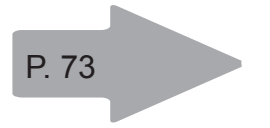

#### O<sub>O</sub><sup>O</sup>O Operation

## **Adjustments and settings in the menu (continued)**

### **Menu operation button**

Operate the menu by use of the buttons on the main body or the remote control.

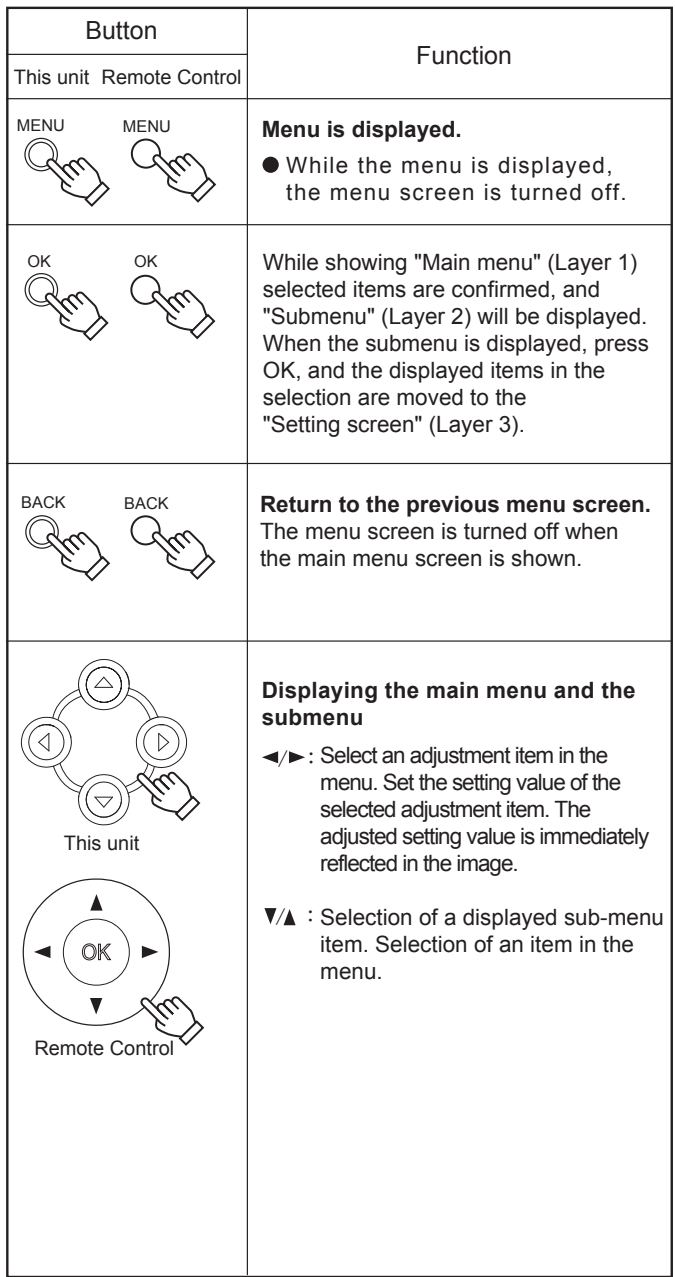

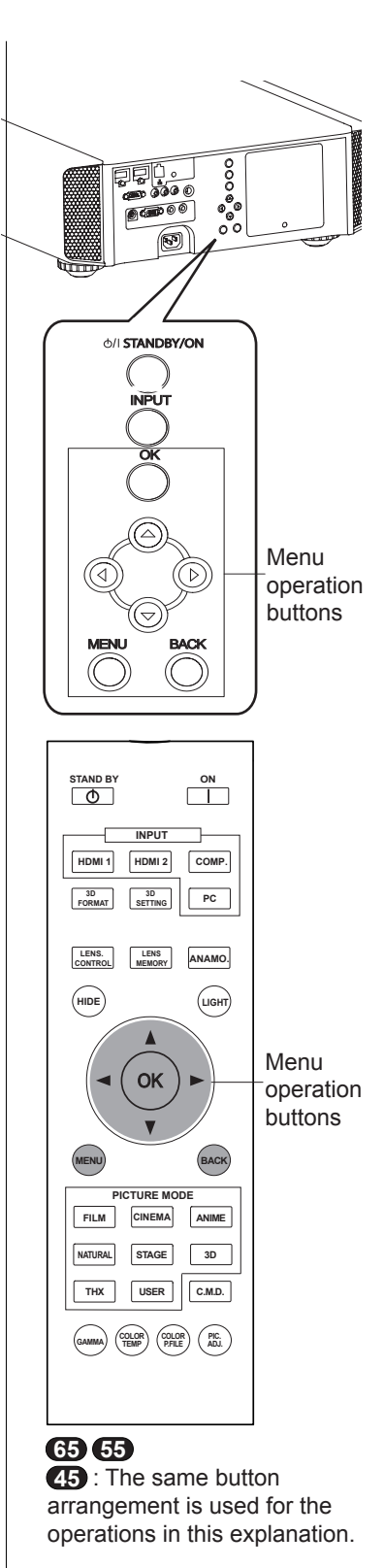

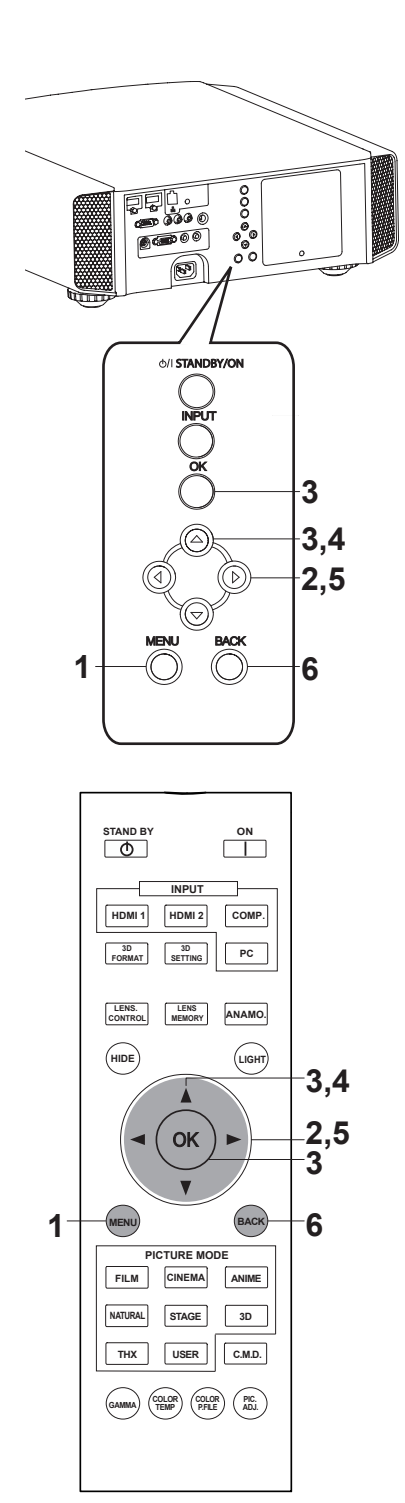

**65 55**

**45** : The same button arrangement is used for the operations in this explanation.

### **Menu operation procedure**

### **1 Press MENU.**

The main menu is displayed on the screen.

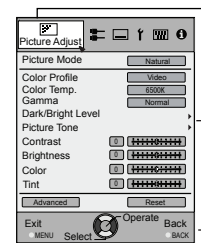

The submenu items, which are currently selected, are shown. Currently selected menu items are highlighted and the icon is colored in orange.

The submenu items, which are currently selected, are displayed.

This displays the remote control operation guide.

Example: Picture Adjust **65 55**

### **2 Press cursor ( / ) to select a submenu.**

- A submenu (picture adjust, input signal, installation, display setup, function, information) is selected:
- If one selects "Information", information about the currently selected video input and PC input are displayed at the bottom of the menu.

### **3 Press OK or cursor ( / ).**

- Sub-menu item is displayed.
- Sub-menu items vary depending on the input signal and the picture mode. See "Content menu" on the next page for more details.

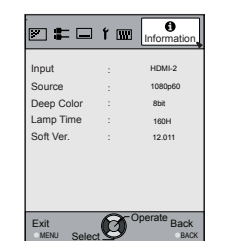

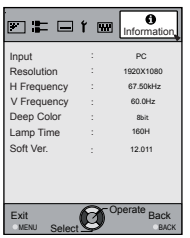

Example: Input of signals other than PC signals

Example: When inputting PC signals

### **4 Press the cursor ( / ) to select the items to adjust.**

If the name of a submenu item is displayed in a dimmed manner, it cannot be selected.

### **5 Press cursor ( / ) to change settings.**

### **6 After adjusting, press BACK.**

Every time it is pressed, you will return to the respective previous menu screen.

### **7 Repeat steps 6-2 to adjust other items.**

After all adjustments are done, press MENU, and the menu disappears from the screen.

### **Menu item description**

All numbers for the items within [ ]are default settings.

- It is possible to operate all items displayed in the menu display by pressing OK/BACK or the cursor (up, down, left, right arrows).
- Displayed items vary depending on the selected item in the menu and type of input signal or absence of any signal.

#### **[1] Picture Adjust**

Adjust the video image contents and projector projection environment picture to your preferred color, gamma, brightness and other settings. Use the UP and DOWN keys to select items. Press the [BACK] key to return to the previous screen.

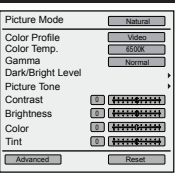

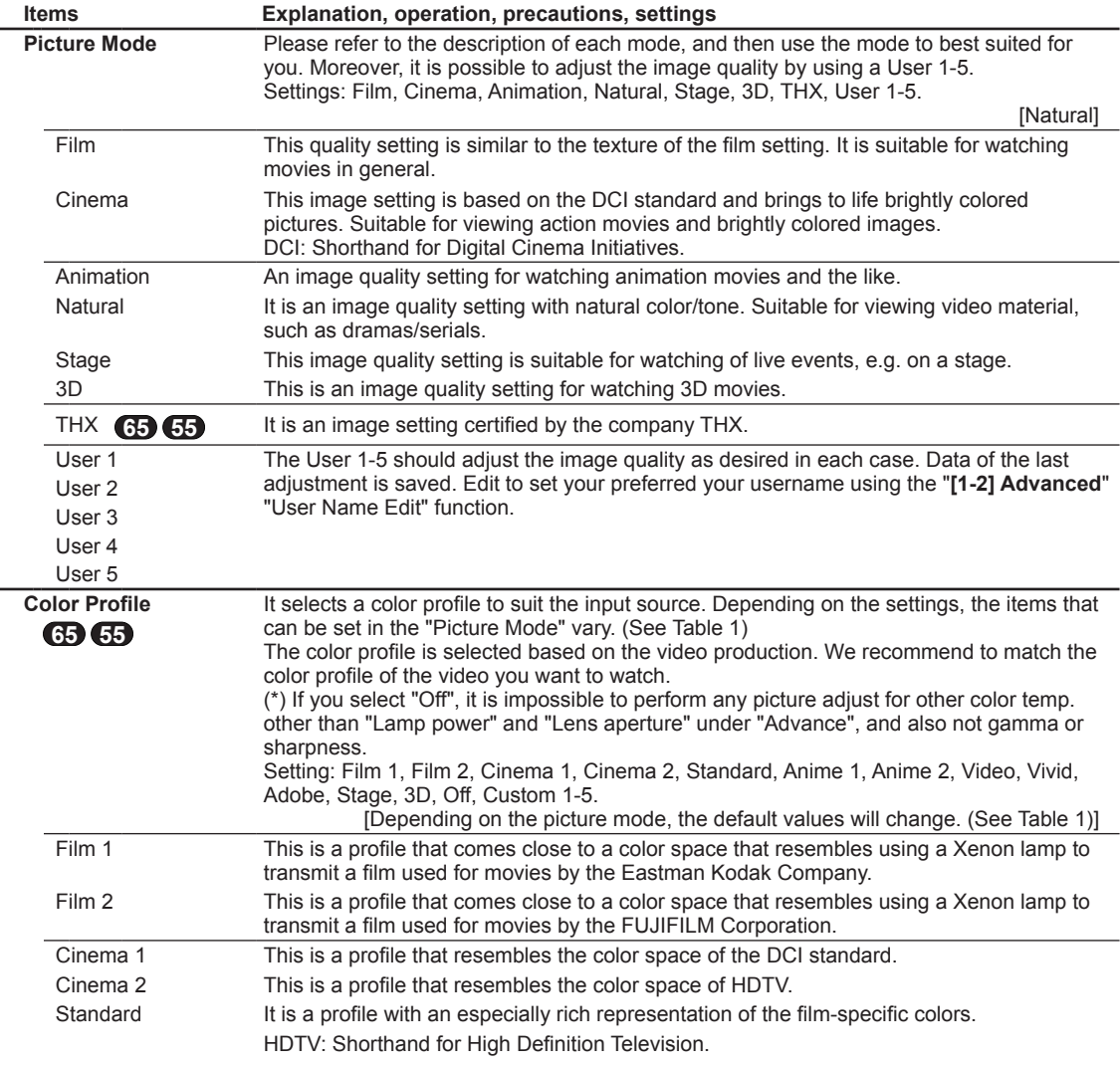

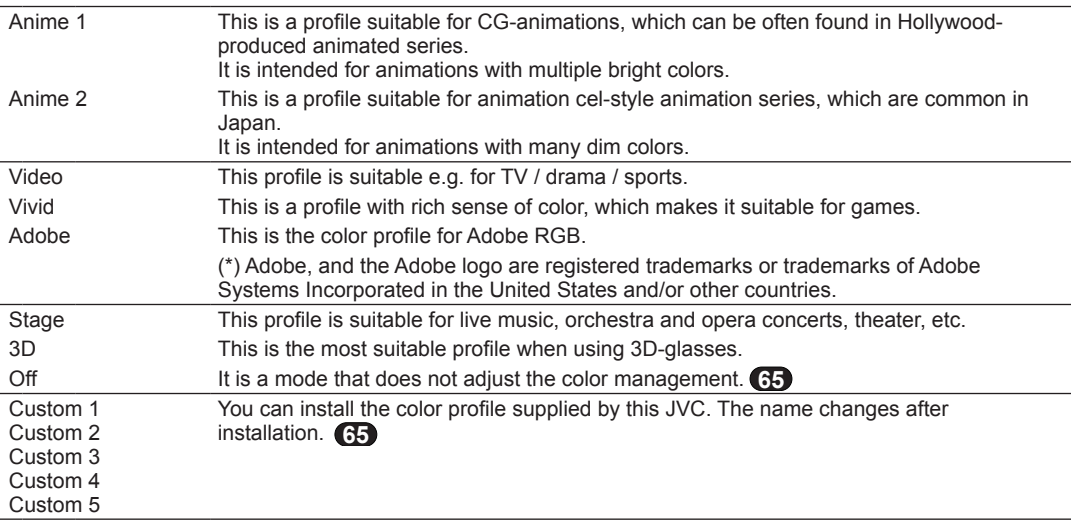

[Table 1] The setting contents and default values of the color profiles for the picture mode

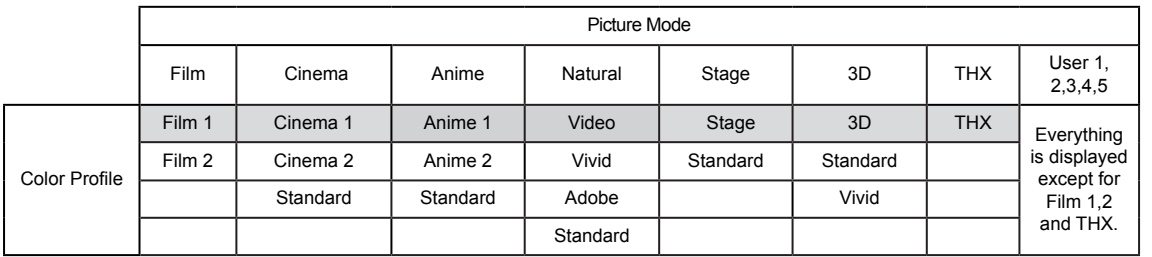

This is the default value according to the picture mode.

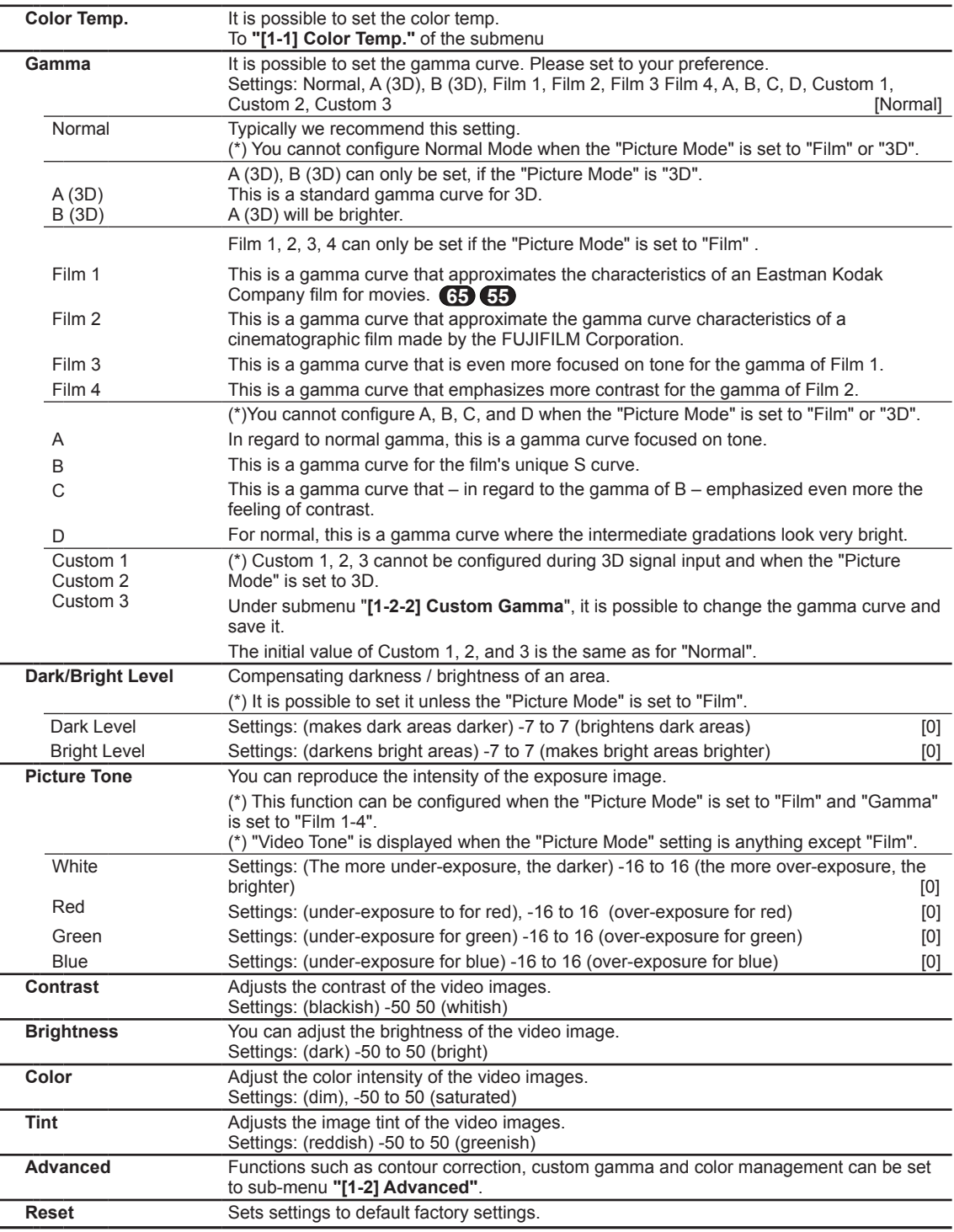

#### **[1-1] Color Temp.**

Use this function to se the video image color temperature. Adjust according to your preference. (\*) The settings available will vary depending on the "Picture Mode". However, settings cannot be adjusted when "Picture Mode" is set to "THX".

Use the UP and DOWN keys to select items. Press the [BACK] key to return to the previous screen.

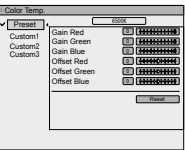

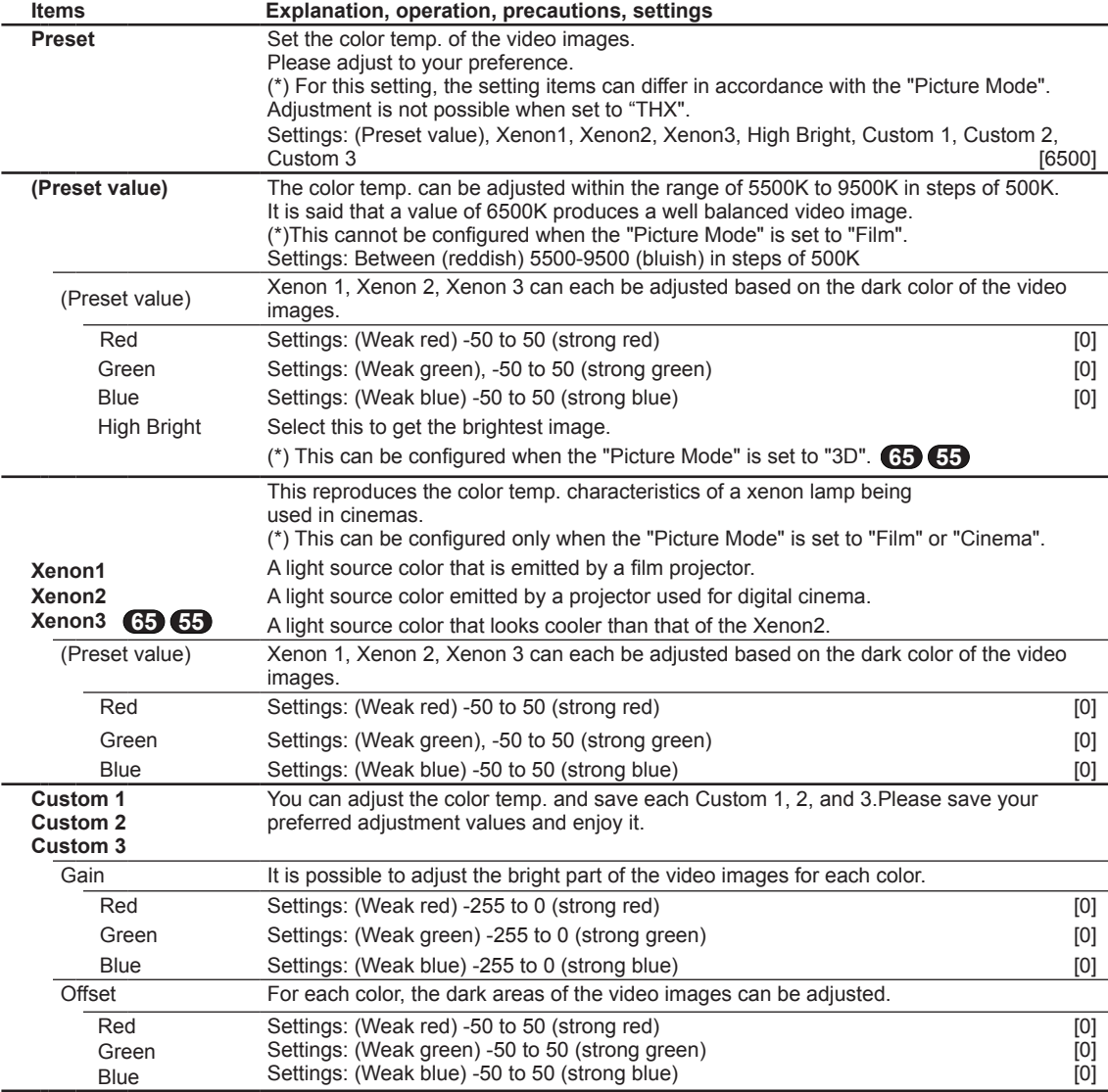

### **[1-2] Advanced**

Use this function to set video image contours, overall sharpness, noise reduction mode and video afterimage. You can also create your preferred gamma and color quality. Use the UP and DOWN keys to select items. Press the [BACK] key to return to the previous screen.

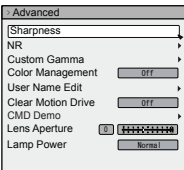

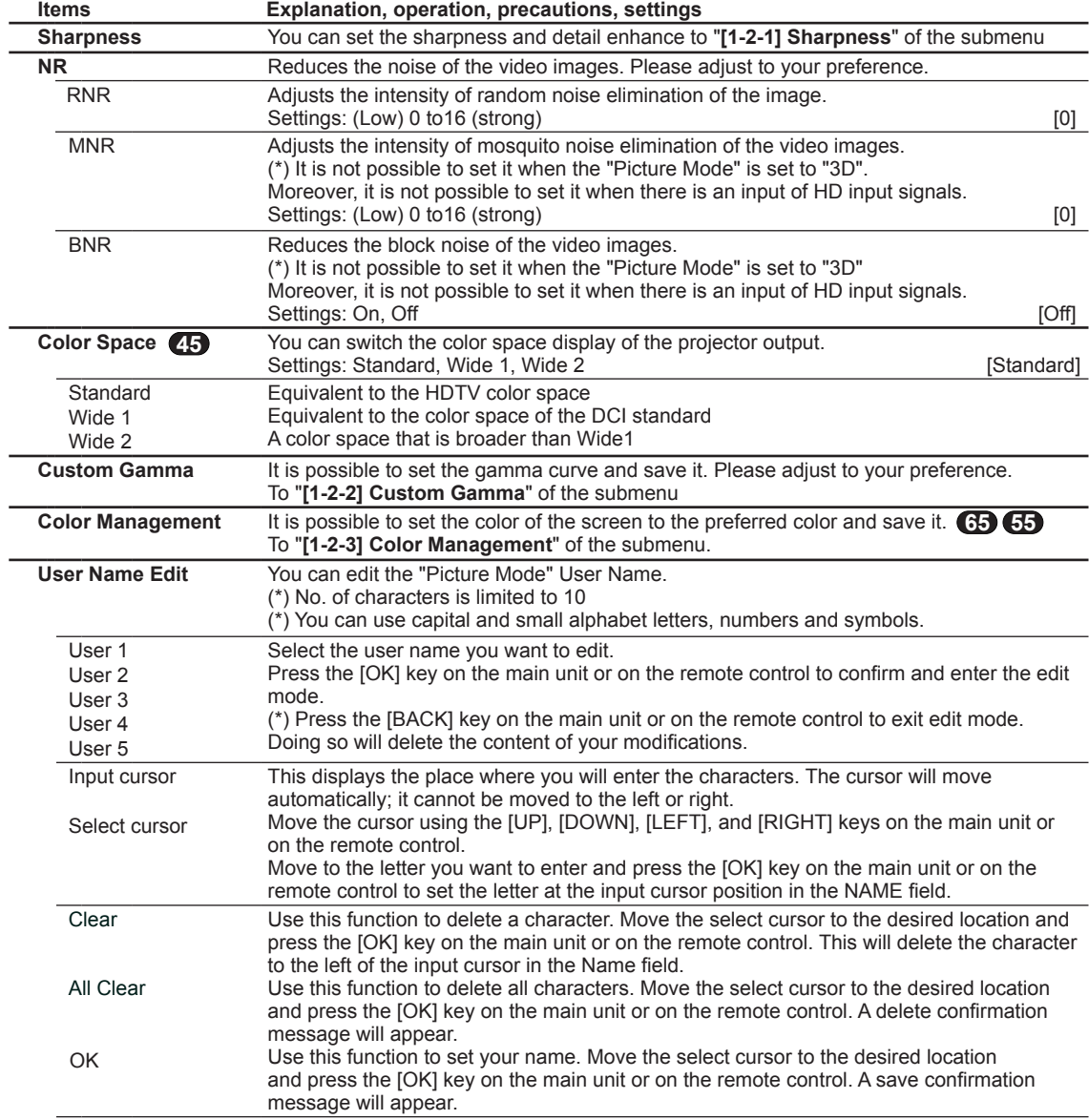

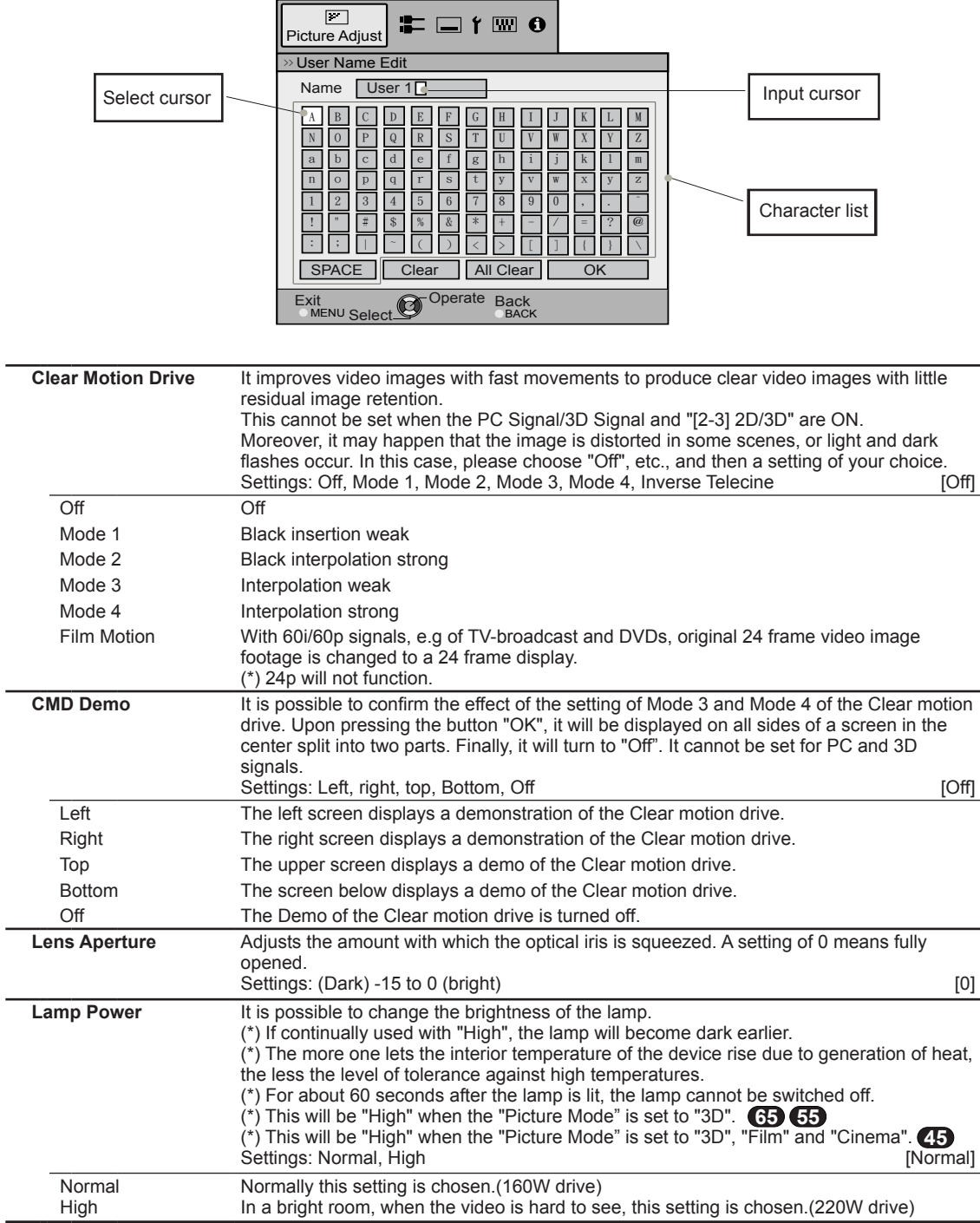

#### **[1-2-1] Sharpness**

Use this function to set video image contours and overall sharpness according to your preference. Use the UP and DOWN keys to select items. Press the [BACK] key to return to the previous screen.

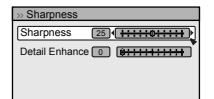

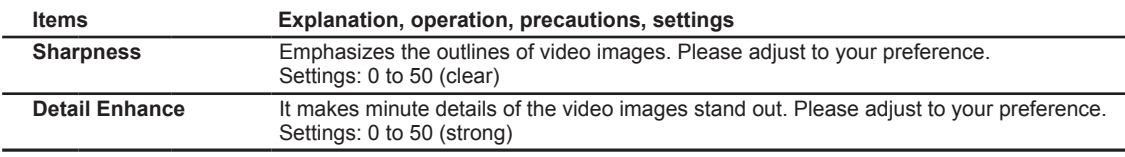

#### **[1-2-2] Custom Gamma**

 Use this function to create your preferred gamma curve. Select CUSTOM 1, 2 or 3 using the UP and DOWN keys, then press the [OK] key to set and adjust each item. Press the [BACK] key to return to the previous screen.

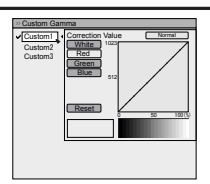

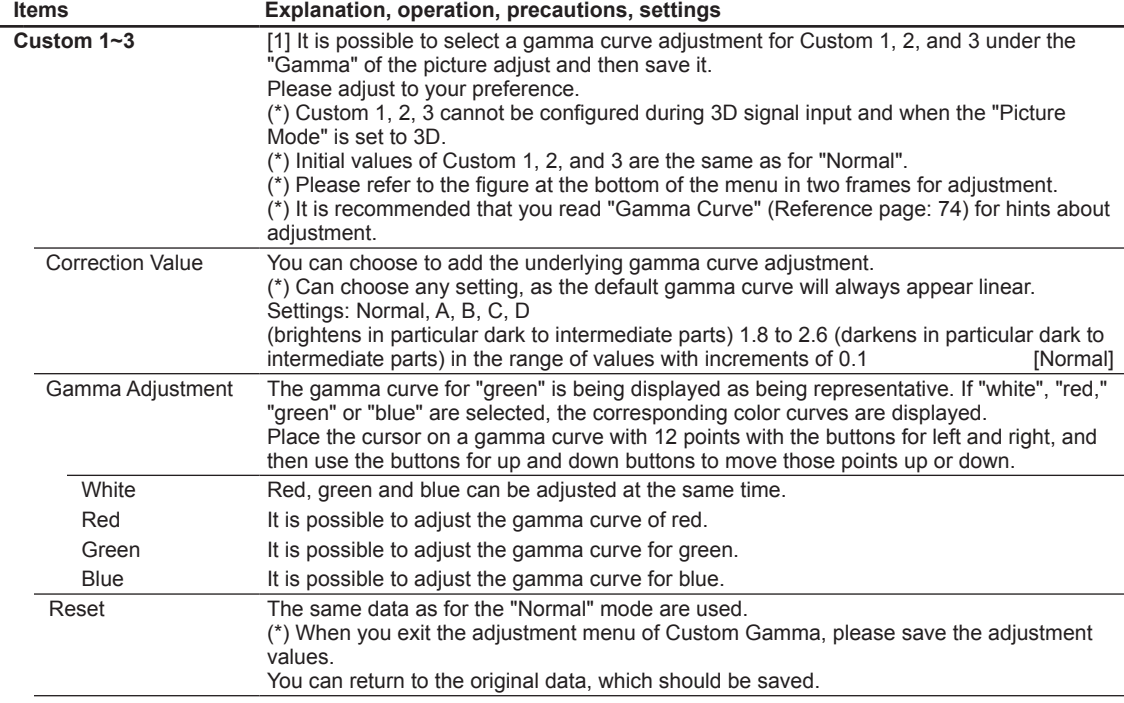

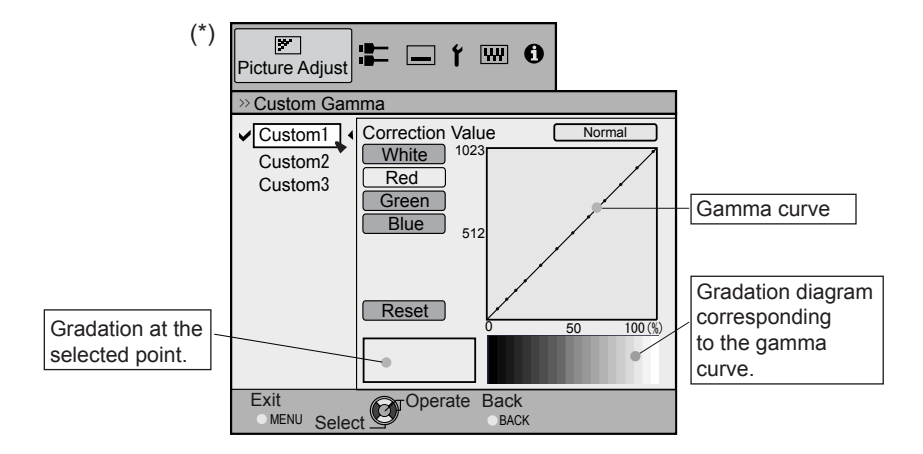

#### **[1-2-3] Color Management 65 55**

 $\overline{\phantom{a}}$ 

Use this function to create your preferred Color. Select CUSTOM 1, 2 or 3 using the UP and DOWN keys, then press the [OK] key to set and adjust each item. Press the [BACK] key to return to the previous screen.

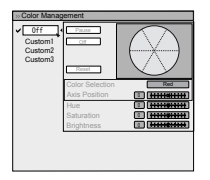

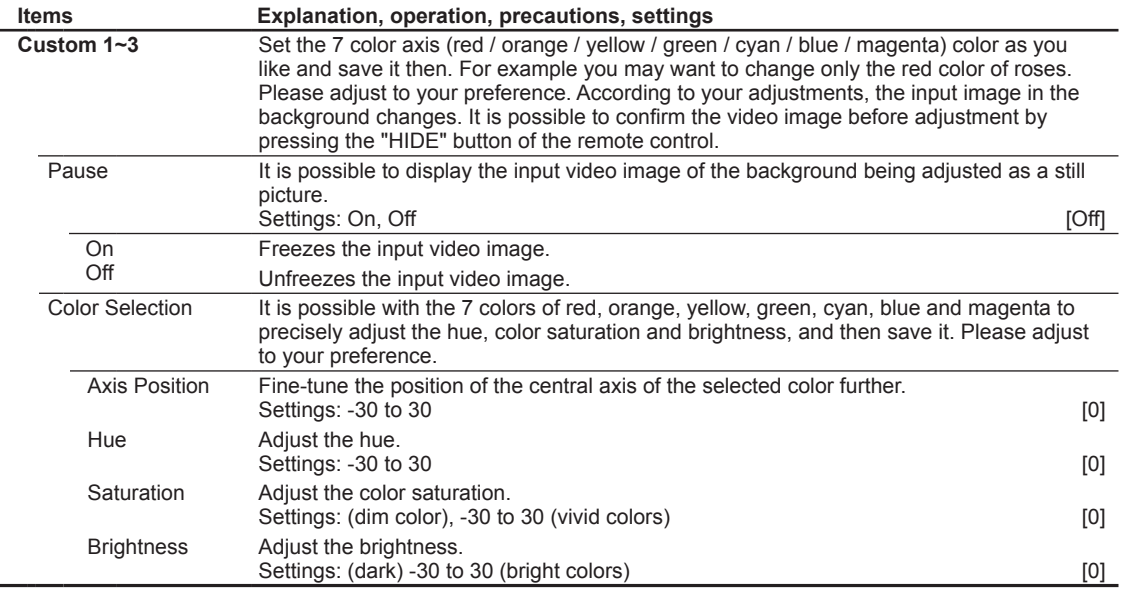

#### **[2] Input Signal**

Use this function to set the appropriate specifications for the video image signals input from HDMI, COMP and PC. Set the aspect ratio and screen mask.

Use the UP and DOWN keys to select items. Press the [BACK] key to return to the previous screen.

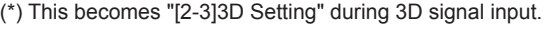

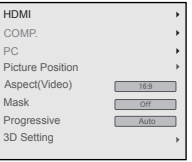

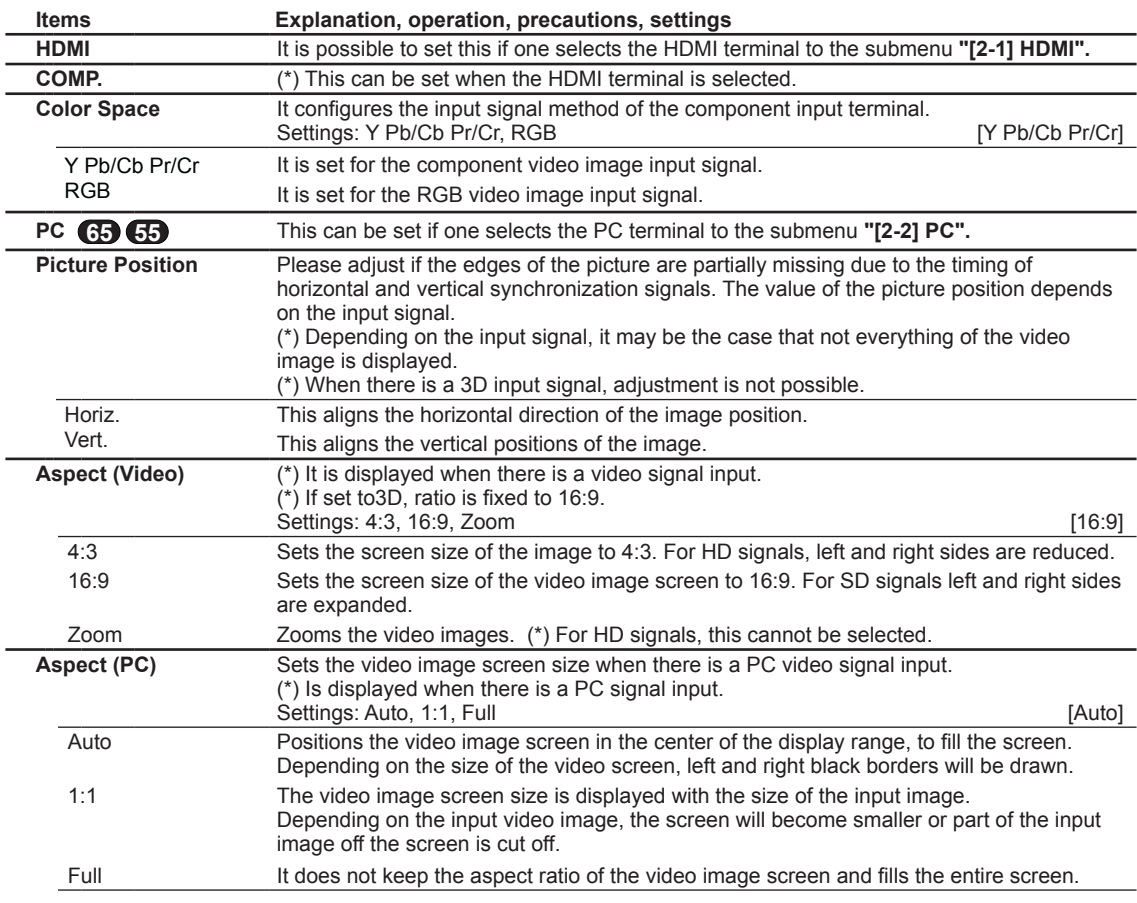

Level Check  $>$ HD

Control with HDMI Color Space

Input < Standard

R

## **Adjustments and settings in the menu (continued)**

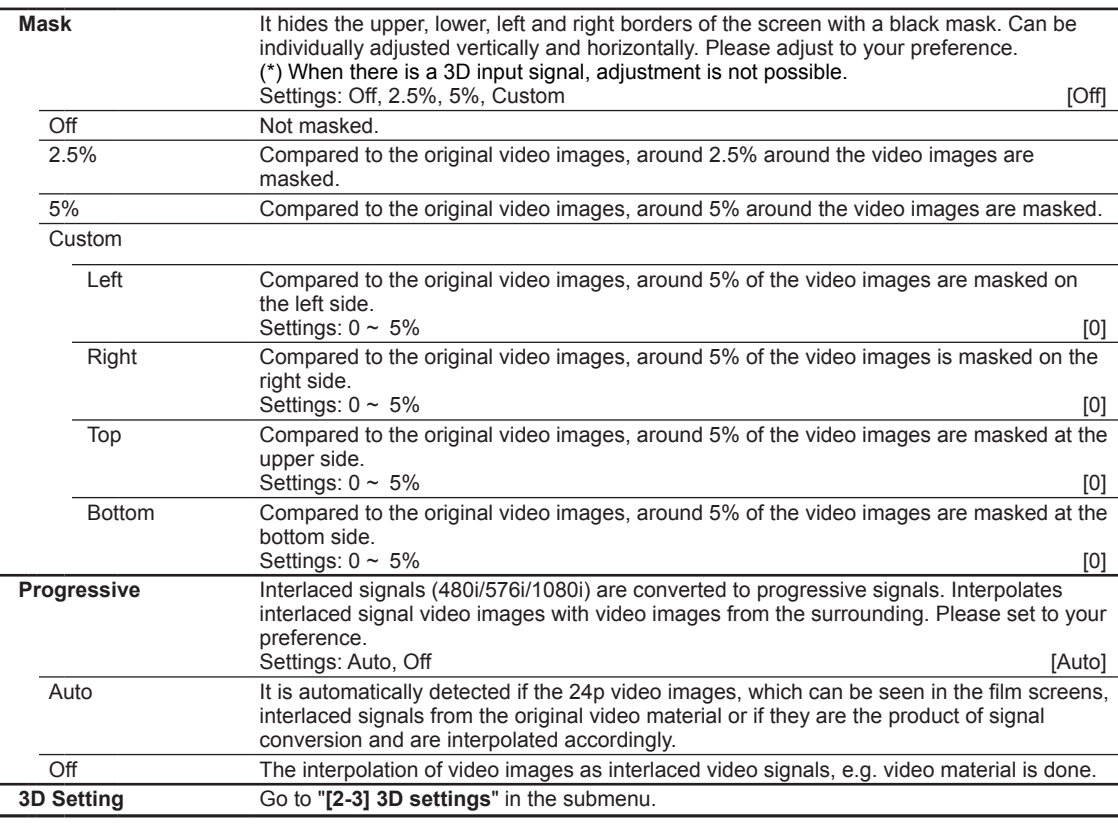

#### **[2-1] HDMI**

Configure this when using the HDMI terminal.

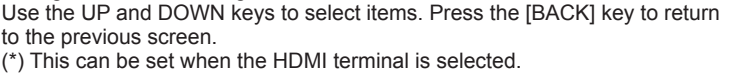

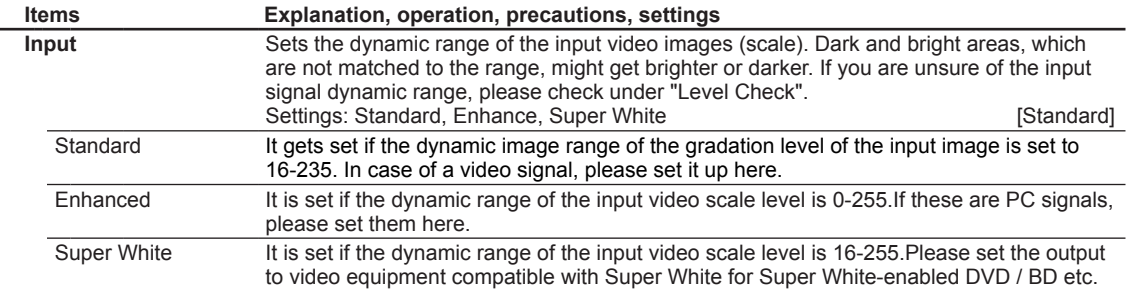

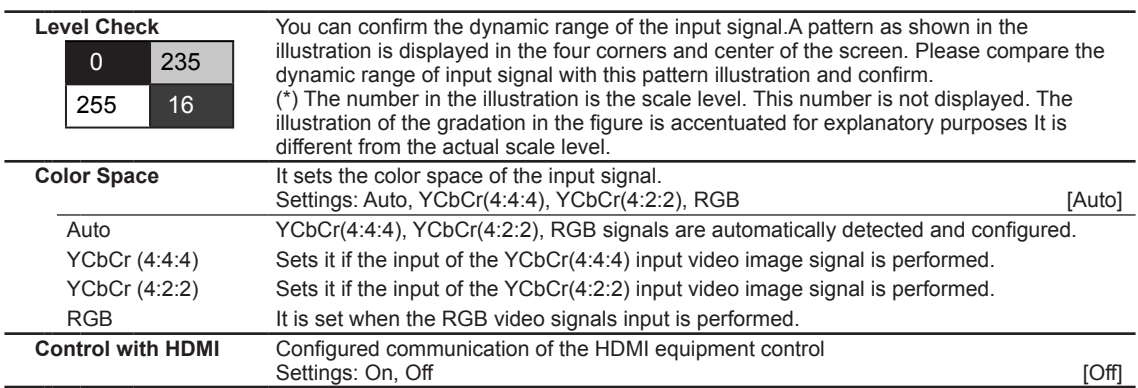

#### **[2-2] PC 65 55**

Configure this when using the PC terminal.

Use the UP and DOWN keys to select items. Press the [BACK] key toreturn to the previous screen.

(\*) This can be set when the PC terminal is selected.

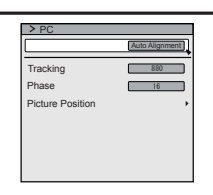

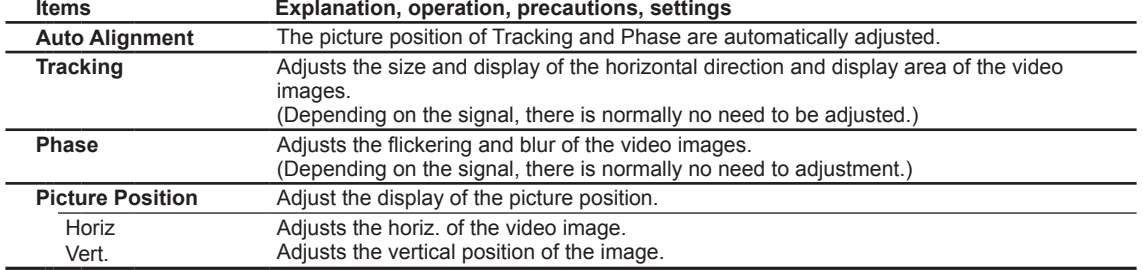

#### **[2-3] 3D Setting**

Use this function to select the 3D signal mode, turn 2D/3D conversion ON/OFF and to adjust the appearance for 3D video images. Use the UP/DOWN keys to select an adjustment item. Press the [BACK] key to return to the previous screen.

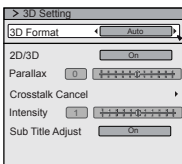

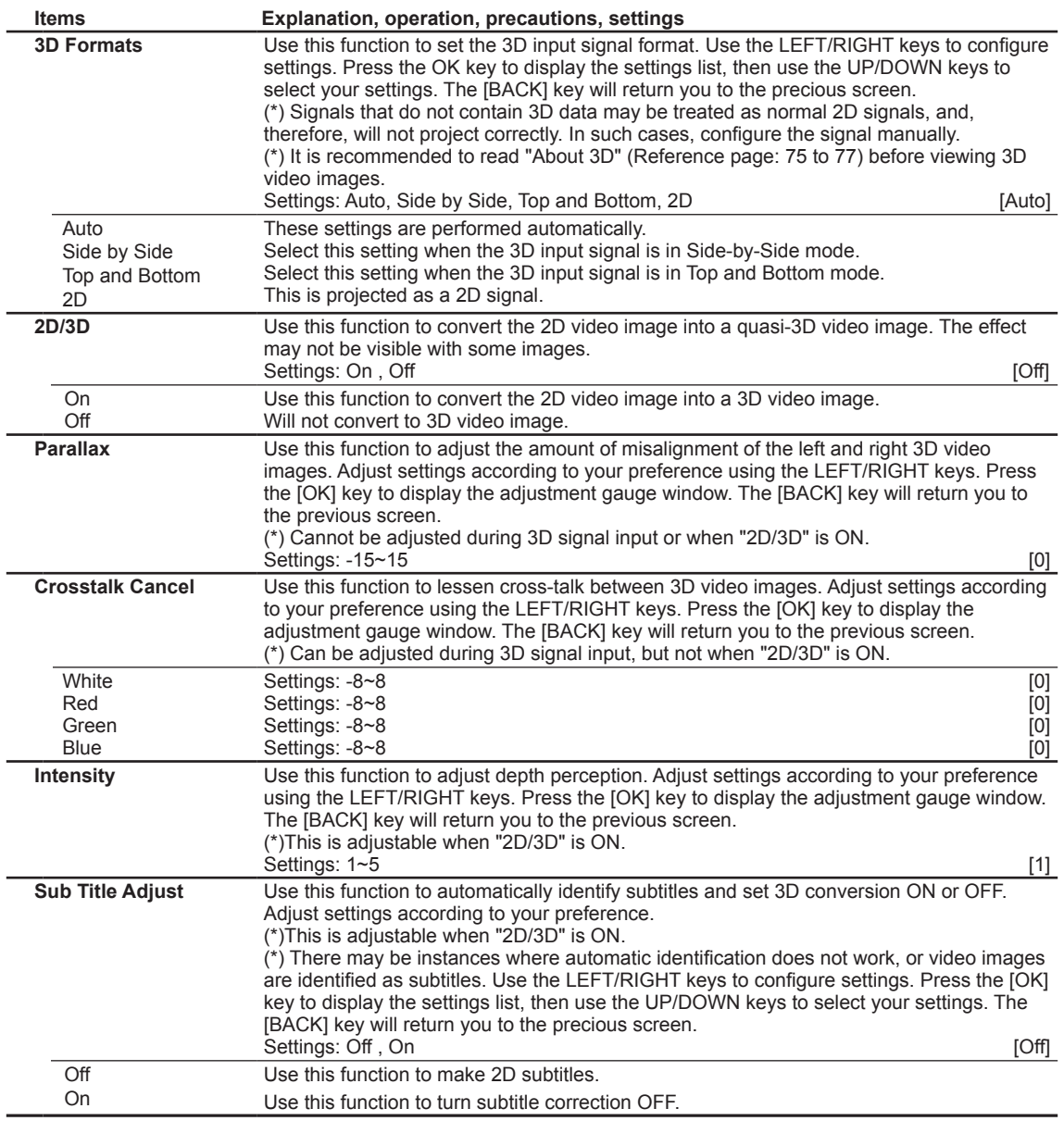

#### **[3] Installation**

Use this function to set and adjust installation method and projection environment. Use the UP/DOWN keys to select an adjustment item. Press the [BACK] key to return to the previous screen.

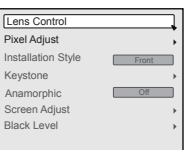

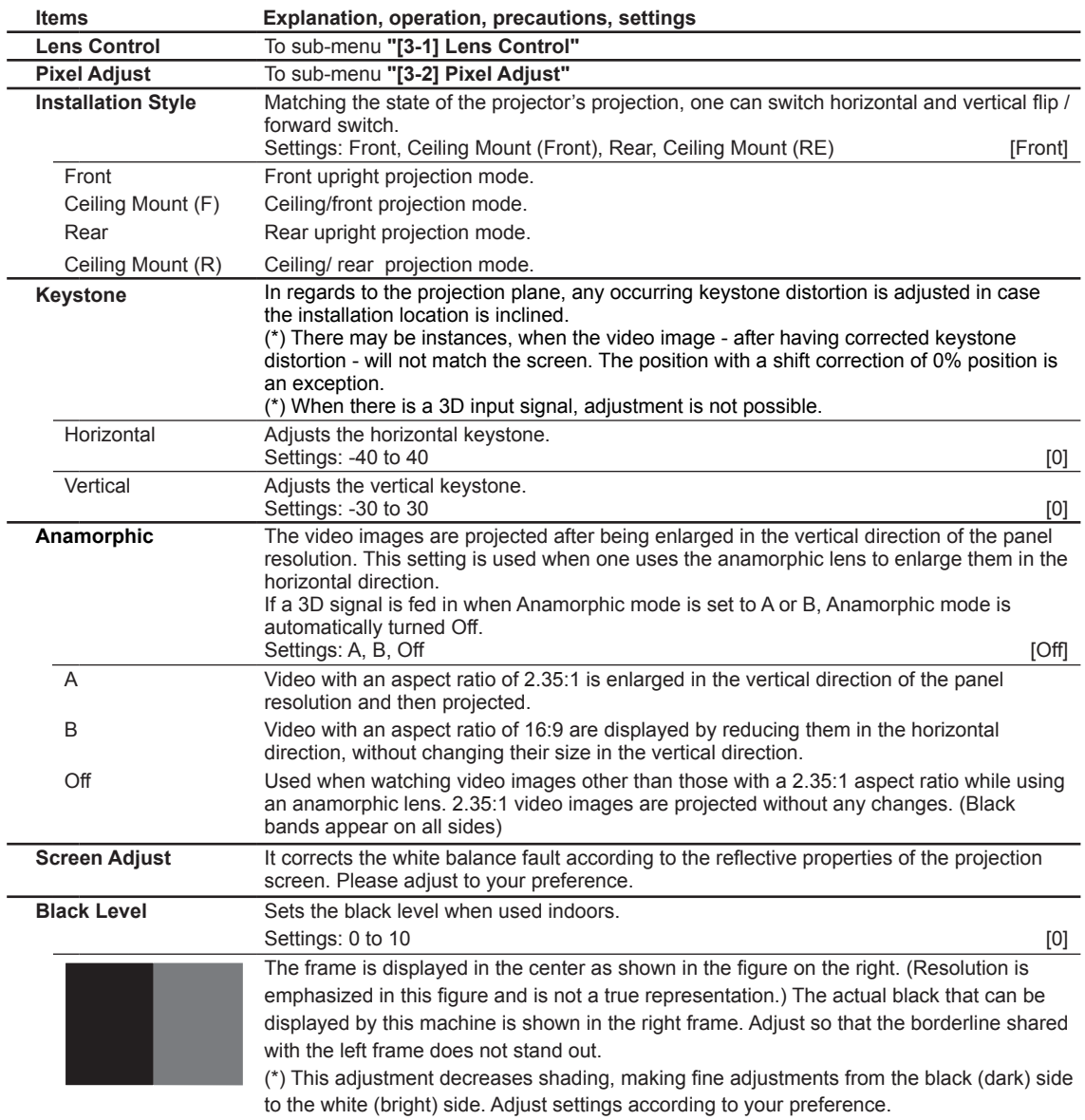

#### **[3-1] Lens Control**

Use this function to adjust focus, zoom and shift. You can also turn image pattern display ON or OFF and save lens position settings during adjustment. Use the UP/DOWN keys to select an adjustment item. Press the [BACK] key to return to the previous screen.

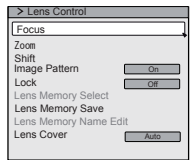

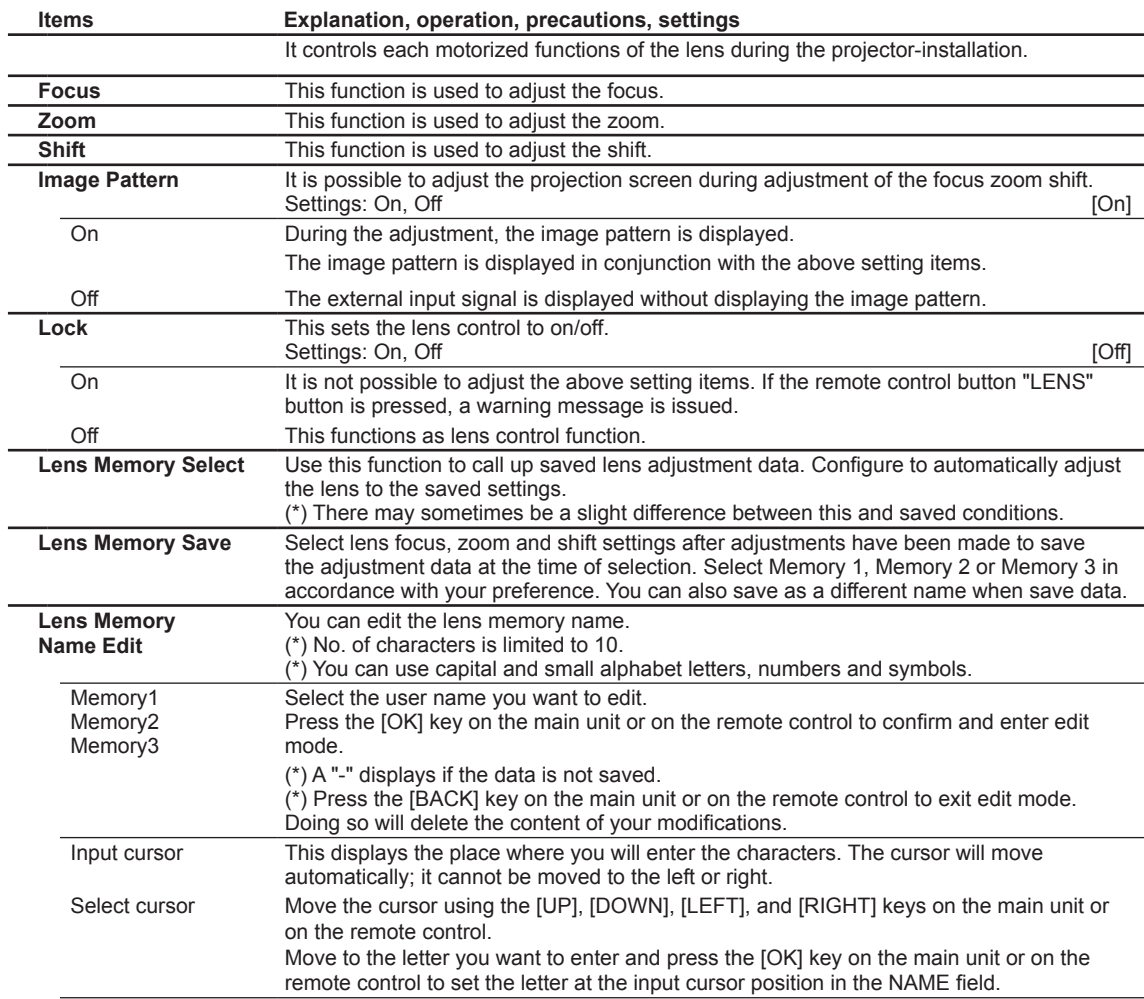

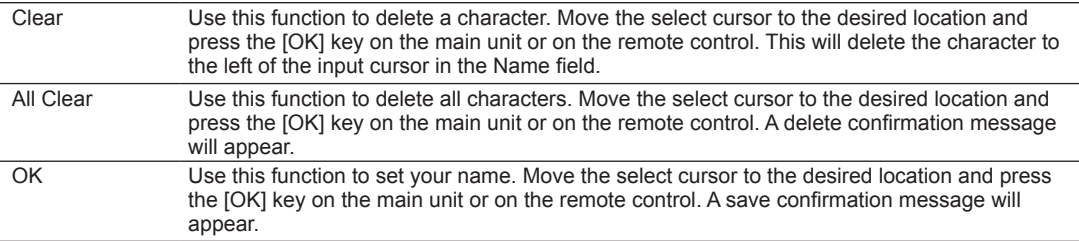

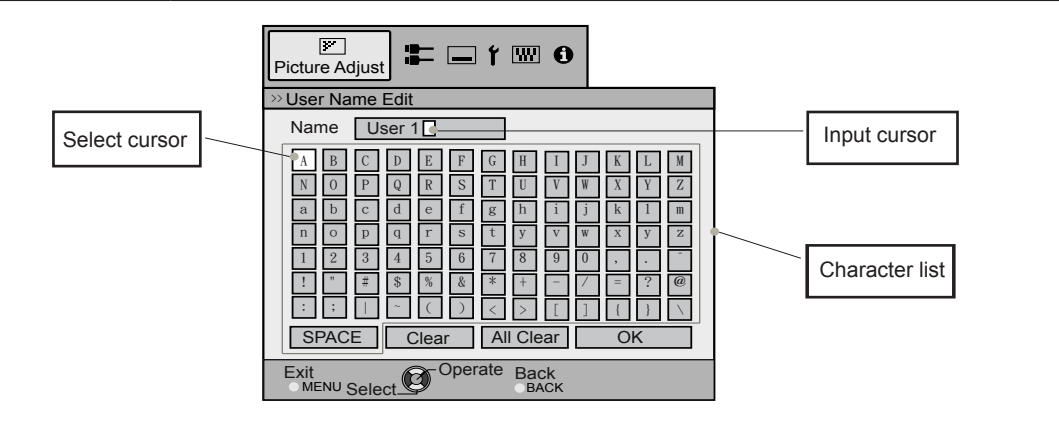

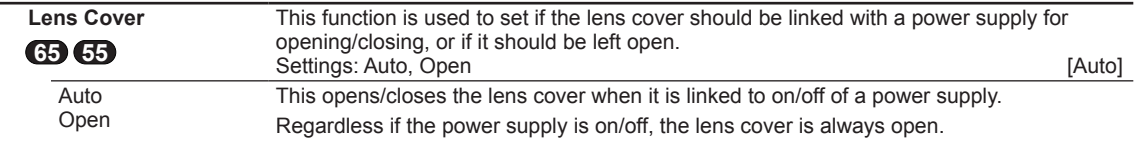

#### **[3-2] Pixel Adjust 65 55**

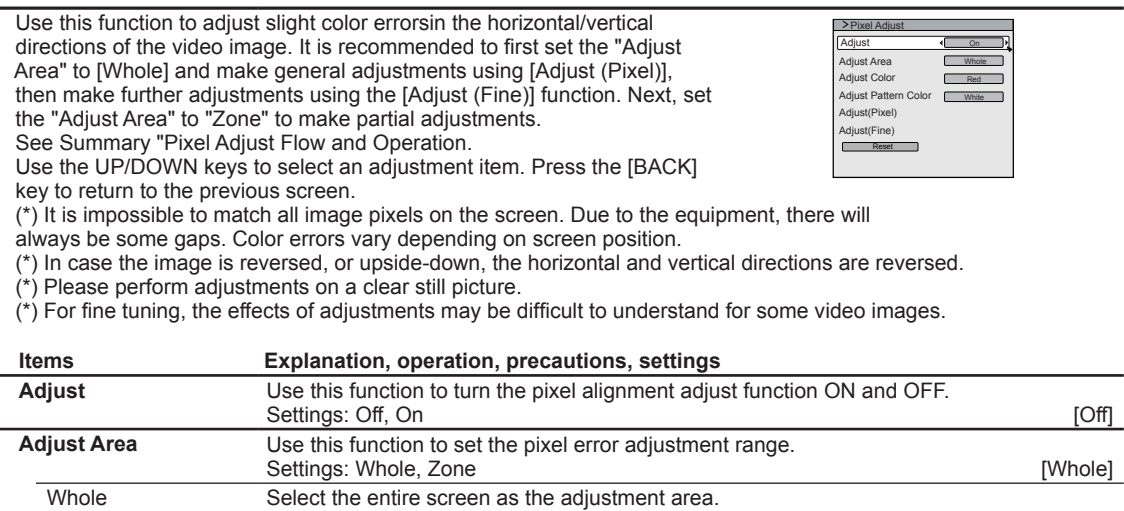

 Zone The entire screen can be divided into 11X11 sections for adjustment. (\*) The size of the zone cannot be changed.

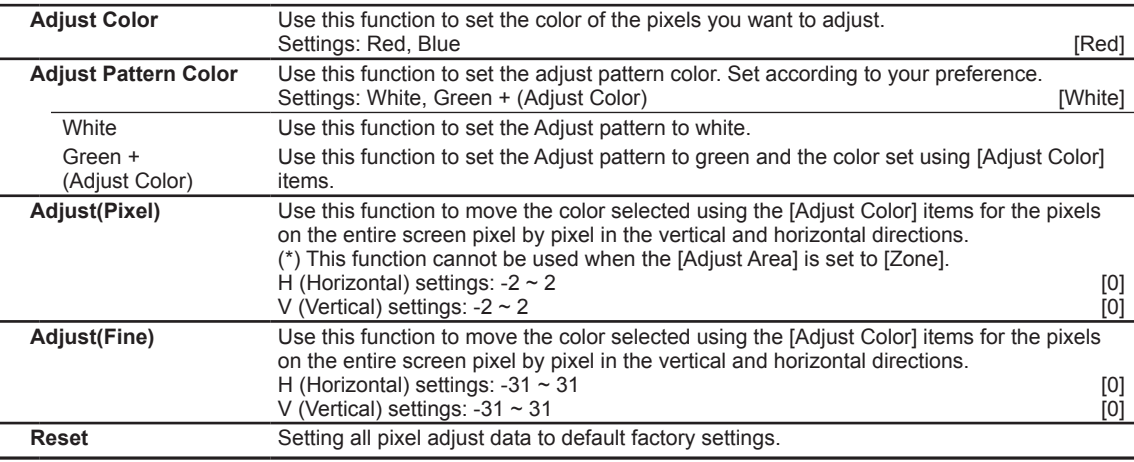

#### **[3-2] Pixel Adjust X457**

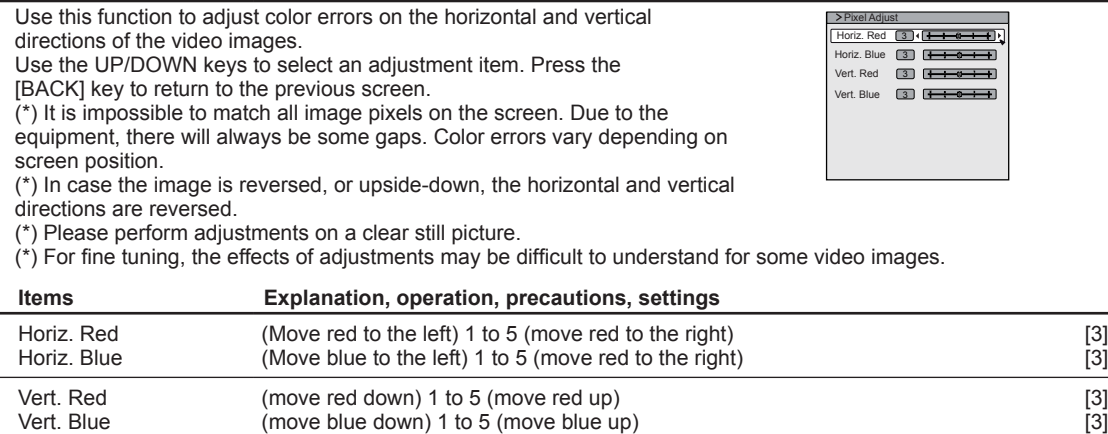

#### OO<sup>8</sup>OO Operation

## **Adjustments and settings in the menu (continued)**

See Pixel Adjust Flow and Operation: Adjust(Pixel)

Use this function to make general adjustments in the slight color errors in the horizontal/vertical directions of the video images.

Select [Adjust Area] to [Whole] and select [Adjust Color] and [Adjust Pattern]. Move the cursor to [Adjust(Pixel)], then press the [OK] Button on the remote control to display the adjust pattern and adjust (pixel) window on the screen.

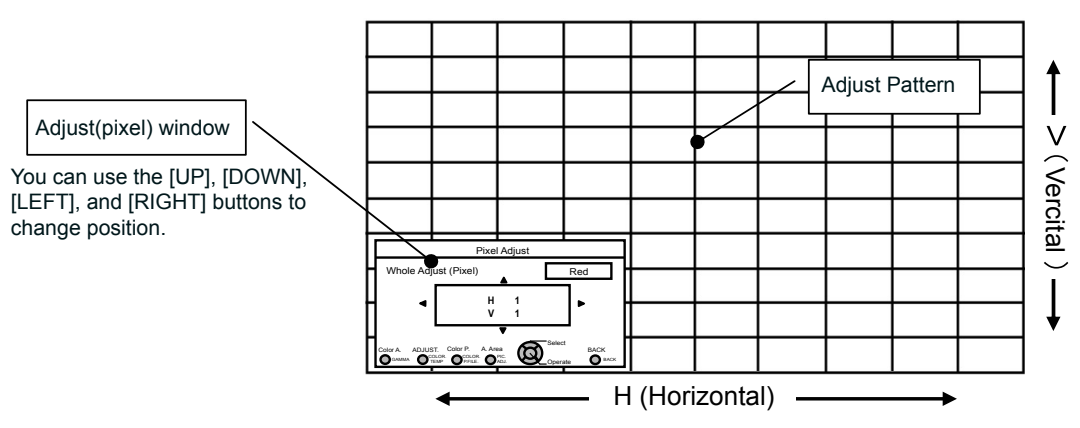

Press the [OK] button on the remote control to enter the adjust operation mode. Use the [UP], [DOWN], [LEFT], and [RIGHT] buttons to move and adjust pixels in the vertical and horizontal directions across the entire screen. The adjustment settings appear in the center of the Adjust (pixel) window. Use the [BACK] button to exit the adjust operation mode.

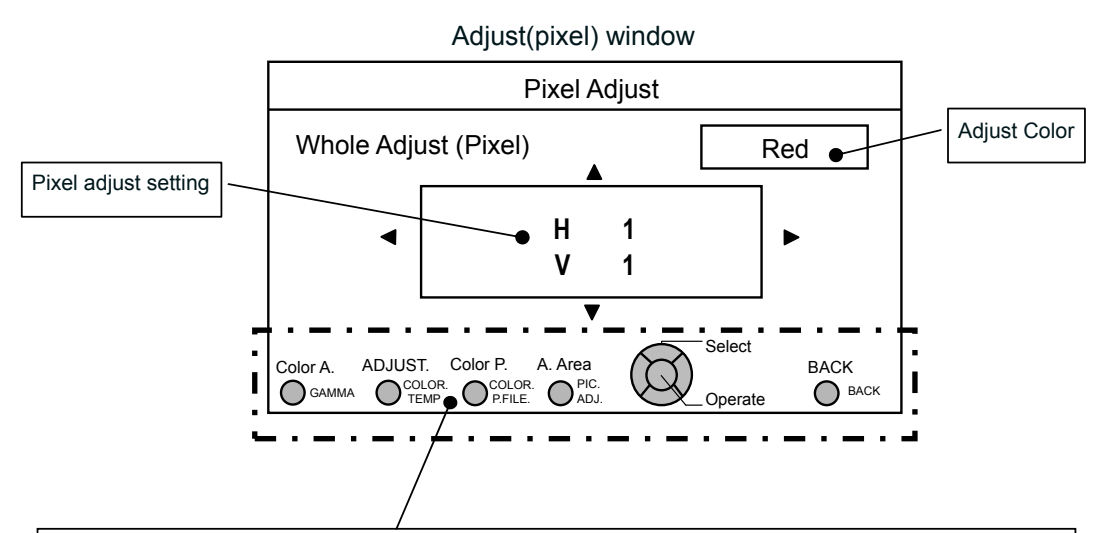

#### **Remote Control Operation Guide**

Use the [GAMMA] button on the remote control to change [Adjust color].

Use the [PIC ADJ] button on the remote control to change [Adjust Area] and switch to the Zone adjust screen. At the same time, the zone cursor will appear on the adjust pattern.

Use the [COLOR P.FILE] button on the remote control to change [Adjust pattern]. Use the [COLOR TEMP] button on the remote control to change [Adjust (Pixel)] and [Fine Tune] and switch to the fine tune window. (\*) This becomes [Adjust (Pixel)] when the Adjust Area is set at "Zone".

You can use the [BACK] button on the remote control to stop pixel adjust. When in Adjust Operation Mode, the [BACK] button will exit the mode.

See Pixel Adjust Flow and Operation: Adjust(Fine)

After making overall adjustment for error across the entire screen, proceed to fine-tuning. Press the [COLOR TEMP] button on the remote control to display the [Adjust(Fine) Window]. Also, from the main menu, set the [Adjust Area] to [All] and select [Adjust Color] and [Adjust Pattern], then move the cursor to [Adjust (Fine)] and press the [OK] button on the remote control to display the adjust pattern and the fine tune window. (\*) The range of adjustment may narrow depending on the adjust amount of the entire screen.

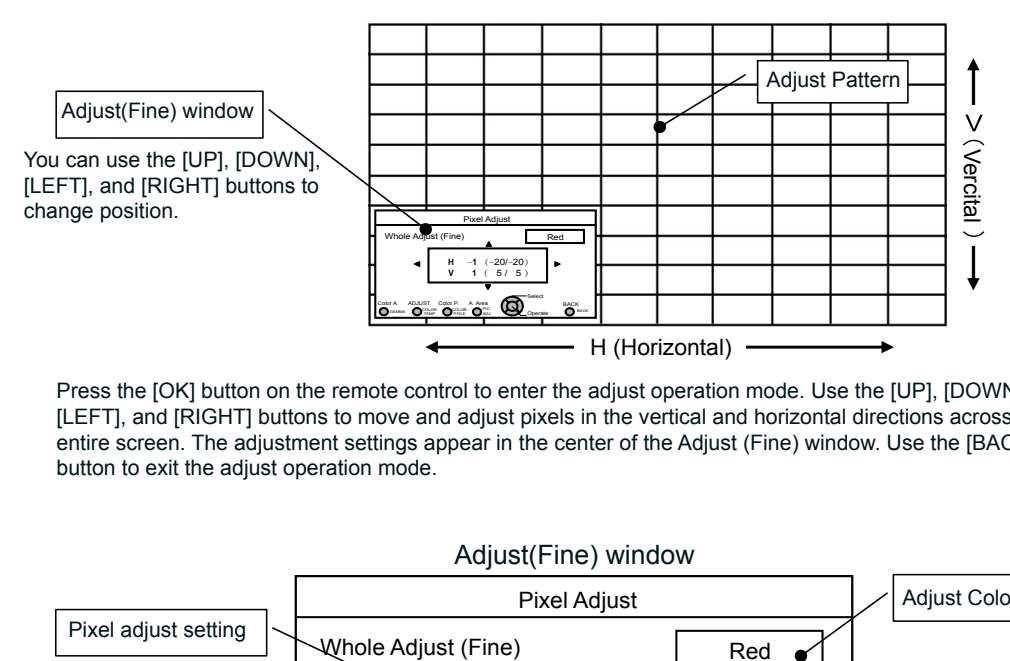

Press the [OK] button on the remote control to enter the adjust operation mode. Use the [UP], [DOWN], [LEFT], and [RIGHT] buttons to move and adjust pixels in the vertical and horizontal directions across the entire screen. The adjustment settings appear in the center of the Adjust (Fine) window. Use the [BACK] button to exit the adjust operation mode.

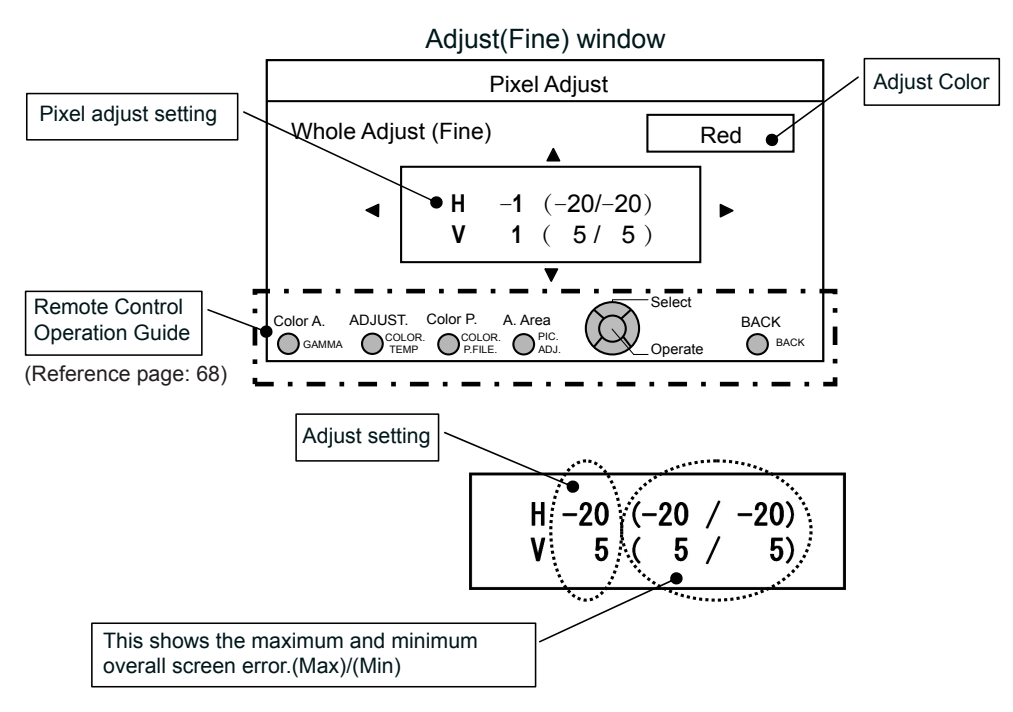

When both H (horizontal direction) and V (vertical direction) show a maximum overall screen error of 31, even if the adjust setting is less than this, you may not configure an adjustment setting that is larger than the displayed setting. Furthermore, when the minimum overall screen error is -31, even if the adjust setting is greater than this, you may not configure an adjustment setting that is larger than the displayed setting.

See Pixel Adjust Flow and Operation: Zone Adjust

After making overall adjustment for error across the entire screen, proceed to fine-tuning. The screen can be divided vertically and horizontally into 10 sections to make adjustments. Press the [PIC ADJ] button on the remote control to display the [Zone Adjust Window]. Or, from the main menu, set the [Adjust Area] to [Zone] and select [Adjust Color] and [Adjust Pattern], then move the cursor to [Adjust(Fine)] and press the [OK] button on the remote control to display the adjust pattern and the zone adjust window. (\*) The range of adjustment may narrow depending on the adjust amount of the entire screen.

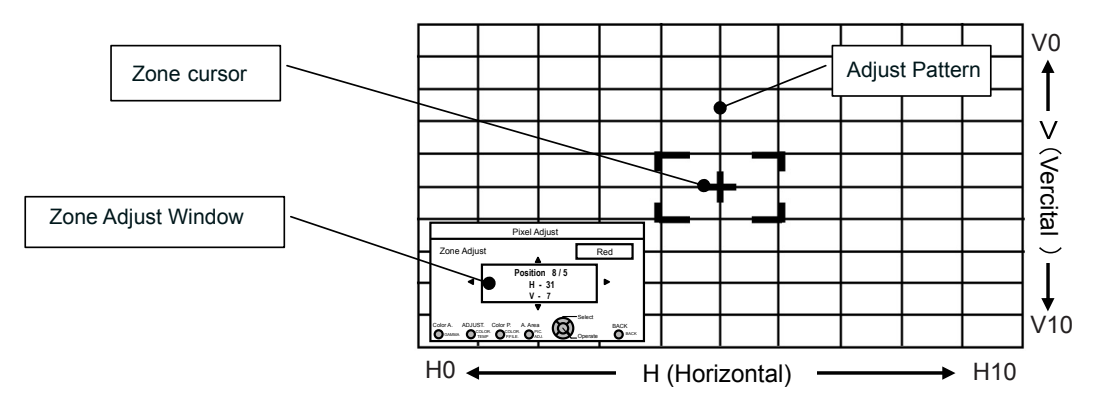

Use the [UP], [DOWN], [LEFT], and [RIGHT] buttons to move the cursor to the position you want to adjust. Press the [OK] button on the remote control to enter the adjust operation mode. Use the [UP], [DOWN], [LEFT], and [RIGHT] buttons to move and adjust pixels in the vertical and horizontal directions within the zone. The adjustment settings appear in the center of the Zone adjust window along with the cursor position. Use the [BACK] button to exit the adjust operation mode.

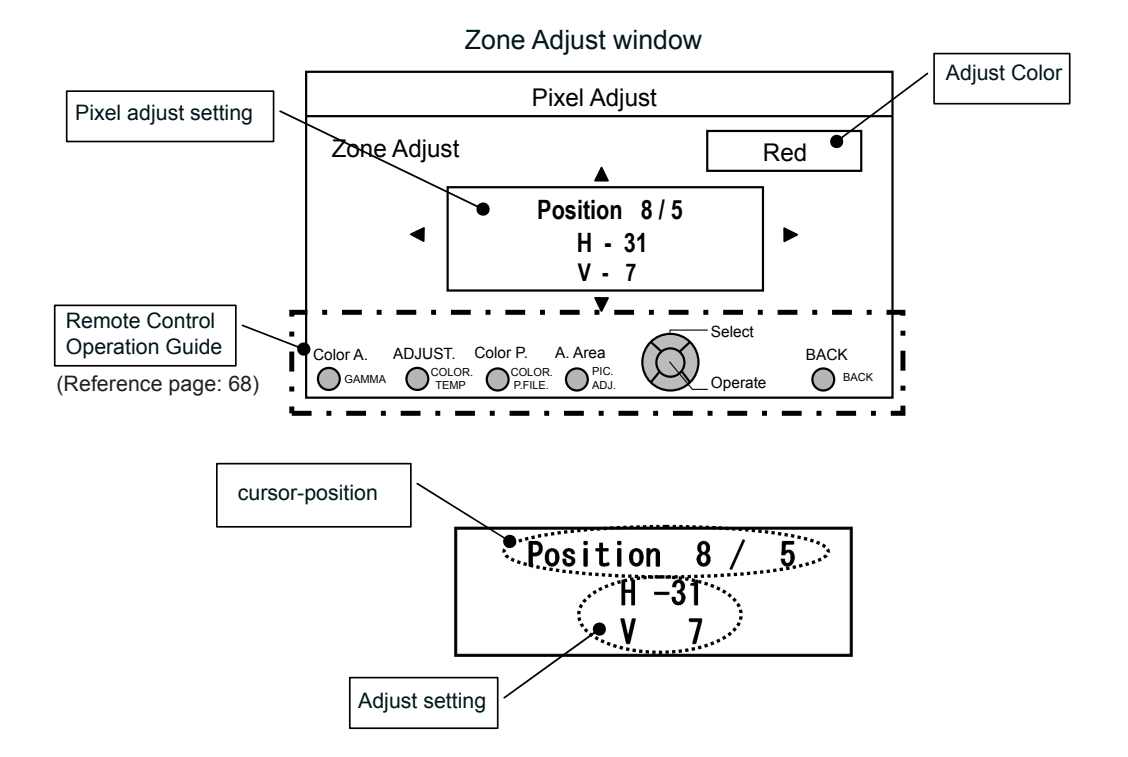

#### **[4] Display Setup**

Use this function to turn the messages that appear on each screen ON or OFF and to set the background color when there is no signal. Use the UP/DOWN keys to select an adjustment item. Press the [BACK] key to return to the previous screen.

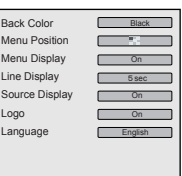

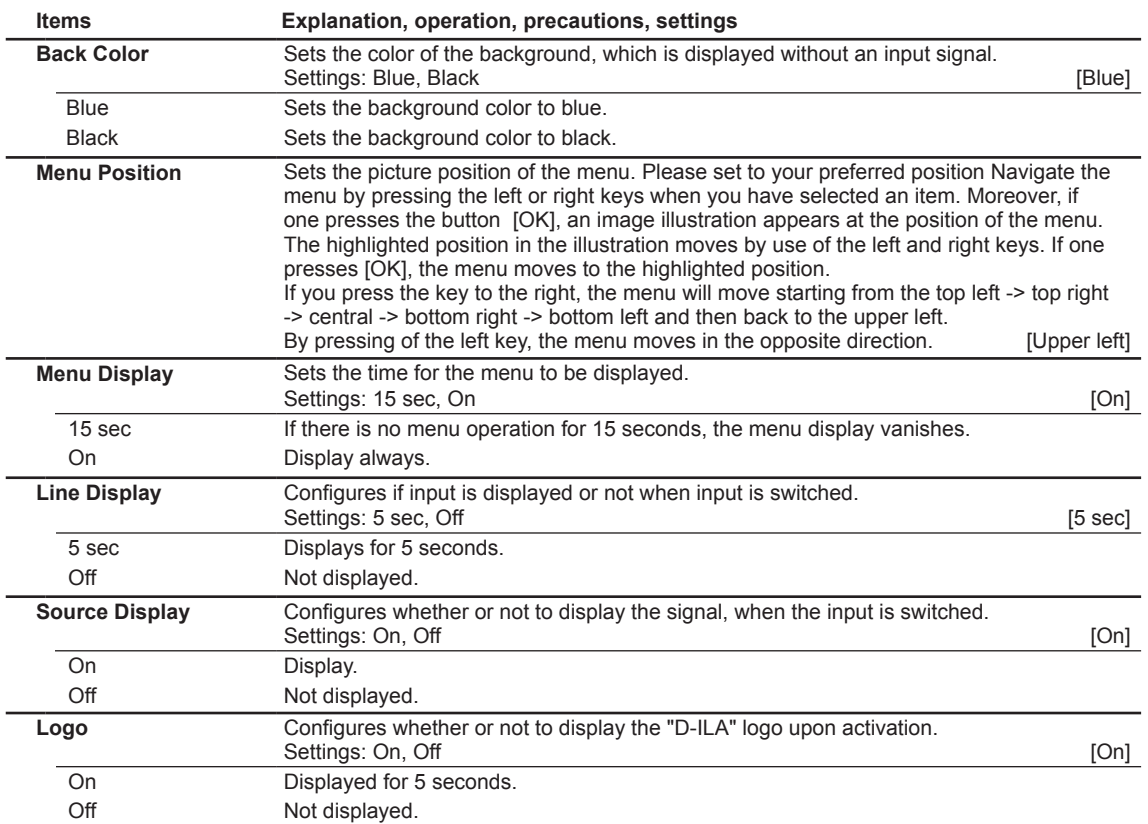

#### **[5] Function**

Use this function to set command communications, remote control codes, OFF timer function, etc. You can also reset the lamp time. Use the UP/DOWN keys to select an adjustment item. Press the [BACK] key to return to the previous screen.

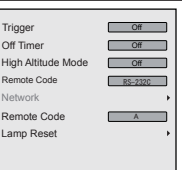

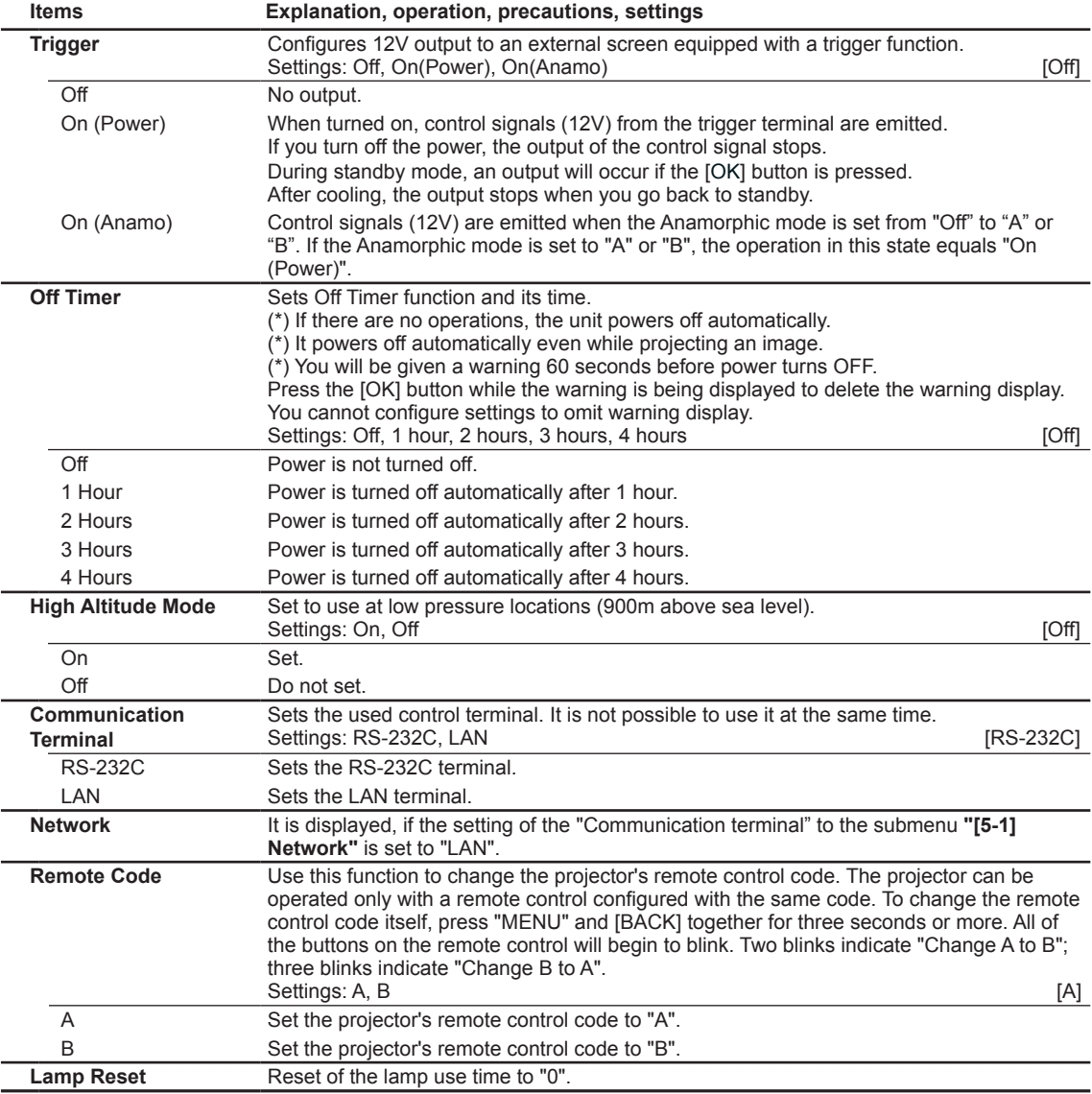

#### **[5-1] Network**

 Use this function to configure the network settings used for command communication. Use the UP and DOWN keys to select items. Press the [BACK]

key to return to the previous screen.

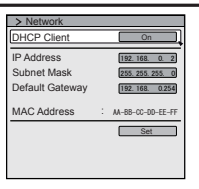

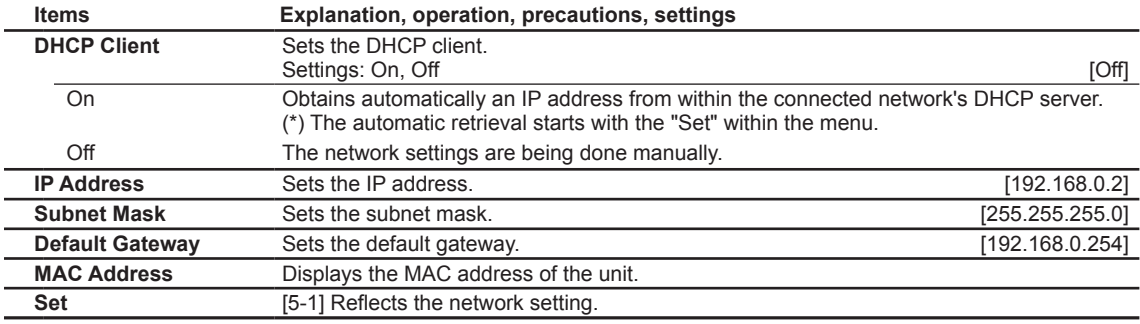

#### **[6] Information**

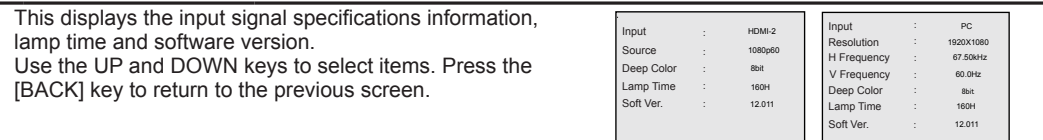

#### Displays upon HDMI/COMP. input

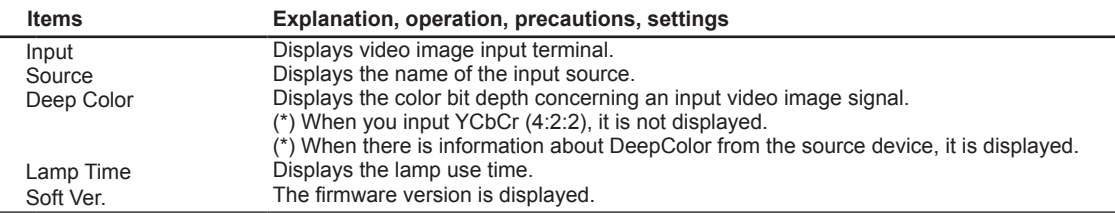

#### Displays upon PC input

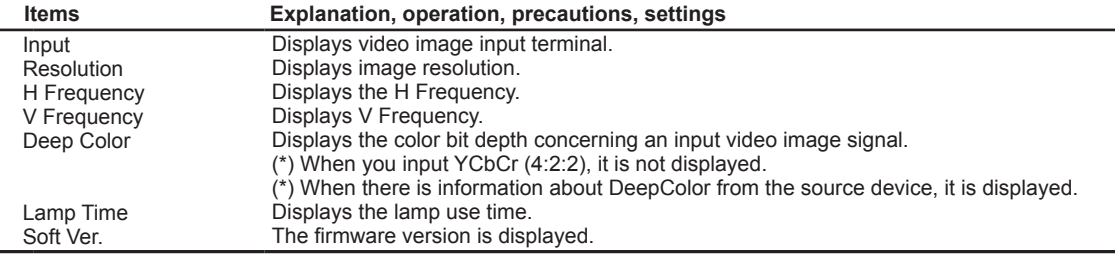

# **Replacing the Lamp**

The lamp is a consumable item. If the image is dark or the lamp is turned off, replace the lamp unit.

- When the lamp replacement time approaches, a message is displayed on the screen and the condition is indicated by the indicator. (Reference page: 17 to 18, 86)
- Do not insert your hands into the opening of the lamp! This could cause obvious deterioration of the equipment's function, wounds and electric shocks.

**CAUTION**

- Do not replace the lamp immediately after the unit has been used, and allow a cooling period of 1 hour or more before replacement. The temperature of the lamp is still high and this may cause a burn.
- Do not apply shock to the lamp unit. It may cause lamp blowout.
- Do not use flammable air duster to clean the internal parts of the unit. This may cause fire.

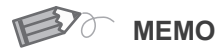

### **Usable Lamp Life**

● When using the "Lamp Power" set at "Normal", the lifetime of the lamp will be approximately 3000 hours.

This is an average lifetime and cannot be guaranteed.

- The lamp life may not reach 3000 hours depending on the operating conditions.
- When the lamp has reached the end of its usable life, deterioration progresses rapidly.
- If the picture becomes dark, the tint becomes strange, or the image flickers, promptly the lamp unit for a new one.

**Purchasing the Lamp Unit**

Please consult your authorized dealer.

■ **Lamp Unit Part No.: PK-L2210U**

### **Lamp replacement procedure**

### *1* **Remove the power plug from the outlet**

### *2* **Remove the lamp cover**

Remove the screws with a  $\oplus$  screwdriver.

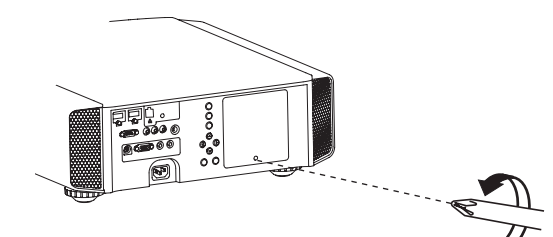

#### **Loosen the screws on the lamp unit** *3*

 $\bullet$  Loosen the screws with a  $\oplus$  screwdriver.

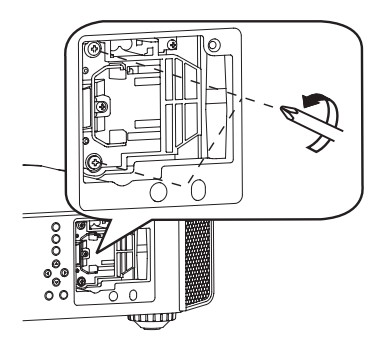

### *4* **Pull out the lamp unit**

● Grasp the handle and pull out the lamp unit.

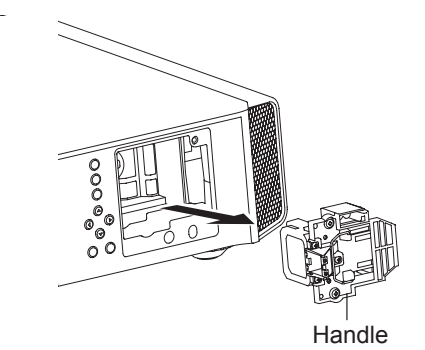

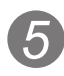

### **Install the new lamp unit**

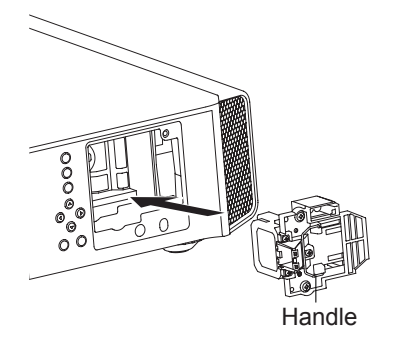

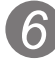

### **Tighten the screws of the new lamp** *6* **unit**

 $\bullet$  Tighten the screws with a  $\oplus$  screwdriver.

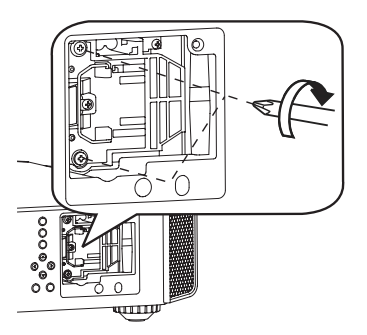

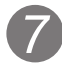

### **Attach the lamp cover**

- Insert the top part (with 2 claws) of the lamp cover into the unit.
- $\bullet$  Fasten the screws with a  $\oplus$  screwdriver.

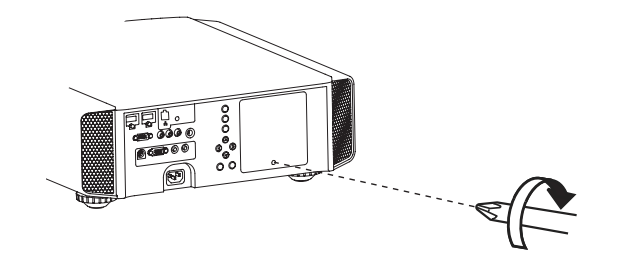

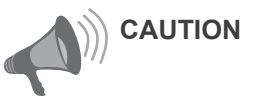

- **Use only genuine replacement** parts for the lamp unit. Also, never attempt to reuse an old lamp unit. This may cause a malfunction.
- Do not touch the surface of a new lamp. This may shorten the lamp life and cause lamp blowout.

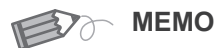

#### **After Replacing the Lamp**

- Do not place the removed lamp unit at locations that is reachable by children or near combustible items.
- Dispose used lamp units in the same way as fluorescent lamps. Follow your local community rules for disposal.

#### 00000 Maintenance

## **Replacing the Lamp (Continued)**

*1*

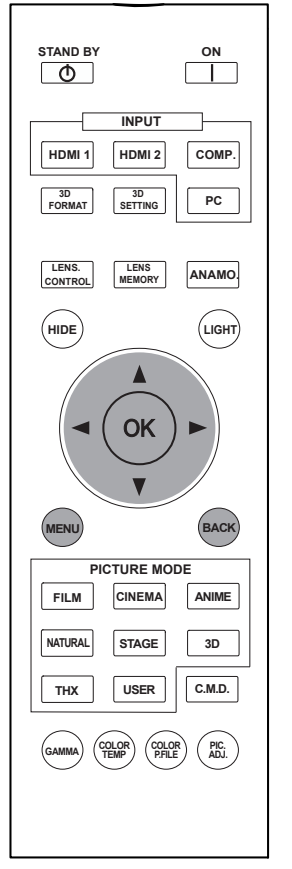

**45** : The same button arrangement is used for the operations in this explanation. **65 55**

### **Resetting lamp Time**

After replacing a new lamp unit, please reset the lamp time. Description of two methods.

### **Reset the lamp time from the menu screen.**

### **Display the setting menu**

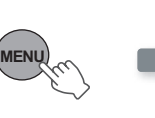

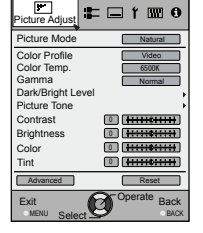

#### *2* **Select"Function" "Lamp Reset"**

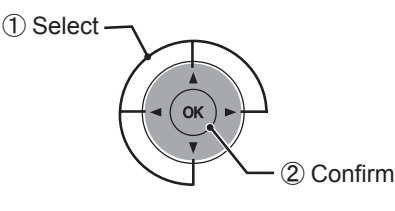

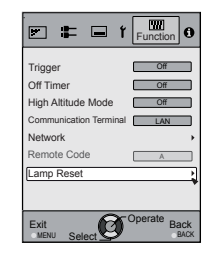

#### *3* **Re-confirm**

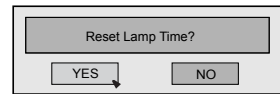

● Select "Yes" and the lamp time is set to zero. Moreover, one returns to the previous menu.

**Reset the lamp time by remote control.**

*1* **Insert the power plug to the power outlet**

> STANDBY/ON Red Lights

### **Must operate with the remote control in the standby mode (the projector is powered, but is not turned on).**

● Press in the order as shown.

*2*

● Press each button within 2-second intervals and press the last button for 2 seconds or more.

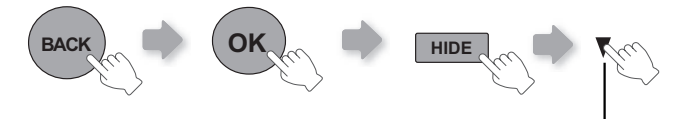

Press for 2 seconds or more

● [STANDBY/ON] indicator and [LAMP] indicator blink alternately for 3 seconds. After that, the unit switches to standby mode. **in the same button X<sub>45</sub>** if the same button

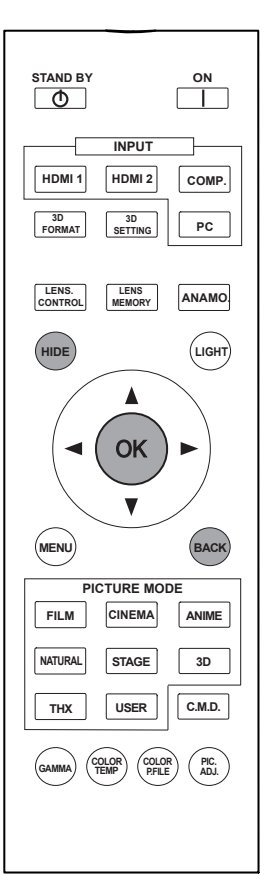

### arrangement is used for the operations in this explanation. **65 55**

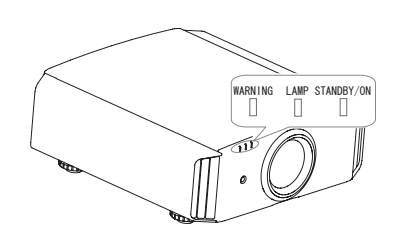

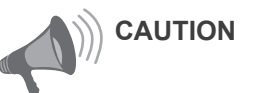

- Reset the lamp time only when you have replaced the lamp.
- Never reset the service time when the lamp is still in use. Otherwise, the approximate standard for gauging replacement time may be inaccurate and lamp blowout may occur.

# **Method for cleaning and replacing filters**

**Clean the filter regularly or air intake efficiency may deteriorate and malfunction may occur.**

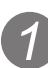

### *1* **Remove the inner filter.**

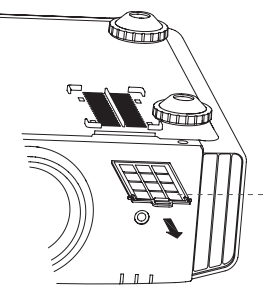

Lift up while pushing the claw

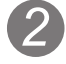

### *2* **Clean the filter.**

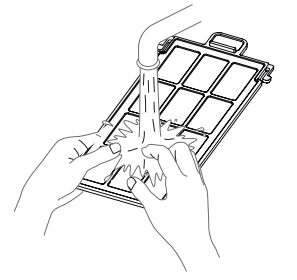

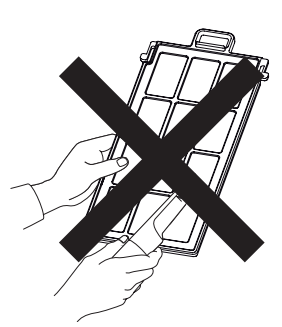

- Wash the filter with water and dry it in a shaded area.
- In extremely soiled cases, using a neutral detergent is recommended. Put on rubber gloves when using a neutral detergent.
- After washing the filter with water, make sure that it is completely dry before reinstalling. Otherwise electric shock or malfunctions may occur.
- Do not clean the filter with a vacuum cleaner or air duster. The filter is soft and may be damaged.

### *3* **Reinstall the inner filter.**

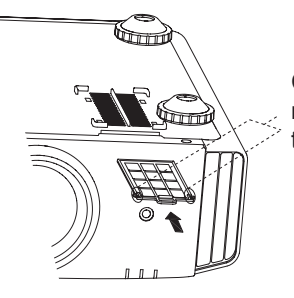

Check that the left and right claws are locked onto the unit

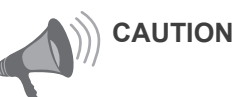

- Pull the power plug from the power outlet.
- Please turn this unit and if you put in on a bed or a table, first place something soft like a piece of cloth below. Then you can put it on top of it. Otherwise, it may cause scratches on this unit.

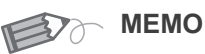

#### **If the filter is damaged or too dirty to be cleaned.**

- Replace with a new filter. A dirty filter will dirty the internal parts of the unit and cause shadows on the video image.
- To purchase a new filter or when it is dirty in the internal parts, consult your authorized dealer.

■Inner Filter

- Part No.:
- Replacement Filter: PC010661199

# **Troubleshooting**

#### **Before sending the unit to your authorized dealer for repair, please check the following points.**

The following situations are not malfunctions.

- You do not need to worry about the following situations if there is no abnormality on the screen.
	- Part of the top surface or front of the unit is hot.
	- A creaking sound is heard from the unit.
	- An operating sound is heard from the inside of the unit.
	- Color smear occurs on some screens.

■ Perform the following operations when the unit is unable to operate normally due to external static or noise.

- ① When the unit is in standby mode, please pull out the power plug, then insert again.
- ② Press the power button on the unit to turn on the power again.
- A sound may be heard when the lamp is off but there is no danger.
- D-ILA device is manufactured using high-precision technology but there may be some missing pixels or pixels that remain permanently lit up.

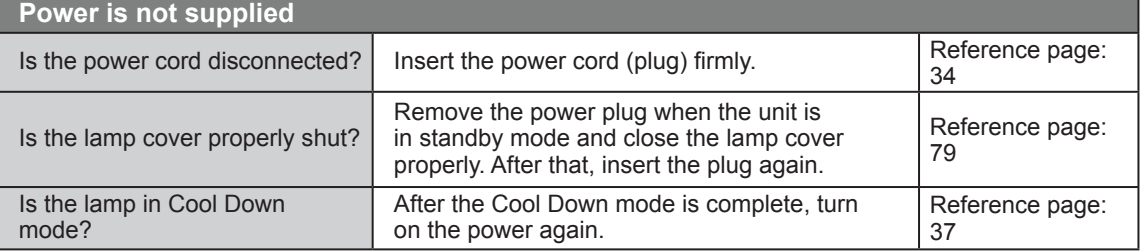

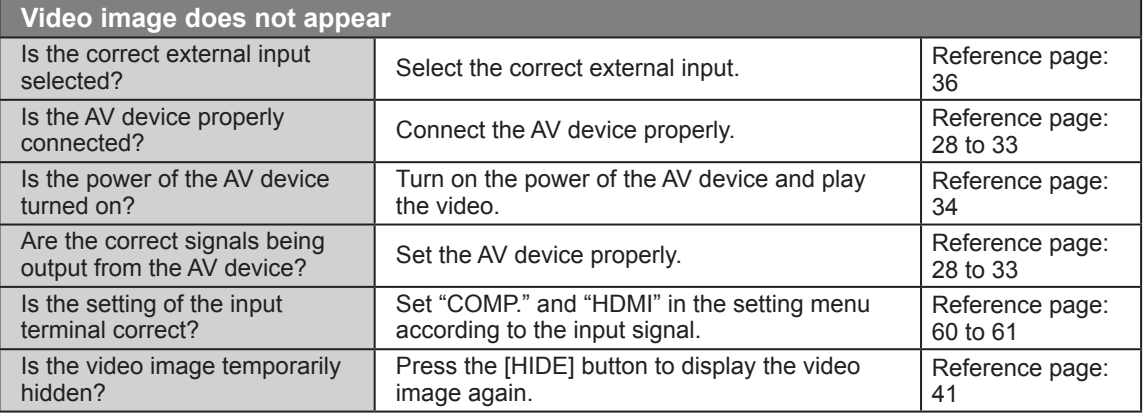

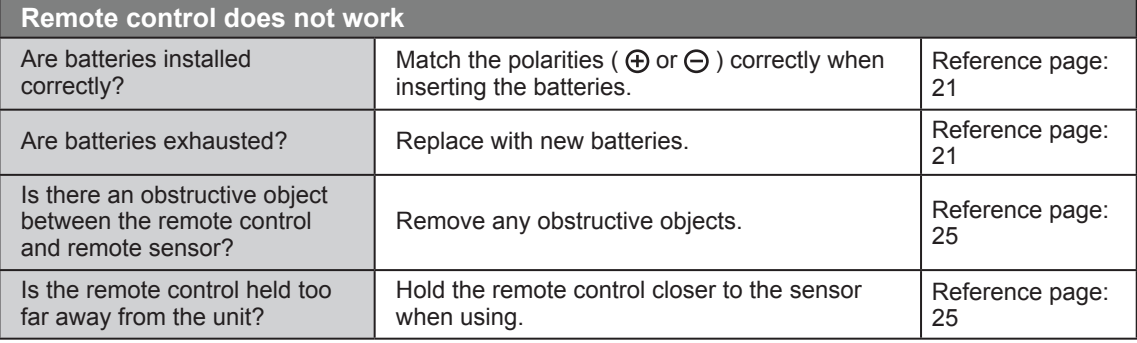

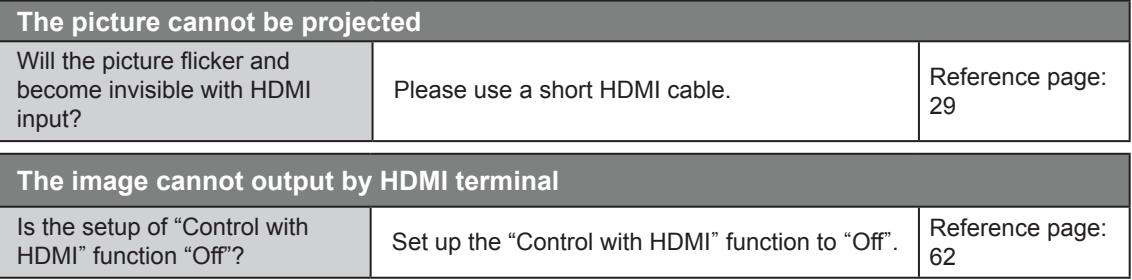

● Even if the "Control with HDMI" function is "On", there are still some devices cannot reveal image normally.

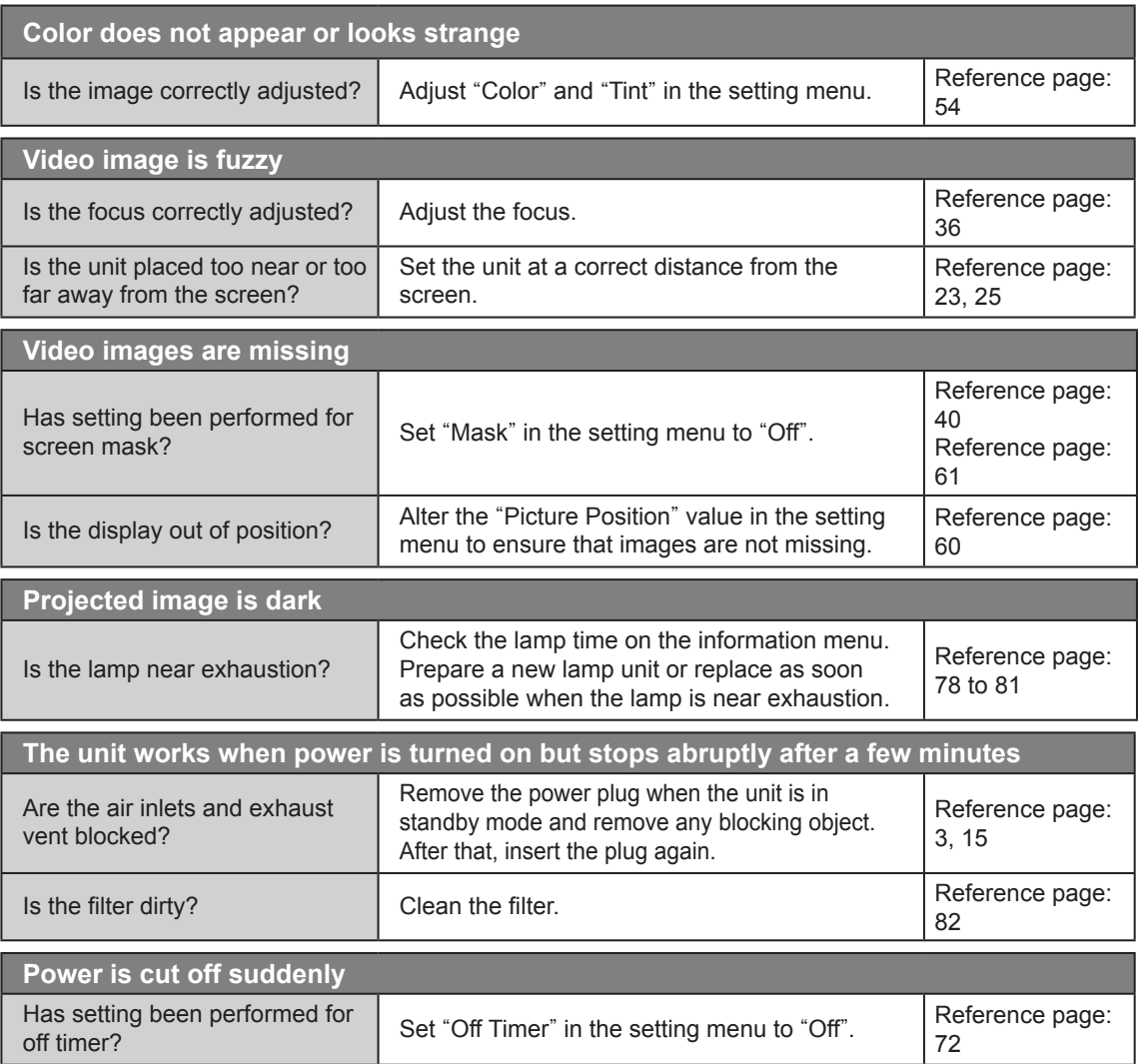

**Others**
## **In case this message is displayed**

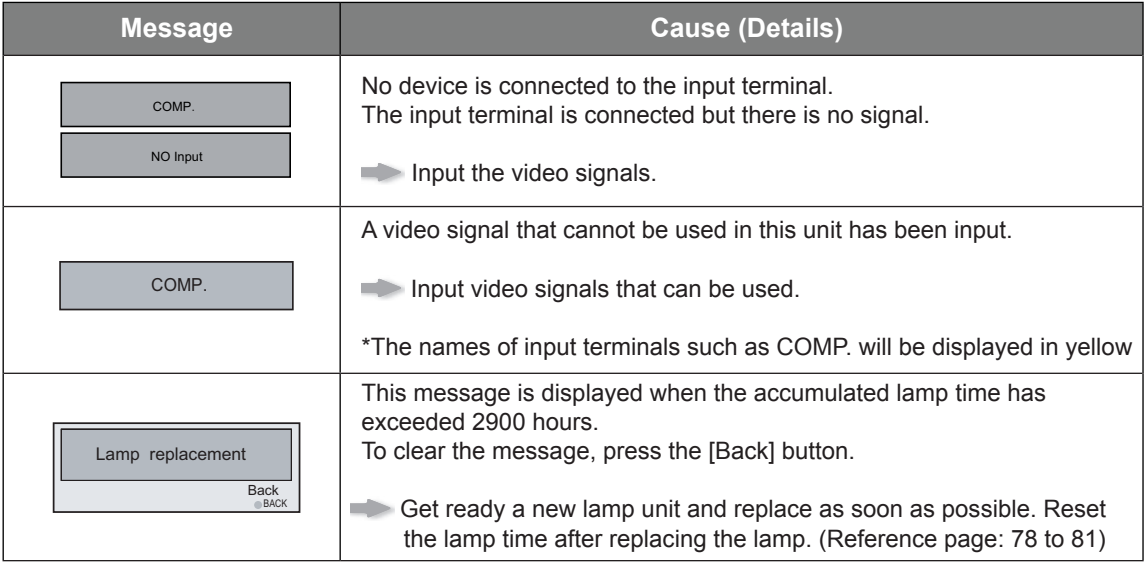